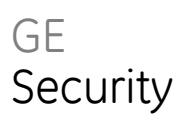

# Manuel de programmation Advisor Advanced

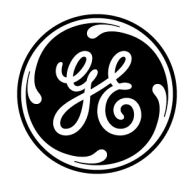

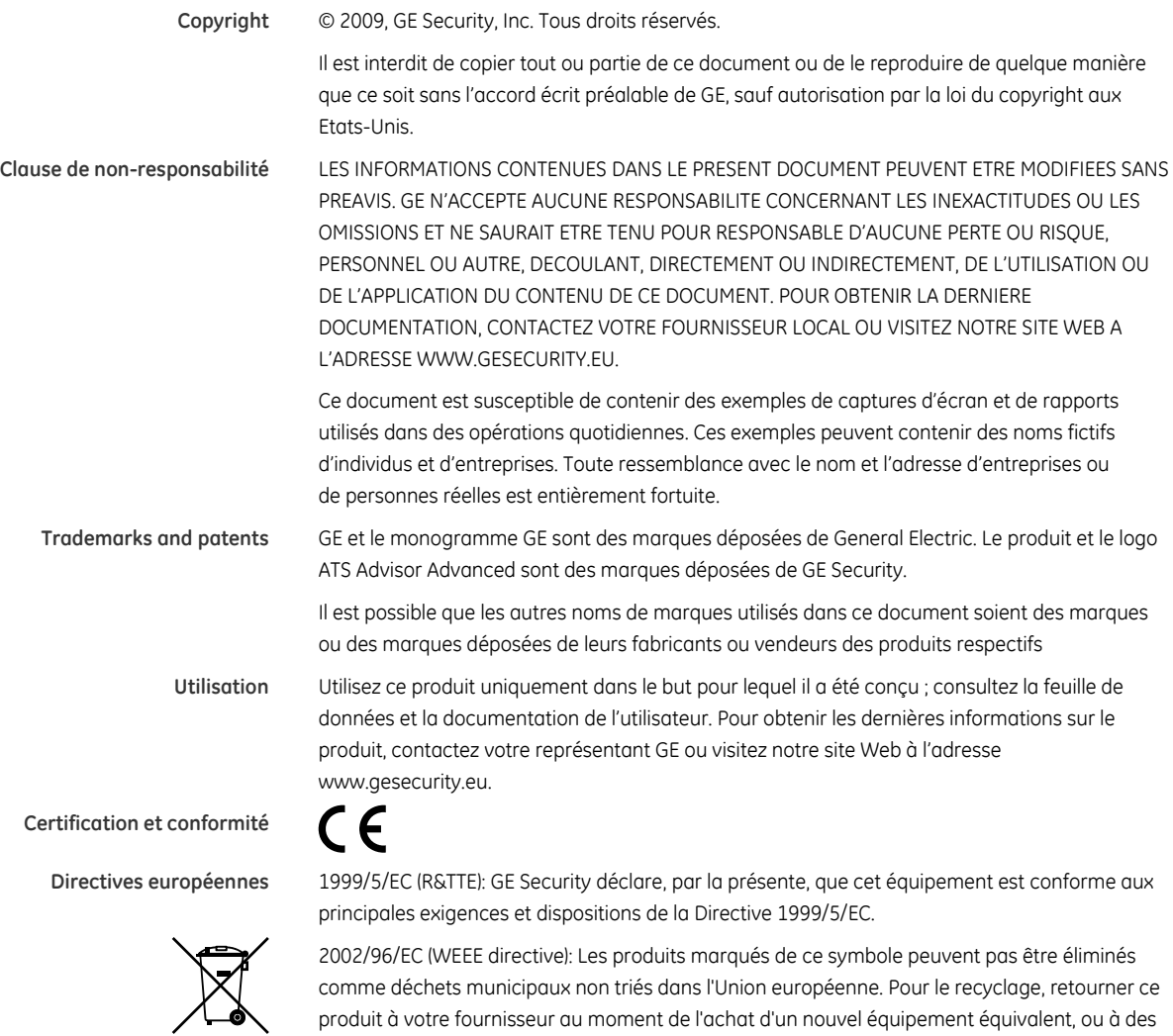

produit à votre fournisseur au moment de l'achat d'un nouvel équipement équivalent, ou à des points de collecte désignés. Pour plus d'informations, voir: www.recyclethis.info.

**Contact** Pour de plus amples informations consulter notre site internet: www.gesecurity.eu.

## **Contenu**

**Préface iv** Conventions typographiques iv Remarque importante iv

**Claviers et lecteurs 1** Séquences de touches communes pour clavier LCD 2 Séquences de touches communes pour clavier non LCD 3

**Séquence de programmation 4** Configuration de base 4 Configuration avancée 5

**Menu Advisor Advanced 7** Organisation des sections avec options de menu dans le manuel 7

**Programmation des options 7** Accès au menu de programmation de l'installateur 7 Contenu de l'affichage LCD 9 Modification des options 9 Confirmation des modifications 10 Sortir du menu 10 Présentation du clavier 11 Bibliothèque de mots 11

**Démarrage initial 13**

**1 Maintenance 15** 1.1 Voir journaux 15 1.2 Tests 16 1.3 Version centrale 21 1.4 Changer PIN 21 1.5 Isole le coffret 22 1.6 Réinstaller 22

#### **2 Unités BUS 23**

Numérotation BUS 23 2.1 Montrer unités 23 2.2 Modifier unités 24

**3 Gestion utilisateurs 29**

3.1 Utilisateurs 29

3.2 Groupes d'utilisateurs 32

#### **4 Zones 36**

4.0 Ajouter une zone 36

4.n Sélectionner une zone 36 4.n.1 Nom de la zone 37 4.n.2 Type de zone 37 4.n.3 Isolé 37 4.n.4 Emplacement zone 37 4.n.5 Groupes 38 4.n.6 Options de zone 38 4.n.7 Détecteur de chocs 43 4.n.8 Supprimer la zone 43

#### **5 Groupes 44**

5.n Sélectionner un groupe 44 5.n.1 Nom du groupe 44 5.n.2 Tempo de sortie 44 5.n.3 Tempo d'entrée 45 5.n.4 Tempo pré-alarme 45 5.n.5 Pas de tempo d'entrée en partiel 45

#### **6 Sorties 46**

6.0 Ajouter sortie 46 6.n Sélectionner une sortie 46 6.n.1 Nom sortie 47 6.n.2 Emplacement sortie 47 6.n.3 Inverser 47 6.n.4 Filtre 47 6.n.5 Supprimer sortie 48

#### **7 Filtres de conditions 49**

Fonctionnement du filtre de condition 49 7.n Sélectionner un filtre 50 7.n.1 Nom du filtre 50 7.n.2 Formule 50 7.n.3 Inverser 52

#### **8 Système 53**

8.1 Temporisations 53 8.2 Options ingénieur 57 8.3 Menu & LCD 59 8.4 Options armement 60 8.5 Options d'entrée 63 8.6 Armement partiel 63 8.7 Centrale 64 8.8 Autre 67 8.9 Bibliothèque 68

#### **9 Communication 69**

9.1 CS (Centrale de réception) 69

- 9.2 Options évén 73
- 9.3 Options chemin 74

9.4 Connexion PC 75

**Programmation d'Advisor Advanced avec le logiciel TITAN 77**

**Dépannage 78** Procédure de récupération 78 Centrale Advisor Advanced 78 Stations d'armement LCD ATS111x 79 DGP — Modèles ATS1201, ATS1210, ATS1211, ATS1220 79

**Annexe A. Événements dans Advisor Advanced 81**

**Annexe B. Codes de transmission SIA et CID utilisés dans Advisor Advanced 87**

**Annexe C. Type de zones 94**

**Annexe D. Options concernées par les régulations 98**

**Glossaire 99**

**Index 103**

## **Préface**

Ce document comprend une présentation du produit ainsi qu'une liste détaillée des instructions relatives à la programmation des composants de votre système Advisor Advanced.

Lisez entièrement les instructions et toute la documentation annexe avant de programmer ou d'utiliser ce produit.

**Note :** un installateur qualifié, respectant les codes appropriés, devra réaliser l'installation matérielle nécessaire.

## **Conventions typographiques**

Ce manuel comporte certaines conventions typographiques et de notation destinées à faciliter l'identification des informations importantes.

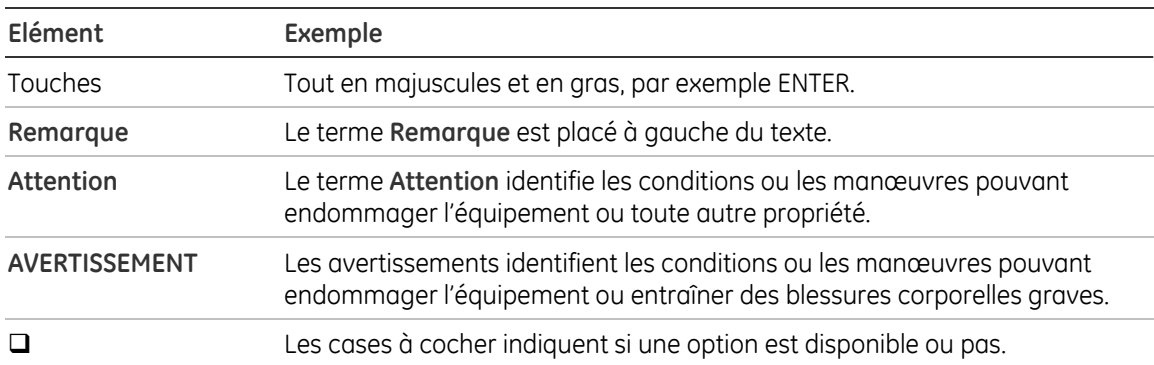

#### **Tableau 1 : conventions typographiques et de notation**

## **Remarque importante**

Ce manuel fournit des informations concernant les différents modèles de centrales Advisor Advanced et Advisor Advanced-IP. Les références à la centrale Advisor Advanced se rapportent à toutes les versions des centrales Advisor Advanced ou Advisor Advanced-IP, sauf indication contraire.

#### **Tableau 2 : liste des diffrénts modèles de centrales**

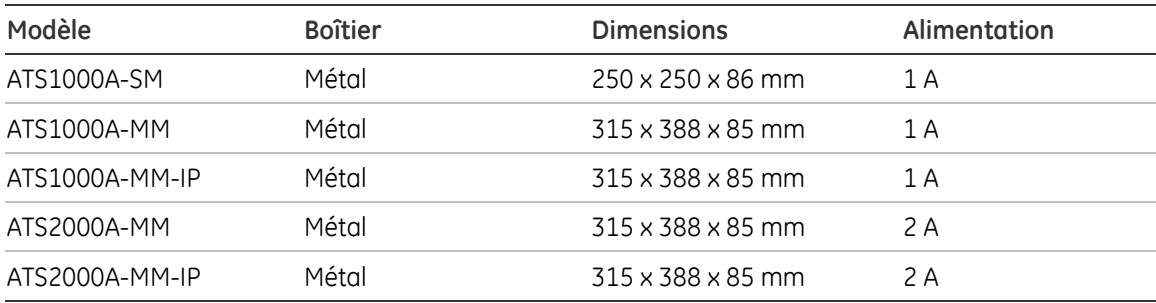

**Note :** tous les modèles ne sont pas toujours disponibles.

## **Claviers et lecteurs**

#### **Figure 1: Clavier**

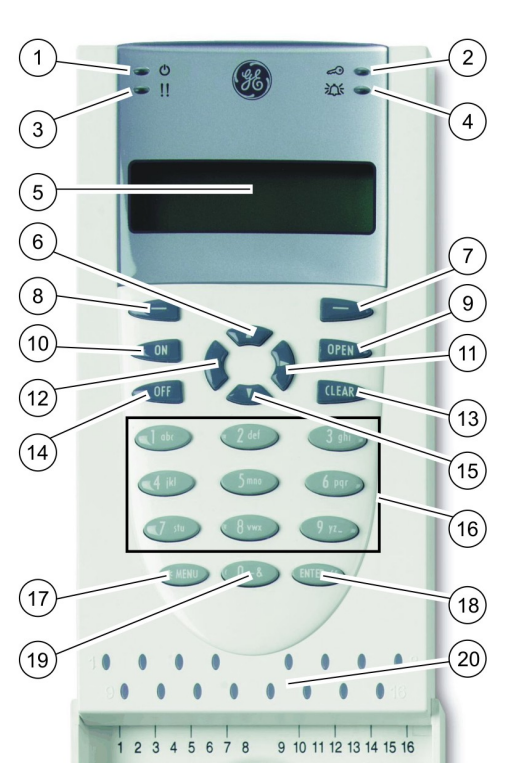

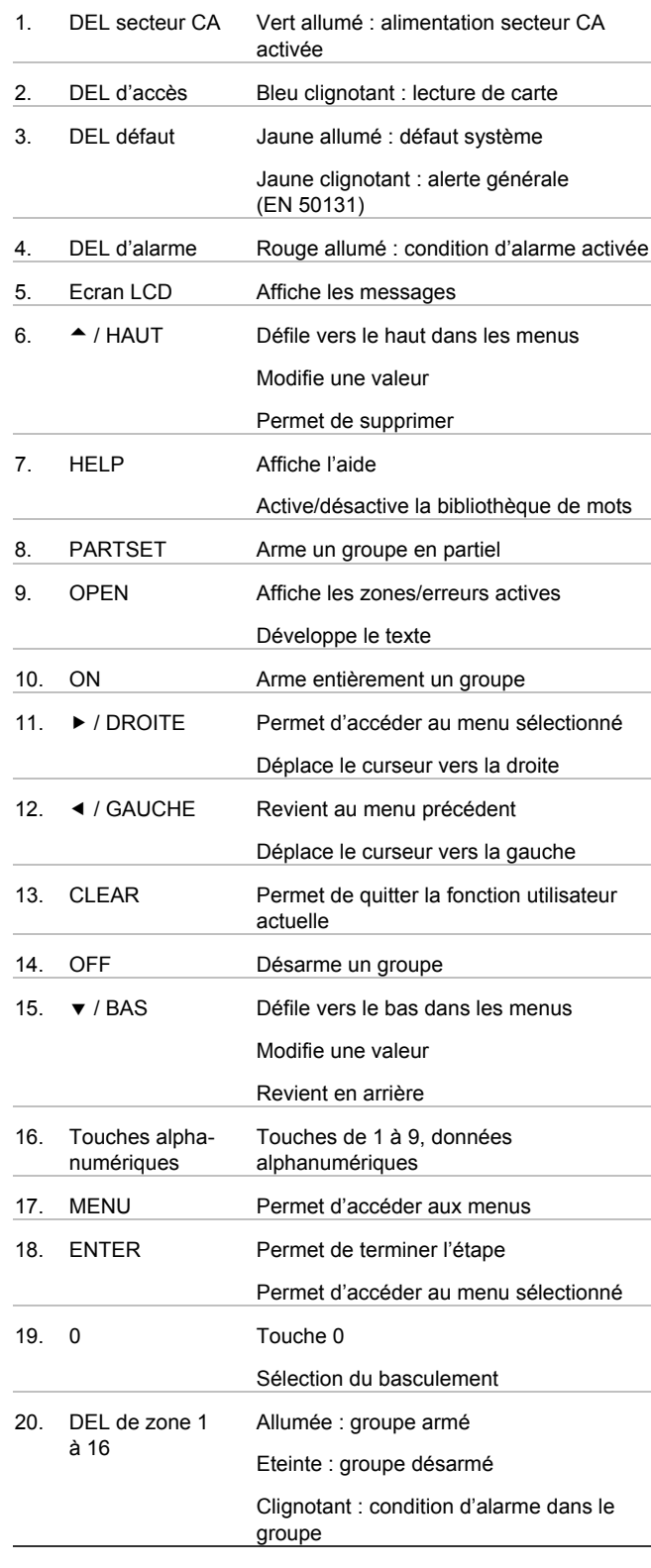

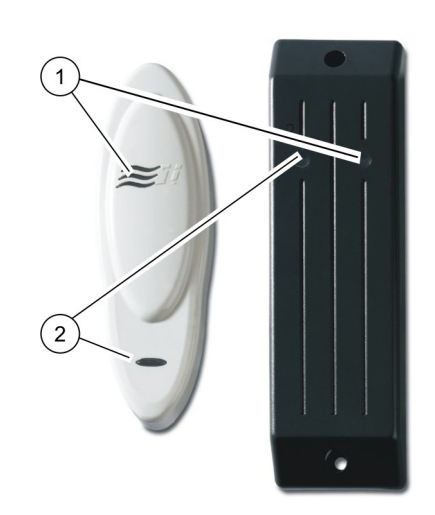

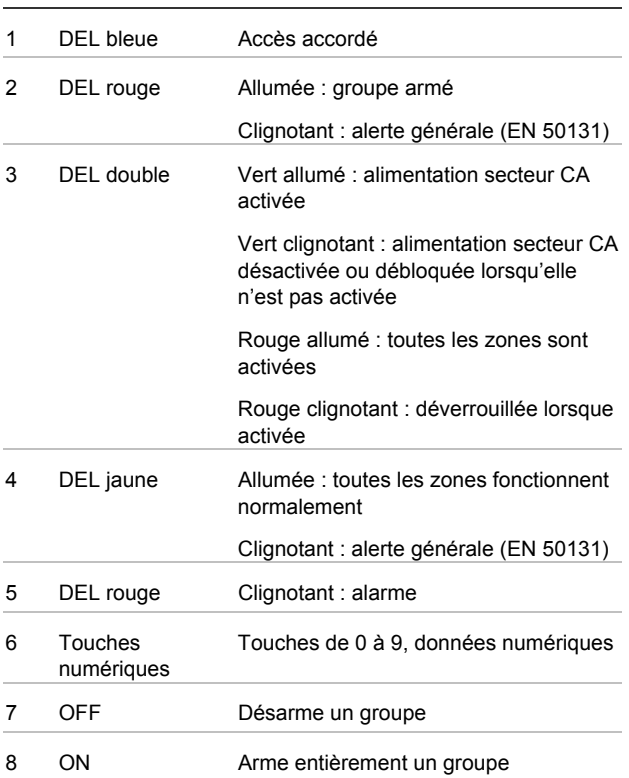

**Figure 3: Lecteur ATS1197 avec clavier** 

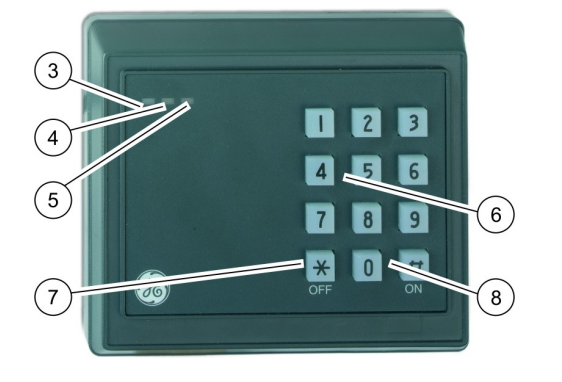

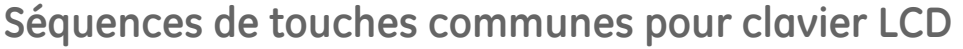

La méthode de l'autorisation dépend des paramètres du système. Reportez-vous à la section « 2.2.1.n.3.5 Mode Carte et PIN » à la page 26 pour plus d'informations.

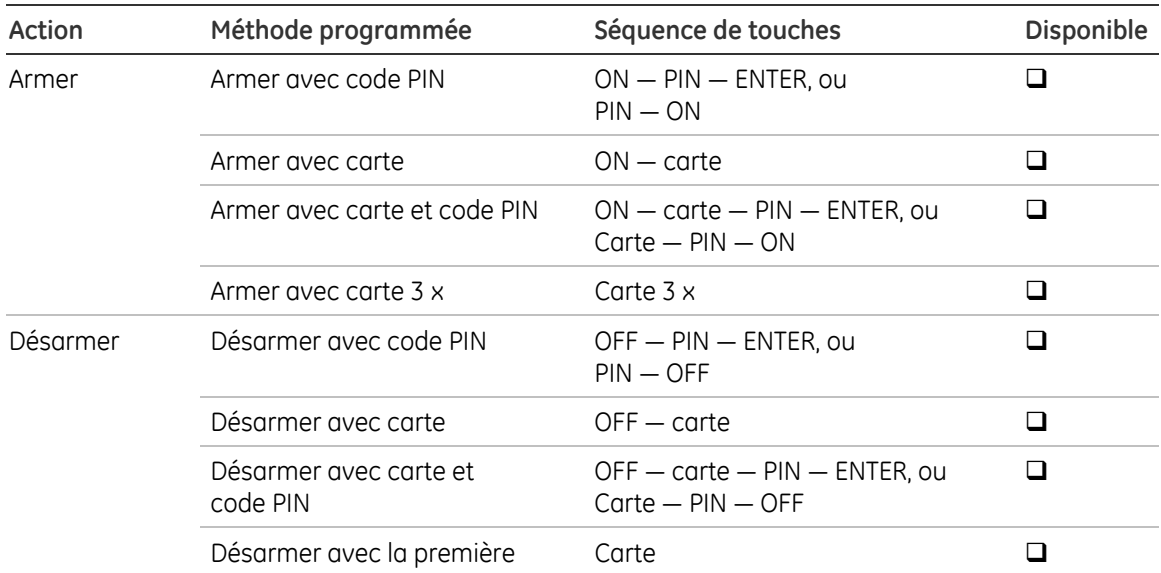

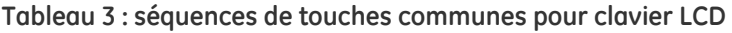

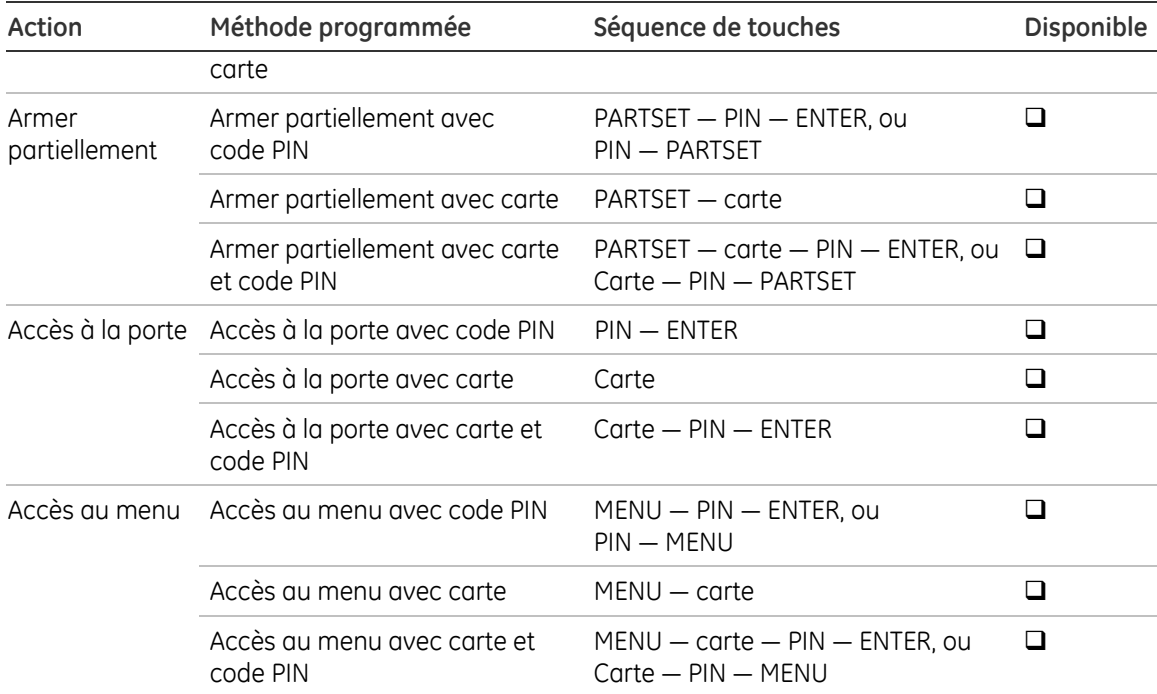

## **Séquences de touches communes pour clavier non LCD**

| Action   | Méthode programmée                              | Séquence de touches                                                           | Disponible |
|----------|-------------------------------------------------|-------------------------------------------------------------------------------|------------|
| Armer    | Armer avec code PIN                             | $ON - PIN - ON$                                                               | ◻          |
|          | Armer avec carte                                | $ON - \text{corte}$                                                           | ப          |
|          | Armer avec carte et code PIN                    | $ON - \text{carte} - \text{PIN} - \text{ON}$ , ou<br>$Carte - PIN - ON$       | □          |
|          | Armer avec carte 3 x                            | Carte $3 \times$                                                              | □          |
| Désarmer | Désarmer avec code PIN                          | $OFF - PIN - ON$                                                              | П          |
|          | Désarmer avec carte                             | $OFF - \text{carte}$                                                          | ப          |
|          | Désarmer avec carte et<br>code PIN              | $OFF - \text{carte} - \text{PIN} - \text{ON}$ , ou<br>$Carte - PIN - OFF$     | □          |
|          | Désarmer avec la première<br>carte              | Carte                                                                         | ◻          |
|          | Accès à la porte Accès à la porte avec code PIN | N'importe quelle touche $-$ PIN $-$ ON $\Box$                                 |            |
|          | Accès à la porte avec carte                     | N'importe quelle touche — carte, ou<br>Carte                                  | $\Box$     |
|          | Accès à la porte avec carte et<br>code PIN      | N'importe quelle touche $-$ carte $-$<br>$PIN - ON, ou$<br>$Carte - PIN - ON$ | D          |

**Tableau 4 : séquences de touches communes pour clavier non LCD** 

Deux bips émanant du clavier et le clignotement des DEL rouge et verte vous signalent que vous pouvez saisir le code PIN. 7 bips indiquent que l'opération ne peut pas être effectuée.

## **Séquence de programmation**

La gamme de produits Advisor Advanced fournit aux centrales polyvalentes de nombreuses fonctions pour configurer le système conformément aux exigences requises. Lors de la configuration de ces centrales, il est facile de se perdre si vous n'utilisez pas les paramètres appropriés. Une structure adéquate vous permet également d'effectuer la programmation de manière efficace.

## **Configuration de base**

La configuration de base inclut le paramétrage de la centrale Advisor Advanced et la programmation des fonctions les plus communes nécessaires pour le bon fonctionnement.

- 1. Dessinez un plan d'étage et nommez toutes les zones, le matériel, les groupes, etc. Utilisez des feuilles de programmation pour entrer toutes les informations.
- 2. Effectuez l'installation initiale de la centrale (voir la section *«* Démarrage initial », page 13).
- 3. Modifiez le code ingénieur à l'aide du menu utilisateur « 1.4 Changer PIN » (page 21).
- 4. Réglez la date et l'heure à l'aide du menu « 8.1.1 Heure & date » (page 53).
- 5. Programmez les options de groupe, comme les noms des groupes et les temporisations d'entrée/de sortie, à l'aide du menu « 5 Groupes » (page 44).
- 6. Utilisez « 2.1 Montrer unités » pour déclarer les RAS ou les DGP connectés au bus.
- 7. Si nécessaire, configurez les détails requis pour les RAS à l'aide du menu « 2.2.1 RAS » (page 24).
- 8. Si nécessaire, configurez les détails requis pour les DGP à l'aide du menu « 2.2.2  $DGP \gg (page 27)$ .
- 9. Programmez les paramètres d'entrée du système à l'aide du menu « 8.5 Options d'entrée » (page 63).
- 10. Programmez les informations de zone nécessaires, comme le type, le nom et les options de rapport, à l'aide du menu « 4 Zones » (page 36).
- 11. Programmez les chemins de transmission requis à l'aide du menu « 9.4.1.n.3 Chemin de transmission » (page 76).
- 12. Programmez les informations de communication et de la centrale de réception à l'aide du menu « 9 Communication » (page 69).
- 13. Associez les événements avec les sorties, selon les besoins, à l'aide du menu « 6 Sorties » en page 46.

## **Configuration avancée**

Ces étapes sont obligatoires pour paramétrer un système de base. Les opérations facultatives peuvent être ignorées. Les opérations suivantes peuvent être programmées :

- 1. Programmez les options supplémentaires du système à l'aide du menu « 8 Système » (page 53).
- 2. Programmez les options de chargement/téléchargement à l'aide du menu « 9.4 Connexion PC » (page 75).
- 3. Si vous devez utiliser la fonction d'activation forcée, définissez-la dans le menu « 8.4.3 Armement forcé » (page 62).
- 4. Programmez les filtres de condition nécessaires à l'aide du menu « 7 Filtres de conditions » (page 49).
- 5. Lorsque les sorties sont utilisées, programmez le menu « 6 Sorties » (page 46).
- 6. Programmez le texte LCD personnalisé à l'aide du menu « 8.3.2 Message personnalisé » (page 60).
- 7. Programmez les détecteurs de choc à l'aide du menu « 4.n.7 Détecteur de chocs » (page 43).

Une fois la programmation terminée, le système doit être testé. Les menus facilitant cette opération sont les suivants :

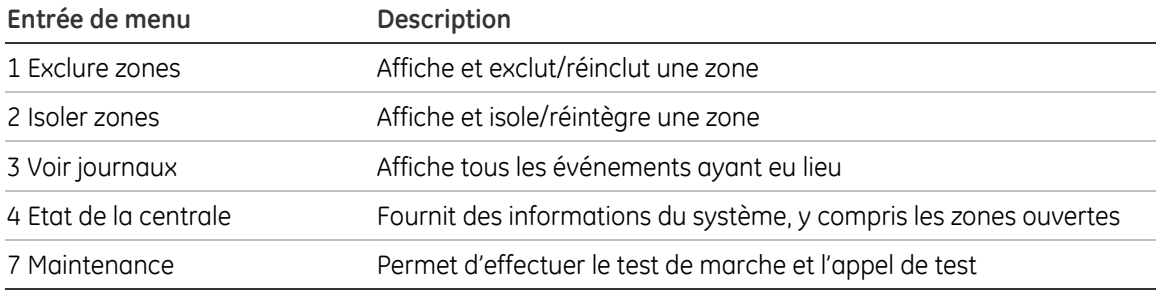

#### **Tableau 5 : menus utilisateur avec les options de test**

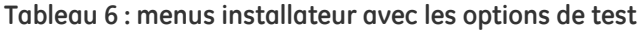

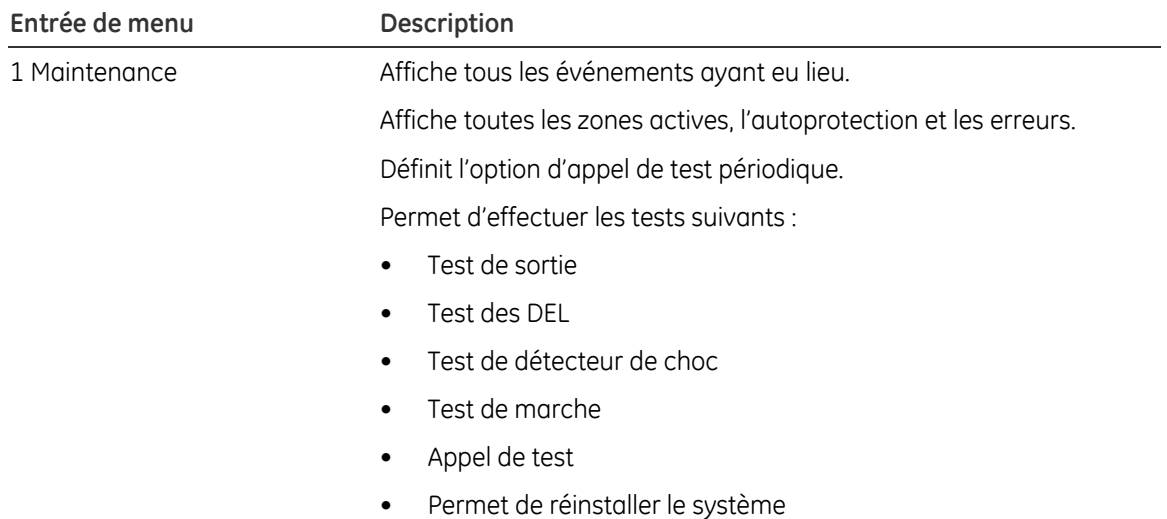

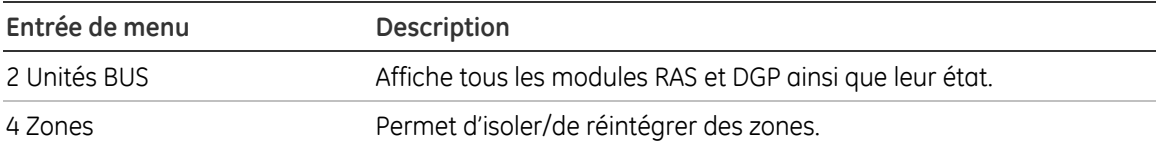

## **Menu Advisor Advanced**

Si vous tentez de sélectionner une option non autorisée pour votre code PIN (par exemple, menus utilisateur), le message suivant s'affiche :

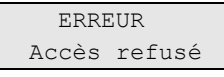

**Note :** une configuration particulière empêche l'installateur d'accéder au menu sans l'autorisation du responsable. Cela est requis par les régulations EN 50131, par exemple. Cette configuration est définie dans le menu « 8.2.1 Acceptation requise » (page 57).

## **Organisation des sections avec options de menu dans le manuel**

Les options de menu sont numérotées dans le système Advisor Advanced. Le système de numérotation est également utilisé dans ce manuel. Par conséquent, le chapitre « 1 Exclure des zones » correspond à l'option de menu 1 « Exclure des zones ».

Le numéro du menu se rapporte également à la séquence de touches sur laquelle vous pouvez appuyez pour accéder à ce menu. Par exemple, si vous voulez accéder au menu 1.4 Test de marche, une fois dans le menu Installateur, appuyez sur 1 4.

## **Programmation des options**

Pour savoir quelles touches utiliser lors de la programmation, reportez-vous aux pages suivantes.

## **Accès au menu de programmation de l'installateur**

Le système Advisor Advanced est programmé dans le menu Installateur. Avant d'accéder au menu de programmation, l'administrateur doit désactiver le système. En fonction des paramètres du système, il peut vous être demandé d'ouvrir le boîtier de la centrale avant de configurer le système.

## **Accès au menu de programmation de l'installateur**

1. Commencez par cet affichage LCD :

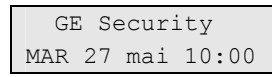

2. Si l'option « 8.2.1 Acceptation requise » (page 57) est définie sur Oui, le responsable doit d'abord attribuer l'accès à l'ingénieur. Le responsable doit se connecter, activer l'option « Service In » (Maintenance), puis se déconnecter. L'installateur peut alors se connecter pendant la durée définie dans « 8.1.3.6 Service », en page 55.

3. Appuyez sur \*MENU. L'écran suivant s'affiche :

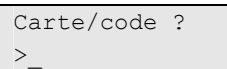

4. Entrez votre code PIN et appuyez sur ENTER**.** 

Sinon, si cette option est configurée, vous pouvez également présenter votre carte au lecteur.

5. L'écran suivant s'affiche :

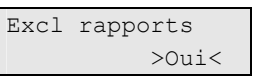

- 6. Sélectionnez Oui si vous souhaitez exclure les transmissions lors de la programmation du système. Ces rapports comprennent la transmission à la centrale de réception ainsi que la journalisation des événements.
- 7. Appuyez sur ENTER. L'écran suivant vous informe que l'autoprotection est exclue (ou pas) et que les groupes sont désarmés:

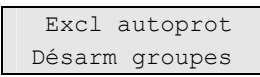

8. Appuyez de nouveau sur ENTER. Le menu de programmation s'affiche alors. L'écran suivant s'affiche :

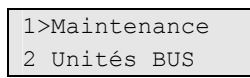

9. Dans l'affichage vous pouvez maintenant :

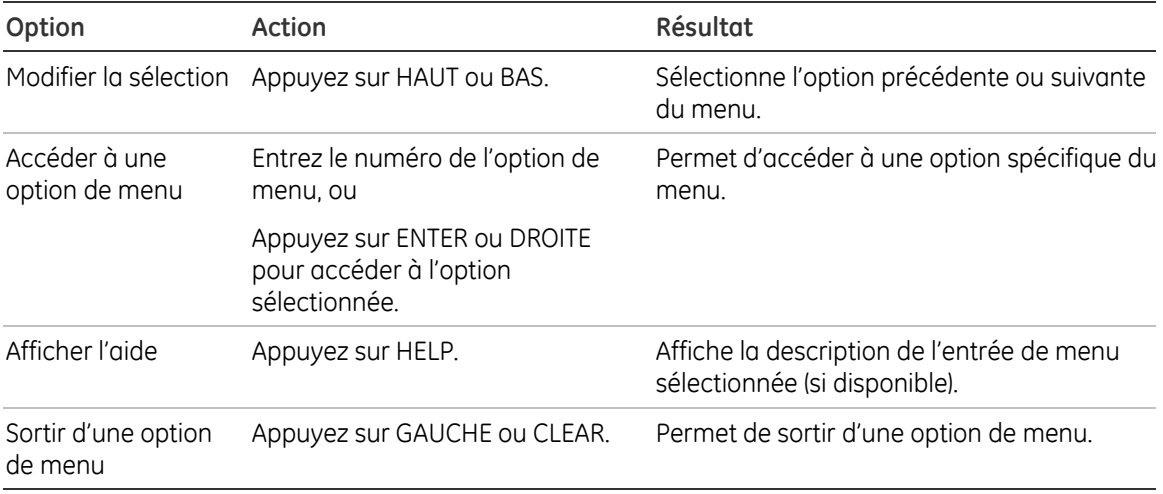

Vous pouvez maintenant sélectionner l'option de menu à programmer. Pour voir l'organigramme de programmation répertoriant toutes les options disponibles, voir *Organigramme de programmation*.

**Note :** dans le manuel, le numéro des chapitres et des sections correspond à celui des options de menu. Par exemple, le chapitre « 1 Maintenance » décrit le menu 1, Maintenance.

## **Contenu de l'affichage LCD**

L'affichage LCD du clavier comporte deux lignes de caractères.

Une option de programmation s'étend sur deux lignes :

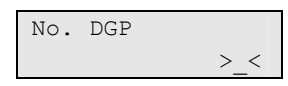

Une entrée de menu occupe généralement une ligne. Ci-dessous sont affichées deux entrées d'un menu :

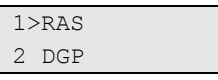

Une entrée de menu en particulier occupe la totalité de l'écran et la ligne « >>> » vous invite à accéder au niveau supérieur.

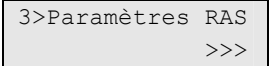

## **Modification des options**

Après avoir sélectionné l'option de menu à programmer, vous pouvez effectuer la programmation à l'aide de la procédure standard décrite dans la section « Comment programmer » ci-dessous.

#### **Comment programmer**

La méthode de programmation dépend des options : certaines requièrent une valeur, d'autres une simple sélection Oui/Non.

#### **Comment programmer des valeurs**

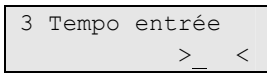

- 1. 1..0 : saisissez les nouvelles informations.
- 2. ENTER : confirme l'entrée.
- 3. CLEAR : permet de quitter l'affichage sans apporter de modifications.

#### **Comment programmer des options Oui/Non**

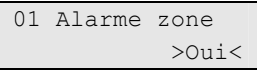

- 1. Touches fléchées HAUT et BAS : permettent de passer d'une option à une autre.
- 2. ENTER : confirme l'entrée.

### **Comment modifier le texte**

1 Nom du groupe >Groupe 1 <

Les touches de 1 à 9 comportent des caractères alphabétiques imprimés au-dessus. Pour saisir une lettre, appuyez sur la touche le nombre de fois nécessaire pour choisir la lettre souhaitée. Vous pouvez choisir les caractères en minuscules et en majuscules, ainsi que des valeurs numériques et des espaces. Consultez la section « Présentation du clavier » à la page 13.

- 1. 1..0 : permet de saisir un caractère.
- 2. HAUT : permet de supprimer un caractère.
- 3. BAS : permet de revenir en arrière.
- 4. GAUCHE et DROITE : permet de déplacer le curseur.
- 5. ENTER : confirme l'entrée.
- 6. CLEAR : permet de quitter l'affichage sans apporter de modifications.

Consultez également la section « Bibliothèque de mots » à la page 13.

### **Comment modifier une liste**

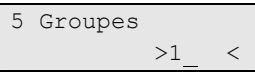

- 1. HAUT et BAS : permet de changer la valeur sous le curseur
- 2. 0 : permet d'inclure ou d'exclure les valeurs de la liste.
- 7. GAUCHE et DROITE : permet de déplacer le curseur sur un élément spécifique.
- 3. ENTER : confirme l'entrée.
- 4. CLEAR : permet de quitter l'affichage sans apporter de modifications.

## **Confirmation des modifications**

Si vous modifiez des paramètres spécifiques, vous serez invité à confirmer ces modifications au moment de quitter le menu. L'écran suivant s'affiche :

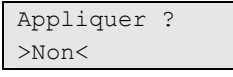

Si vous voulez conserver les modifications, choisissez « Oui » et appuyez sur ENTER. Sinon, les modifications seront annulées.

## **Sortir du menu**

Pour sortir d'un menu, vous devez d'abord le confirmer. L'invite correspondante s'affiche. Choisissez « Oui » et appuyez sur ENTER pour quitter le menu.

Si des erreurs ou des entrées ouvertes sont présentes, elles sont répertoriées comme dans le menu « 1.2.4 Alarmes&déf » (page 17).

- Appuyez sur ENTER pour confirmer
- Appuyez sur CLEAR pour revenir à la programmation

## **Présentation du clavier**

|             |        |             | Touche à activer pour obtenir le caractère |        |              |             |               |   |  |
|-------------|--------|-------------|--------------------------------------------|--------|--------------|-------------|---------------|---|--|
| Touche      | 1      | 2           | 3                                          | 4      | 5            | 6           | 7             | 8 |  |
| 1           | a      | $\mathsf b$ | C                                          |        | B            | C           | $\mathbf{1}$  |   |  |
| 2           | d      | e           | f                                          | D      | E            | $\vee$      | $\mathcal{P}$ |   |  |
| 3           | g      | h           |                                            | G      | H            | E           | 3             |   |  |
| 4           |        | k           |                                            | J      | К            |             | 4             |   |  |
| 5           | m      | n           | $\circ$                                    |        | $\mathsf{N}$ | $\varsigma$ | 5             |   |  |
| 6           | p      | q           |                                            | P      | Q            | R           | 6             |   |  |
| 7           | S      |             | U                                          | S      |              | П           |               |   |  |
| 8           | V      | W           | $\times$                                   | $\vee$ | M            | $\times$    | 8             |   |  |
| 9           | y      | Z           | $\circ$                                    | 7      | 9            |             |               |   |  |
| $\mathbf 0$ | Espace |             | $\mathbf{r}$                               | $^{+}$ |              | $^\star$    | %             | Ω |  |

**Tableau 7 : présentation du clavier pour la saisie du texte** 

**Note :** la disposition du clavier, ainsi que le texte de menu, dépend de la langue programmée pour l'utilisateur connecté.

## **Bibliothèque de mots**

La centrale Advisor Advanced possède une bibliothèque de mots qui vous aide à saisir le texte.

Vous pouvez l'activer ou la désactiver à l'aide de la touche HELP. Dans l'affichage  $\forall x > x$  et  $\forall x < x$  deviendront  $\forall x \in \{x \mid x\}$ .

En mode de bibliothèque de mots, lorsque le curseur se trouve à la fin du dernier mot dans la chaîne à modifier, la ligne supérieure vous propose un mot de la bibliothèque (le cas échéant).

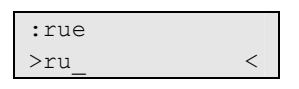

Utilisez les touches HAUT et BAS pour choisir le mot (s'il en existe plusieurs).

Utilisez la touche ENTER pour saisir le mot proposé.

Si le mot entré ne correspond à aucun mot de la bibliothèque, le système vous invite à l'enregistrer.

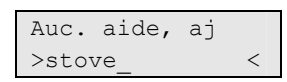

Utilisez la touche PARTSET si vous souhaitez enregistrer le mot sous le curseur.

La fonction de bibliothèque de mots est sensible à la casse. Par exemple, le mot « rue » ne vous sera pas proposé si vous entrez « Ru ».

## **Démarrage initial**

Lorsque vous allumez le système pour la première fois, il vous invite à procéder à une installation.

 INFO Instal requise

Vous devez définir les valeurs par défaut appropriées pour ce système spécifique avant de passer à la programmation. Les paramètres suivants peuvent être définis lors de l'installation.

| Option                     | Valeur par défaut                         | Description                                                                                                    |
|----------------------------|-------------------------------------------|----------------------------------------------------------------------------------------------------|
| 1 Nom de la<br>centrale    | Centrale                                  | Texte identifiant la centrale.                                                                                                    |
| 2 Langue centrale          | Anglais                                   | Définit la langue* des menus de la centrale. Cette langue est<br>utilisée pour les messages lorsque aucun utilisateur n'est<br>connecté. Quand un utilisateur se connecte, la langue utilisée<br>pour l'affichage est alors celle attribuée à l'utilisateur<br>connecté (définie par le responsable du système). |
| 3 Par défaut               | EN50131                                   | Définit les valeurs par défaut en attente de confirmation*.                                                                                                    |
| 4 Autorisation             | PIN seul                                  | Méthode d'autorisation par défaut. Reportez-vous à la section<br>« 2.2.1.n.3.5 Mode Carte et PIN » à la page 26 pour plus<br>d'informations.                                                                                                    |
| 5 Méthode de<br>contrainte | Désactivé                                 | Méthode de contrainte par défaut. Consultez le manuel de<br>gestion d'Advisor Advanced pour obtenir de plus amples<br>informations.                                                                                                    |
| 6 Longueur PIN             | 4                                         | Longueur par défaut du code PIN (la longueur autorisée est<br>de 4 à 10 caractères).                                                                                                    |
| 7 Mode chgt code           | Personnalisé                              | Méthode pour générer les codes PIN. Reportez-vous à la<br>section « 1.4 Changer PIN » à la page 21 pour plus<br>d'informations                                                                                                    |
| 8 Heure & date             | Dépend de la<br>version de la<br>centrale | L'heure et la date doivent être définies lors de l'installation.<br>Consultez également la section « 8.1.1 Heure & date » en<br>page 53.                                                                                                    |

**Tableau 8 : valeurs définies lors de l'installation** 

\* Contactez votre fournisseur pour obtenir une liste de langues et de confirmations disponibles.

Définissez les options appropriées et lancez l'installation. Sélectionnez ensuite OK et appuyez sur ENTER. Le message suivant s'affiche :

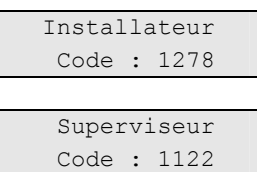

1278 est le code PIN par défaut pour l'installateur principal et 1122 le code PIN par défaut du superviseur.

**Note :** si la longueur du code PIN est configurée pour être supérieure à 4 chiffres, les zéros sont ajoutés à la fin du code. Par exemple, si le système est configuré pour un code PIN à 6 chiffres, le code PIN de l'installateur principal est 127800.

Confirmez chaque code en appuyant sur ENTER. La centrale redémarre.

Vous pouvez modifier ultérieurement la plupart de ces valeurs dans le menu « 8.7 Centrale » (page 64).

## **1 Maintenance**

1>Voir journaux 2 Tests

Ce menu fournit à l'installateur les options d'entretien et de maintenance comme la présentation du matériel, la liste des journaux, etc.

## **1.1 Voir journaux**

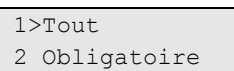

Vous pouvez facilement et rapidement consulter les endroits où les alarmes se sont produites. Ces informations sont utiles lorsque vous avez dû réinitialiser une alarme sans avoir vérifié la cause.

Vous pouvez sélectionner un des types de messages suivants :

**Tableau 9 : types de journaux** 

| Entrée             | <b>Description</b>                                                                                                    |
|--------------------|----------------------------------------------------------------------------------------------------|
| $1.1.1$ Tout       | Tous les événements.                                                                                                    |
| 1.1.2 Obligatoire  | Evénements considérés comme obligatoires par la norme EN 50131-1<br>(alarmes, armement/armement partielle/désarmement, agression,<br>autoprotection, défaut, modification d'utilisateur, réinitialisation ingénieur,<br>etc.) |
| 1.1.3 Facultatif   | Evénements autres que les événements obligatoires ci-dessus.                                                                                                    |
| 1.1.4 Installateur | Evénements causés par l'installateur (mode de programmation,<br>connexion PC, etc.)                                                                                                    |
| 1.1.5 Accès        | Evénements d'accès, comme les accès autorisés ou refusés.                                                                                                    |

L'affichage indique où s'est produit l'alarme.

```
1>Accès autorisé 
    Utilisateur 3
```
Maintenant vous pouvez :

- Parcourir la liste des alarmes. Appuyez sur HAUT ou BAS.
- Afficher les informations détaillées. Appuyez sur ENTER.

```
05mai08 15:04:54 
    Système
```
Si des informations supplémentaires sont disponibles, elles seront affichées automatiquement.

• Quitter l'historique. Vous permet de sortir de l'historique de l'alarme et de revenir à l'affichage initial. Appuyez sur CLEAR.

## **1.2 Tests**

1>Zone test 2 Test choc

Ce menu vous permet d'accéder à toutes les fonctions de test.

### **1.2.1 Zone test**

```
1>Centrale 
2 Extens entrée
```
Accédez à ce menu pour obtenir une liste des entrées.

Sélectionnez d'abord l'emplacement de l'entrée (centrale, extension ou DGP). Saisissez ensuite le numéro de l'entrée (physique) à cet emplacement.

L'état de l'entrée s'affiche.

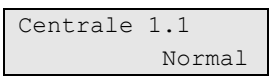

Maintenant vous pouvez :

- Parcourir la liste des entrées. Appuyez sur HAUT ou BAS.
- Quitter le test d'entrée. Vous permet de sortir du test d'entrée et de revenir à l'affichage initial. Appuyez sur CLEAR.

### **1.2.2 Test choc**

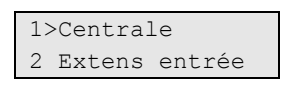

Sélectionner l'emplacement physique de l'entrée (centrale, extension ou DGP). Puis appuyer sur Enter.

L'état de l'entrée est affiché sur l'écran du clavier.

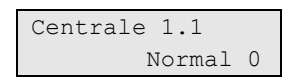

Provoquez des chocs de la structure. Le menu vous montre l'état de l'entrée et le niveau du choc (voir « 4.n.7.2 Niveau brut » à la page 43 pour obtenir de plus amples informations).

Le paramètre correct pour les attaques brutales peut être défini sur + 1 pour que l'alarme soit activée lorsque le seuil de l'attaque test est dépassé.

### **1.2.3 Test de sortie**

```
1>Sorties 
2 DEL RAS
```
Ce test vous permet de vérifier les sorties et les DEL.

### **1.2.3.1 Sorties**

Utilisez ce menu pour tester les sorties du système.

Sélectionnez d'abord l'emplacement de la sortie (centrale, extension ou DGP). Saisissez ensuite le numéro de la sortie à cet emplacement.

L'état de la sortie choisie s'affiche.

Centrale 1.1 Inactif

Maintenant vous pouvez :

- Modifier son état en appuyant sur ENTER.
- Parcourir la liste des sorties. Appuyez sur HAUT ou BAS.
- Quitter le test de sortie en appuyant sur CLEAR. La sortie revient à son état d'origine.

### **1.2.3.2 DEL RAS**

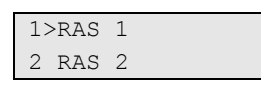

Utilisez ce menu pour tester les DEL d'un clavier et d'un lecteur.

Choisissez le RAS et appuyez sur ENTER.

Maintenant vous pouvez :

- Faire passer l'état de tous les voyants RAS de l'actif à l'inactif à l'aide du bouton ENTER.
- Quitter le test des DEL RAS. Appuyez sur CLEAR pour sortir du test et réinitialiser l'état des DEL.

### **1.2.4 Alarmes&déf**

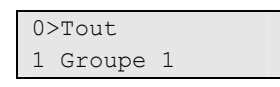

Ce menu vous présente une vue globale des zones dont l'état est inhabituel ainsi que des erreurs présentes dans le système. Vous pouvez parcourir automatiquement tous les éléments.

Vous pouvez sélectionner une vue par groupe ou voir toutes les groupes ensemble.

Utilisez les boutons CLEAR ou ENTER pour sortir de cet affichage.

### **1.2.5 Test marche**

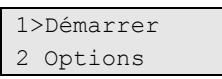

Le test de marche vous permet de tester des zones. Le test d'une zone s'effectue lorsque son état passe de l'état normal à l'état l'actif, puis de l'étatactif à l'état normal. En mode de test de marche, la modification de l'état de chaque zone est signalée par un bip émanant du clavier ou par une sonnerie interne.

Les groupes doivent être désarmés.

**Note :** si les zones 24h sont incluses dans le test de marche, elles ne provoquent pas d'alarme pendant la durée du test.

Deux types de tests de marche sont décrits ci-dessous.

Ce menu vous permet d'exécuter le test manuellement (test de marche ingénieur) et de définir les conditions lorsque l'utilisateur doit effectuer le test, y compris le test de marche obligatoire avant la définition d'une zone (test de marche utilisateur).

### **1.2.5.1 Démarrer**

Cette option lance le test de marche ingénieur pour les zones pour lesquelles elle est activée (voir « 4.n.6.09 Test de marche ingénieur » (page 40).

Lors de l'exécution du test, la liste des zones non testées s'affiche automatiquement. L'écran LCD affiche une zone et la condition à atteindre. Par exemple, l'écran cidessous montre que la zone 1 doit être activée.

```
Zone 1 
    Activer zone
```
A mesure que les zones sont testées, elles sont retirées de la liste.

Une fois toutes les zones testées, le message suivant s'affiche.

```
 Test marche OK 
 Appuyer ENTER
```
Si vous appuyez sur la touche CLEAR, le test est annulé. Il existe également une limite de la durée du test définie dans « 8.1.3.3 Test de marche » (page 55). Si la durée expire, le test échoue. Si la réinitialisation ingénieur échoue et que la transmission des exclusions n'a pas été activée lors de l'accès au mode de programmation, un message est envoyé à la centrale de réception indiquant l'échec du test (voir « Annexe B. Codes de transmission SIA et CID utilisés dans Advisor Advanced », en page 87).

## **1.2.5.2 Options**

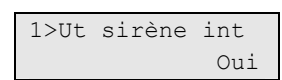

Ce menu vous permet de définir les options suivantes de test de marche.

### **1.2.5.2.1 Utiliser sirène interne**

```
1 Ut sirène int 
           >Oui<
```
Si cette option est définie sur Oui, chaque activation de zone testée est signalée par l'activation de la sirène intérieure.

### **1.2.5.2.2 Journal non testé**

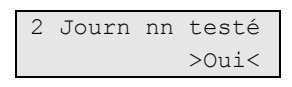

Si cette option est définie sur Oui, les zones non testées sont enregistrées dans le journal d'historique du système.

#### **1.2.5.2.3 Autoprotection zone**

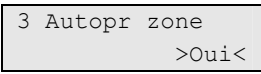

Si cette option est définie sur Oui, l'autoprotection des zones est incluse dans le test de marche.

#### **1.2.5.2.4 Autoprotection RAS/DGP**

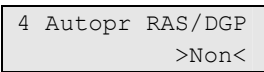

Si cette option est définie sur Oui, les alarmes d'autoprotection des RAS et des DGP attribuées à ce groupe devront également être testées.

#### **1.2.5.2.5 Autoprotection sirène**

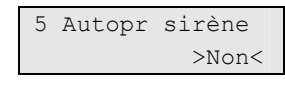

Si cette option est définie sur Oui, les alarmes d'autoprotection des sirènes attribuées à ce groupe devront également être testées.

#### **1.2.5.2.6 Fréquence**

6 Fréquence >Jamais<

Ce paramètre définit la fréquence à laquelle l'utilisateur devra effectuer le test de marche utilisateur avant l'activation d'une zone. Les options suivantes sont disponibles :

#### **Tableau 10 : fréquence du test de marche**

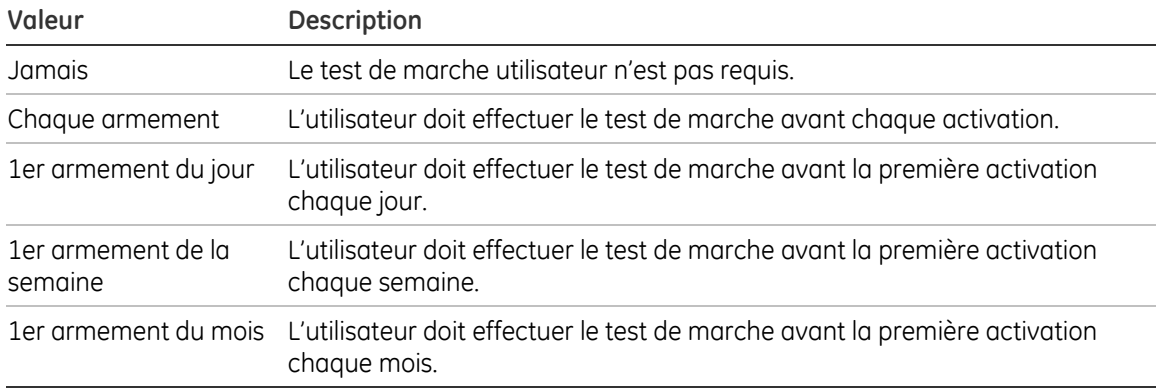

**Note :** à des fins de test de marche, Advisor Advanced mémorise pendant 4h les informations de toutes les activations des zones. Par conséquent, si une zone a été activée pendant les 4 dernières heures précédant le test de marche, elle n'est pas incluse dans la liste des zones à tester. Si toutes les zones ont été activées pendant cette période, le test de marche n'est pas requis.

#### **1.2.5.2.7 Arm req**

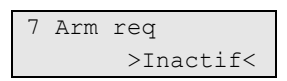

Si cette option est activée, les tests de marche utilisateur sont obligatoires. Le groupe ne peut pas être armé avant la fin du test de marche.

### **1.2.6 Appel test**

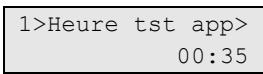

Ce menu vous permet de définir l'intervalle des appels de test automatiques et d'effectuer un appel de test sur demande.

### **1.2.6.1 Heure test d'appel**

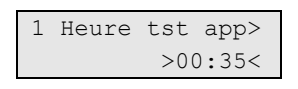

Ce menu vous permet de définir l'heure de début des appels de test automatiques à la centrale de réception. Une fois l'heure définie dans ce menu, la centrale envoie un test automatique/test d'appel à distance aux centrales de réception appropriées. L'événement est envoyé de manière périodique, la période étant définie dans le menu « 1.2.6.2 Période » ci-dessous.

**Note :** si l'option « 1.2.6.3 Etendu » ci-dessous est sur Oui, l'heure réelle de l'appel de test peut varier en fonction des autres événements transmis à la centrale de réception.

Cette heure de début est utilisée par la centrale lorsqu'un des événements suivants se produit :

- La centrale est réinitialisée
- Une des options d'appel de test est modifiée par l'installateur

L'heure de l'appel de test est définie au format 24h (HH:MM).

### **1.2.6.2 Période**

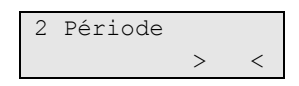

Ce menu définit un intervalle pour les appels de test décrits dans la section « 1.2.6.1 Heure test d'appel » ci-dessus.

La plage autorisée est de 0 (aucun test) à 999 heures.

### **1.2.6.3 Etendu**

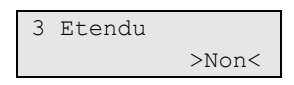

Cette option définit si l'intervalle de l'appel de test est compté à partir de l'appel de test précédent ou à partir de la dernière transmission réussie.

Si l'option est définie sur Oui, après la transmission d'un événement à la centrale de réception, le délai de l'appel de test est étendu et l'appel suivant sera retardé.

Si cette option est définie sur Non, l'appel de test suivant a lieu après la période d'appel de test suivant l'appel de test précédent, quels que soient les autres événements transmis.

#### **1.2.6.4 Test manuel**

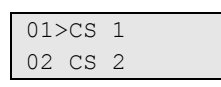

Cette option permet de tester la transmission à la centrale de réception. Sélectionnez la centrale de réception. La centrale essaie alors d'établir une connexion avec la centrale de réception sélectionnée.

L'état de la progression de l'appel s'affiche à l'écran.

## **1.3 Version centrale**

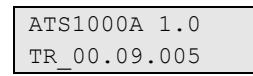

Ce menu affiche les informations sur le numéro de version de la centrale.

## **1.4 Changer PIN**

1>Code PIN \*\*\*\*\*\*\*\*\*\*

Ce menu vous permet de modifier votre code PIN.

Les paramètres des codes PIN dans le système Advisor Advanced peuvent être configurés d'une des manières suivantes :

 Les codes PIN sont générés par le système (mode aléatoire). L'utilisateur peut uniquement demander un nouveau code PIN généré par la centrale.

Dans ce cas, le système génère des codes PIN uniques.

Vous devez appuyer sur ENTER dans ce menu pour générer un code PIN.

Les codes PIN sont entrés manuellement (mode personnalisé).

Vous pouvez saisir le code PIN que vous souhaitez. Celui-ci doit être unique. Si le code PIN entré ne respecte pas les conditions requises (la longueur, l'unicité), un message d'avertissement s'affiche. Saisissez un nouveau code PIN.

En appuyant sur ENTER, vous pouvez modifier votre code PIN. Vous devez l'entrer deux fois.

Le mode du code PIN peut être défini :

- Lors du « Démarrage initial » (voir page 13)
- A l'aide du menu « 8.7.6 Mode chgt code » (page 65)

## **1.5 Isole le coffret**

```
1>Tempo AP coff> 
            01'00
```
L'isolation du coffret est nécessaire pour de permettre de connecter le PC sans déclencher l'autoprotection du coffret. Les menus suivants définissent la durée d'isolation et la procédure de connexion.

### **Connexion du câble USB à la centrale:**

- 1. S'assurer que la valeur « 1.5.1 Tempo AP coffret » est suffisamment longue pour permettre d'aller à la centrale, l'ouvrir, et connecter le câble USB.
- 2. Isoler l'autoprotection du coffret via le menu « 1.5.2 AP coffret ».
- 3. Ouvrir la centrale et connecter le câble USB.

Une fois l'ordinateur connecté à la centrale, l'autoprotection du coffret est automatiquement isolée et la temporisation AP coffret arrêtée.

## **1.5.1 Tempo AP coffret**

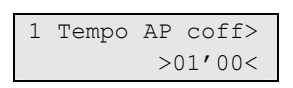

Cette temporisation définit la durée d'isolation de l'autoprotection du coffret de la centrale.

## **1.5.2 AP coffret**

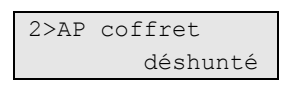

Entrer dans ce menu pour isoler l'autoprotection du coffret. La temporisation d'isolation de l'autoprotection démarre.

## **1.6 Réinstaller**

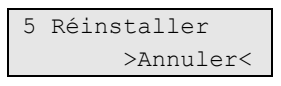

Ce menu vous permet d'effacer tous les paramètres afin de forcer l'installation initiale.

**Attention :** cette option supprime tous les paramètres de programmation, y compris les utilisateurs.

Reportez-vous à la section « Démarrage initial » à la page 13 pour plus d'informations.

## **2 Unités BUS**

1>Montrer unités 2 Modif unités

Il existe deux types de périphériques BUS :

- Les RAS sont utilisés pour contrôler le système, comme l'armement ou le désarmement des groupes. En fonction du type de station d'armement, des fonctions supplémentaires peuvent être disponibles, comme l'affichage LCD, les menus de définition de l'heure et de la date, etc. Le terme RAS est l'abréviation de Remote Arming Station (Station d'armement distante).
- Les DGP sont utilisés pour fournir des entrées et des sorties déportées. Le terme DGP est l'abréviation de Data Gathering Panel (Centrale de collecte des données).

## **Numérotation BUS**

Les périphériques utilisent des interrupteurs DIP pour définir les adresses BUS. Advisor Advanced utilise généralement les numéros RAS/DGP. Pour connaître la relation entre l'adresse du périphérique et son numéro, reportez-vous au manuel d'installation du périphérique BUS. Vous pouvez trouver l'adresse de l'interrupteur DIP du périphérique programmé dans « 2.2.1.n.2 Adresse LAN » (RAS) et « 2.2.2.n.2 Adresse LAN » (DGP).

## **2.1 Montrer unités**

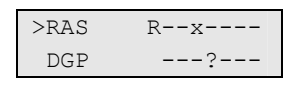

Cet écran montre l'état de tous les périphériques RAS (1 à 8) et DGP (1 à 7) connectés.

La ligne montre une liste d'états des périphériques. Chaque état est affiché sous forme de caractère. La signification de chaque caractère est décrite ci-dessous.

| Caractère | Etat                                                    |
|-----------|---------------------------------------------------------|
|           | Périphérique actuellement testé.                        |
| R         | RAS disponible et configuré (scruté).                   |
|           | RAS disponible et non configuré (nouveau).              |
| $\times$  | Périphérique configuré mais ne répond pas (hors ligne). |
|           | DGP disponible et configuré (scruté).                   |
| d         | DGP disponible et non configuré (nouveau).              |
|           | Unité présente et scrutée, mais isolée.                 |
|           | Aucun périphérique.                                     |
|           |                                                         |

**Tableau 11 : états des périphériques** 

Appuyez sur CLEAR pour sortir de cet écran.

Appuyez sur ENTER, sélectionnez OK et confirmez la nouvelle configuration. Les nouveaux périphériques sont alors ajoutés et les périphériques absents sont retirés du système. Appuyer sur CLEAR pour sortir.

## **2.2 Modifier unités**

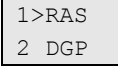

Choisissez le type de périphérique à configurer.

### **2.2.1 RAS**

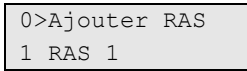

Appuyez sur 0 pour ajouter un RAS ou sur un numéro (de 1 à 8) pour en configurer un existant.

### **2.2.1.0 Ajouter RAS**

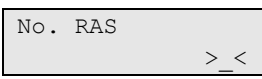

Entrez le numéro (de 1 à 8) de ce nouveau RAS et appuyez sur ENTER pour confirmer ou sur CLEAR pour quitter l'écran sans ajouter le périphérique.

Une fois le périphérique ajouté, les options de configuration du RAS s'affichent.

## **2.2.1.n Sélectionner le RAS**

Sélectionnez le numéro du RAS (de 1 à 8) à configurer.

### **2.2.1.n.1 Type de RAS**

```
1>Type RAS 
ATS1115
```
Cet écran est à titre informatif. Le type est défini par le RAS.

## **2.2.1.n.2 Adresse LAN**

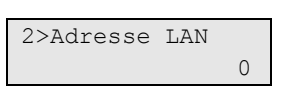

Cet écran informatif affiche les adresses BUS définies par les interrupteurs DIP ou programmées dans le RAS.

### **2.2.1.n.3 Paramètres RAS**

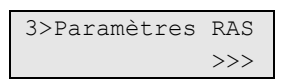

Les menus ci-dessous sont nécessaires pour configurer le RAS sélectionné.

#### **2.2.1.n.3.1 Nom RAS**

1>Nom RAS RAS 1

Ce nom permet d'identifier le RAS auprès de l'utilisateur final.

Lors de la création d'un RAS, le nom par défaut qui lui est attribué est « RAS <n> » où <n> correspond à l'adresse du RAS. Dans ce menu vous pouvez modifier le nom actuel.

Le nom du RAS peut contenir 16 caractères.

#### **2.2.1.n.3.2 Autoprotection groupe**

```
2>Autoprot. grp 
    Groupe 1
```
Cette option détermine quel groupe reçoit l'autoprotection RAS et les événements d'erreurs. Pour la modifier, sélectionnez le groupe et appuyez sur ENTER.

#### **2.2.1.n.3.3 Voir les groupes**

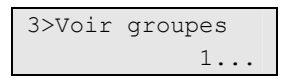

Ce menu vous permet de sélectionner les groupes dont les informations seront affichées sur le RAS. Les groupes s'affichent dans la liste. Pour modifier la sélection, appuyez sur ENTER et sélectionnez les groupes souhaités.

#### **Comment sélectionner les groupes à afficher**

Reportez-vous à la section « Modification de plusieurs listes de nombres » dans « Modification des options », page 9.

#### **2.2.1.n.3.4 Contrôler les groupes**

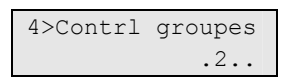

Ce menu vous permet de sélectionner les groupes à contrôler par le RAS. Les groupes s'affichent dans la liste. Pour modifier la sélection, appuyez sur ENTER ou DROITE et sélectionnez les groupes souhaités.

### **2.2.1.n.3.5 Mode Carte et PIN**

5 Mode carte&PIN >PIN seul<

Cette option vous permet de sélectionner une des méthodes de contrôle suivantes.

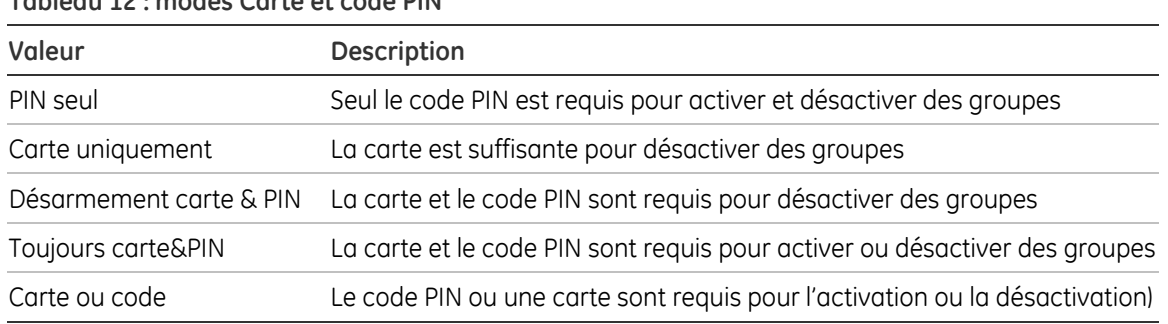

#### **Tableau 12 : modes Carte et code PIN**

#### **2.2.1.n.3.6 Désarmement par carte**

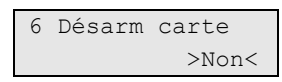

Si cette option est définie sur Oui, vous devez présenter la carte pour désarmer un groupe.

#### **2.2.1.n.3.7 Badge 3 fois**

6 Badge 3x >Oui<

Si cette option est définie sur Oui, vous devez présenter le badge trois fois pour armer un groupe.

#### **2.2.1.n.3.8 Verrouil. code E/S**

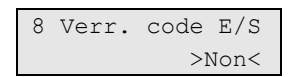

Si cette option est définie sur Oui, vous ne pouvez pas utiliser de code PI N au moment de l'entrée.

#### **2.2.1.n.3.9 Shunter RAS**

```
9 Shunter RAS 
 >Non<
```
Utiliser l'option « Shunter RAS » pour isoler les évènements d'autoprotection des RAS sélectionnés. Le RAS continue de fonctionner normalement.

#### **2.2.1.n.4 Menu RAS**

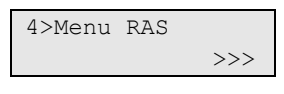

Ce menu vous permet d'accéder au menu de programmation du RAS. Pour obtenir une description du menu, reportez-vous au manuel du RAS.

#### **2.2.1.n.5 Supprimer RAS**

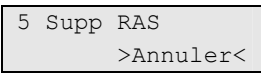

Pour supprimer le RAS, appuyez sur ENTER, sélectionnez OK et appuyez de nouveau sur ENTER. Le RAS est supprimé.

**Note :** avant de procéder à la suppression, vous devez d'abord retirer les filtres de sortie ou de condition connectés à ce RAS.

#### **2.2.2 DGP**

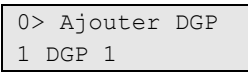

Appuyez sur 0 pour ajouter un DGP ou sur un numéro (de 1 à 7) pour en configurer un existant.

#### **2.2.2.0 Ajouter un DGP**

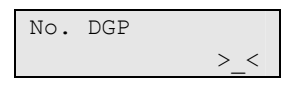

Entrez le numéro (de 1 à 7) de ce nouveau DGP et appuyez sur ENTER pour confirmer ou sur CLEAR pour quitter l'écran sans ajouter le périphérique.

Une fois le périphérique ajouté, les options de configuration du DGP s'affichent.

#### **2.2.1.n Sélectionner le DGP**

Sélectionnez le numéro du DGP (de 1 à 7) à configurer.

#### **2.2.2.n.1 Type de DGP**

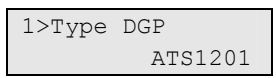

Cet écran est à titre informatif. Le type est défini par le DGP.

#### **2.2.2.n.2 Adresse LAN**

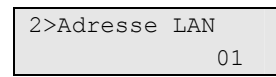

Cet écran informatif vous indique l'adresse de l'interrupteur DIP.

#### **2.2.2.n.3 Entrées DGP**

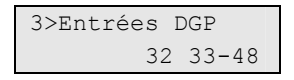

Cet écran est à titre informatif. Il montre le nombre d'entrées disponibles sur le DGP et leur plage d'adresses.

### **2.2.2.n.4 Paramètres DGP**

4>Paramètres DGP  $\rightarrow$ 

Les menus ci-dessous sont nécessaires pour configurer le DGP sélectionné.

### **2.2.2.n.4.1 Nom DGP**

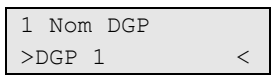

Ce nom permet d'identifier le DGP auprès de l'utilisateur final.

Lors de la création d'un DGP, le nom par défaut qui lui est attribué est « DGP <n> » où <n> correspond à l'adresse du DGP. Dans ce menu vous pouvez modifier le nom actuel.

Le nom du DGP peut contenir 16 caractères.

### **2.2.2.n.4.2 Autoprotection groupe**

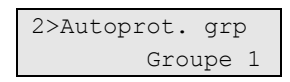

Cette option détermine quel groupe reçoit l'autoprotection DGP et les événements d'erreurs. Pour le modifier, appuyez sur ENTER et sélectionnez le groupe.

### **2.2.2.n.4.3 Shunter DGP**

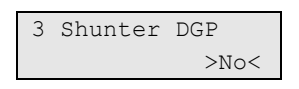

Utiliser l'option « Shunter DGP » pour isoler les évènements d'autoprotection des DGP sélectionnés. Le DGP continue de fonctionner normalement.

### **2.2.2.n.5 Menu DGP**

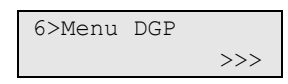

Ce menu vous permet d'accéder au menu de programmation du DGP. Pour obtenir une description du menu, reportez-vous au *manuel du DGP*.

### **2.2.2.n.6 Supprimer DGP**

```
7 Supprimer DGP 
     >Annuler<
```
Pour supprimer le DGP, appuyez sur ENTER, sélectionnez OK et appuyez de nouveau sur ENTER. Le DGP est supprimé.

**Note :** avant de procéder à la suppression, vous devez d'abord retirer les filtres de sortie ou de condition connectés à ce DGP.

## **3 Gestion utilisateurs**

1>Utilisateurs 2 Groupe util

 Dans ce menu vous pouvez ajouter, modifier ou supprimer des utilisateurs du système Advisor Advanced. Il vous permet également de modifier des groupes d'utilisateurs.

## **3.1 Utilisateurs**

```
0>Ajouter util 
1 Installateur
```
Ce menu vous permet d'ajouter, de supprimer et de modifier les utilisateurs du système.

La programmation des utilisateurs requiert les éléments suivants :

- Le numéro d'utilisateur de la centrale. Ce numéro est compris entre 1 et 50
- Le nom d'utilisateur
- Le code PIN de l'utilisateur
- Le numéro d'identification de la carte de l'utilisateur
- Le groupe de l'utilisateur, déterminant les options auxquelles l'utilisateur a accès
- La langue de l'utilisateur

**Note :** il est possible que votre groupe d'utilisateurs ne vous permette pas de programmer des codes PIN. Si toutefois cette option est autorisée, il peut également y avoir des restrictions au niveau des groupes d'utilisateurs que vous pouvez mettre à jour.

### **Utilisateurs prédéfinis**

Deux utilisateurs sont prédéfinis dans le système :

- L'installateur est utilisé pour accéder à la configuration du système Advisor Advanced. Il appartient au groupe d'utilisateurs « Groupe installateur ».
- Un utilisateur dont le nom par défaut est Superviseur et qui peut permettre à l'ingénieur de maintenance d'accéder au menu Installateur. Il appartient au groupe d'utilisateurs « Groupe superviseur ». Le code PIN par défaut du superviseur est 1122.

**Note :** si la longueur du code PIN configurée est supérieure à 4 chiffres, les zéros sont ajoutés à la fin du code. Par exemple, si le système est configuré pour un code PIN à 6 chiffres, le code PIN de l'utilisateur principal est 112200.

Il y a toujours un installateur dans le système. Plusieurs utilisateurs peuvent posséder des droits permettant d'autoriser l'accès à l'installateur ou à l'ingénieur de maintenance.

Pour plus d'informations, reportez-vous à la section « 3.2 Groupes d'utilisateurs », page 32.

### **3.1.0 Ajouter un utilisateur**

Utilisez cette option de menu pour ajouter un utilisateur. Si l'utilisateur est créé correctement, le message suivant s'affiche :

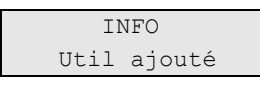

Le nom par défaut du nouvel utilisateur est « Utilisateur N ». Il est placé à la fin de la liste des utilisateurs. Vous pouvez maintenant modifier les informations du nouvel utilisateur.

### **3.1.n Sélectionner un utilisateur**

Sélectionnez un utilisateur à modifier.

Vous pouvez configurer les options suivantes.

### **3.1.n.1 Nom d'utilisateur**

```
1 Nom util. 
>Utilisateur 6 <
```
Appuyez sur ENTER pour modifier le nom ou sur CLEAR pour sortir de l'écran.

Le nom d'utilisateur par défaut est « Utilisateur N » où N correspond au numéro de l'utilisateur.

Le nom peut contenir jusqu'à 16 caractères.

### **3.1.n.2 Changer PIN**

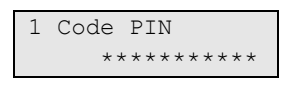

Les paramètres des codes PIN dans le système Advisor Advanced peuvent être configurés d'une des manières suivantes :

 Les codes PIN sont générés par le système. L'utilisateur peut uniquement demander la création d'un nouveau code PIN.

Dans ce cas, le système génère des codes PIN uniques.

Pour générer un code PIN, sélectionnez OUI et appuyez sur ENTER à l'intérieur de ce menu. Le code PIN généré ne s'affiche jusqu'à ce que vous appuyiez de nouveau sur ENTER.

Vous pouvez également entrer les codes PIN manuellement.

Appuyez sur ENTER pour modifier le code PIN de l'utilisateur sélectionné.

### **3.1.n.3 Carte utilisateur**

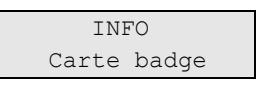

Ce menu vous permet d'entrer le numéro de la carte de l'utilisateur. Appuyez sur ENTER et présentez la carte au clavier. Ceci est possible uniquement pour les claviers LCD avec lecteur intégré.
#### **3.1.n.4 Langue**

4>Langue Français

Chaque utilisateur du système Advisor Advanced peut afficher les menus dans sa langue.

La langue peut être modifiée après l'autorisation de l'utilisateur.

Contactez votre fournisseur pour obtenir de plus amples informations sur les langues disponibles.

#### **3.1.n.5 Groupes d'utilisateurs**

1>Non défini 2 Non défini

Dans ce menu, vous pouvez attribuer des groupes à l'utilisateur sélectionné. Un utilisateur peut appartenir à 8 groupes d'utilisateurs. Les groupes d'utilisateurs définissent les options et les groupes disponibles pour cet utilisateur.

Pour modifier les groupes d'utilisateurs attribués, sélectionnez l'emplacement approprié.

Si l'emplacement sélectionné est vide (groupe d'utilisateurs non attribué), vous devez sélectionner un des groupes d'utilisateurs disponibles.

02>Superviseur 03 Groupe 1

Choisissez le groupe d'utilisateurs approprié pour l'attribuer à l'utilisateur sélectionné.

Si l'emplacement sélectionné comporte déjà un groupe d'utilisateurs, vous êtes renvoyé au menu « changer groupe utilisateurs ».

#### 1>Changer GU Groupe util 3

Vous pouvez maintenant effectuer les actions suivantes :

- Modifier le groupe attribué : appuyez sur 1, sur ENTER ou sur DROITE pour accéder à la liste des groupes de l'utilisateur et choisir le groupe souhaité, ou
- Retirez le groupe attribué : appuyez sur 2 ou allez à l'entrée de menu suivante et appuyez sur ENTER.

**Note :** le groupe d'utilisateurs Installateur peut uniquement être attribué à l'installateur.

Pour plus d'informations sur les groupes d'utilisateurs, reportez-vous à la section « 3.2 Groupes d'utilisateurs », page 32.

#### **3.1.n.6 Supprimer un utilisateur**

Pour supprimer un utilisateur, sélectionnez-le avec le curseur ou en entrant son numéro et accédez à ce menu .

L'écran suivant s'affiche :

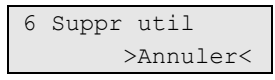

Sélectionnez OK et appuyez sur ENTER. Cette opération supprime l'utilisateur.

Pour supprimer d'autres utilisateurs, répétez l'étape 2. Sinon, appuyez sur CLEAR pour quitter l'écran et revenir au menu de niveau supérieur.

**Note :** vous ne pouvez supprimer un utilisateur que si votre groupe d'utilisateurs vous y autorise.

# **3.2 Groupes d'utilisateurs**

```
01>Installateur 
02 Superviseur
```
Cette section du programme enregistre les informations sur les groupes d'utilisateurs. 16 groupes d'utilisateurs existent dans le système Advisor Advanced.

#### **Qu'est-ce qu'un groupe d'utilisateurs**

Un groupe d'utilisateurs permet aux utilisateurs de contrôler les options d'alarme du système Advisor Advanced (également appelé contrôle d'alarmes). Cette méthode permet de définir aisément la manière dont l'utilisateur accède au système et le contrôle.

Un utilisateur peut appartenir à plusieurs groupes . Dans ce cas, si un de ces groupes possède l'autorisation à une option en particulier, l'utilisateur aura également cette autorisation.

Par exemple : un utilisateur fait partie de deux groupes d'utilisateurs : « RD » et « Responsables ». Si le groupe d'utilisateurs « Responsables » permet l'exclusion, mais pas le groupe « RD », l'utilisateur pourra exclure une zone.

**Note :** il y a toujours un installateur dans le système.

#### **3.2.n Sélectionner un groupe d'utilisateurs**

Pour modifier un groupe d'utilisateurs, sélectionnez d'abord un groupe .

Vous pouvez configurer les options suivantes.

#### **3.2.n.1 Nom groupe utilisateurs**

```
1 Nom GU 
>Groupe util 6<
```
Appuyez sur ENTER pour modifier le nom ou sur CLEAR pour sortir de l'écran.

Le nom du groupe utilisateurs peut contenir jusqu'à 16 caractères.

#### **3.2.n.2 Type de groupe utilisateurs**

```
2 Type GU 
    >Util normal<
```
Il existe 3 types des groupes utilisateurs (GU) : utilisateur normal, installateur et superviseur. Ces types sont conformes à la norme EN 50131. Le type de profil utilisateurs définit les options par défaut du profil, ainsi que les modifications permises.

**Note :** seul le profil utilisateur Installateur est du type Installateur. De plus, c'est le seul type possible pour ce profil.

Le tableau ci-dessous affiche les options par défaut et autorisées pour le groupe utilisateurs (droits d'utilisateur)

|                |                                                 | Utilisateur normal |            | Superviseur   |            | Installateur  |            |
|----------------|-------------------------------------------------|--------------------|------------|---------------|------------|---------------|------------|
| #              | Option                                          | Par<br>défaut      | Disponible | Par<br>défaut | Disponible | Par<br>défaut | Disponible |
| $\mathbf{1}$   | Arm complet                                     | oui                | oui        | oui           | oui        | oui           | oui        |
| 2              | Armement partiel                                |                    | oui        | oui           | oui        | oui           | oui        |
| 3              | Désarmement                                     | oui                | oui        | oui           | oui        | oui           | oui        |
| 4              | Exclure                                         | oui                | oui        | oui           | oui        | oui           | oui        |
| 5              | Isoler                                          |                    |            | oui           | oui        | oui           | oui        |
| 6              | Heure & date                                    |                    |            | oui           | oui        | oui           | oui        |
| $\overline{7}$ | Ajout utilisateur (aucun /<br>restreint / tout) |                    |            | oui           | oui        | oui           | oui        |
| 8              | Armement forcé                                  |                    | oui        | oui           | oui        | oui           | oui        |
| 9              | Changer PIN                                     | oui                | oui        | oui           | oui        | oui           | oui        |
| 10             | Test de marche                                  |                    | oui        | oui           | oui        | oui           | oui        |
| 11             | RAZ ingénieur                                   |                    |            |               |            | oui           | oui        |
| 12             | Code contrainte                                 |                    | oui        | oui           | oui        | oui           | oui        |
| 13             | Tests de rapport                                |                    |            | oui           | oui        | oui           | oui        |
| 14             | Connexion distante                              |                    |            | oui           | oui        | oui           | oui        |
| 15             | Nettoyeur                                       |                    | oui        |               | oui        |               |            |
| 16             | Liste des groupes                               |                    | oui        | oui           | oui        | oui           | oui        |
| 17             | Accès au menu                                   | oui                | oui        | oui           | oui        | oui           | oui        |
| 18             | Accès installateur                              |                    |            | oui           | oui        |               |            |
| 19             | Mode carte et code PIN                          | oui                | oui        | oui           | oui        | oui           | oui        |

**Tableau 13 : types de groupes utilisateurs et options autorisées** 

Pour obtenir une description détaillée des options de groupe utilsateurs, reportezvous à la section « 3.2.n.5 Options de groupe utilisateurs ».

#### **3.2.n.3 Groupe de zones du groupe utilisateurs**

```
3 Groupes GU 
 >1...<
```
Le groupe utilisateur définit les groupes que l'utilisateur peut contrôler.

#### **3.2.n.4 Filtre de groupes utilisateurs**

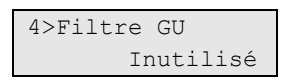

Lors de l'utilisation d'un filtre, les droits d'utilisateur définis par le profil utilisateur dépendent de l'état du filtre.

Pour plus d'informations sur les filtres de condition, reportez-vous à la section « 7 Filtres de conditions », en page 49.

#### **3.2.n.5 Options de groupe utilisateurs**

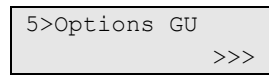

Le tableau ci-dessous présente les options définissant les droits d'accès de l'utilisateurs à des options spécifiques. Vous pouvez configurer les options suivantes.

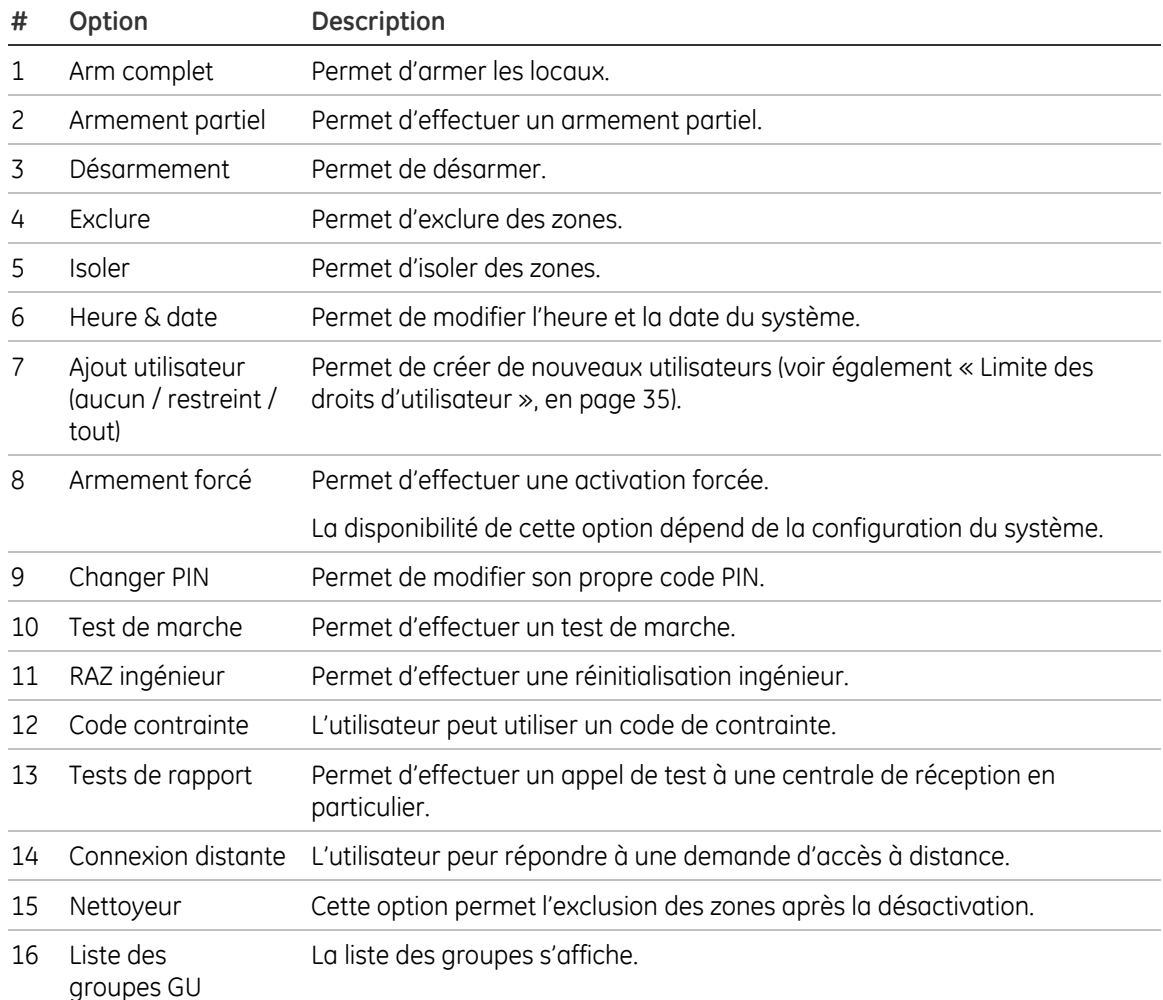

#### **Tableau 14 : options de groupe d'utilisateurs et droits d'utilisateur**

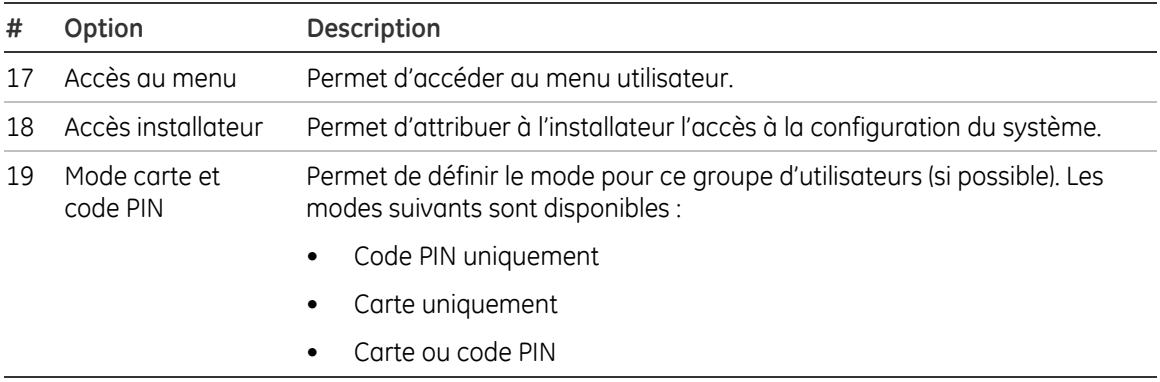

#### **Limite des droits d'utilisateur**

L'option d'ajout d'un utilisateur (voir Tableau 14 en page 34) détermine si l'utilisateur peut ajouter de nouveaux utilisateurs et les droits qu'il peut leur attribuer :

| Option    | Privilèges                                                                                                    |
|-----------|----------------------------------------------------------------------------------------------------|
| aucun     | L'utilisateur ne peut pas créer de nouveaux utilisateurs.                                                                                                    |
| restreint | L'utilisateur peut créer de nouveaux utilisateurs mais il peut uniquement attribuer<br>des autorisations inférieures ou égales à celles qu'il possède.                                                                                                    |
|           | Par exemple, si son groupe d'utilisateurs ne lui permet pas de modifier l'heure et la<br>date, il ne peut pas donner cette autorisation à un utilisateur en modifiant son<br>groupe d'utilisateurs. Il ne peut pas non plus l'attribuer à un groupe d'utilisateurs<br>existant qui n'autorise pas cette action. Cela affecte les options, ainsi que les<br>groupes. Par exemple, si l'utilisateur peut accéder uniquement au groupe 1, il ne<br>peut pas donner l'accès au groupe 2 à un autre utilisateur. |
| tout      | L'utilisateur peut créer de nouveaux utilisateurs et leur attribuer tous les droits.                                                                                                    |

**Tableau 15 : options lors de l'ajout d'un utilisateur** 

# **4 Zones**

```
0>Ajouter zone 
1 Zone 1
```
Dans cette section, tous les paramètres de zone sont programmés. Chaque zone correspond à une entrée physique sur la centrale, sur un DGP ou à sur l'extension enfichable.

Ce menu vous permet de consulter toutes les zones programmées, de sélectionner une zone existante ou d'en créer une nouvelle.

## **4.0 Ajouter une zone**

```
1>Centrale 
2 Extens entrée
```
Lors de l'ajout d'une zone, indiquez si elle est connectée sur la centrale, sur l'extension d'entrée ou sur un DGP. Le tableau ci-dessous montre la relation entre l'entrée physique et les numéros de zone.

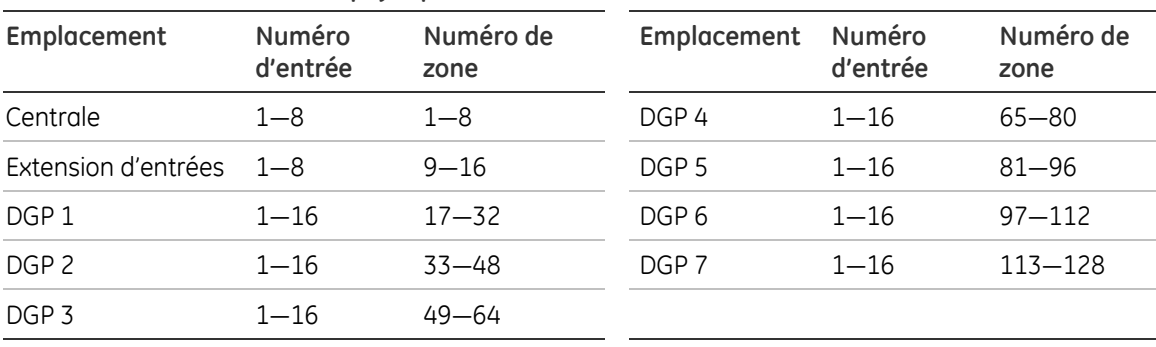

#### **Tableau 16 : zones et entrées physiques**

Si la zone choisie existe déjà, un message d'avertissement s'affiche.

Si la zone a été créée correctement, vous êtes renvoyé au menu « 4.n.1 Nom de la zone ».

## **4.n Sélectionner une zone**

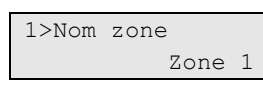

Sélectionnez le numéro de la zone existante à programmer. Toutes les zones sont numérotées de 1 à 16, en fonction de leur emplacement dans le système (voir Tableau 16).

### **4.n.1 Nom de la zone**

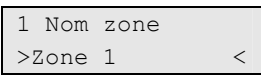

Le nom permet à l'utilisateur final d'identifier la zone en cas d'alarme ou si la zone est activée lors de la configuration d'un groupe. Sans nom approprié, l'utilisateur final ne pourra pas résoudre les problèmes signalés dans une zone spécifique.

Lors de la création d'une zone, le nom par défaut « Zone Xy.z » lui est attribué, où X définit le type de dispositif, <y> le numéro du dispositif et <z> le numéro d'entrée du dispositif. Le type de dispositif X peut être :

- P : centrale
- E : module d'extension
- D : DGP

Par exemple, le nom de zone par défaut « Zone D2.8 » est donné à la zone attribuée à l'entrée 8 du DGP 2.

Dans ce menu vous pouvez modifier le nom actuel.

Le nom de zone peut contenir 16 caractères.

### **4.n.2 Type de zone**

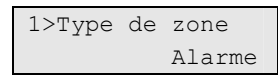

Le type d'une zone détermine exactement son fonctionnement dans des circonstances données. Chaque type de zone se comporte différemment.

**Note :** les options de zone disponibles dépendent du type de zone.

Les types de zones disponibles et leurs options sont énumérés dans « Annexe C. Type de zones » (page 94).

#### **4.n.3 Isolé**

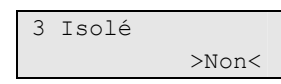

Ce menu vous permet d'isoler ou de réintégrer la zone sélectionnée.

### **4.n.4 Emplacement zone**

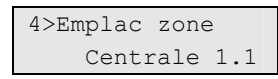

Ce champ vous informe à quelle entrée physique la zone est connectée.

### **4.n.5 Groupes**

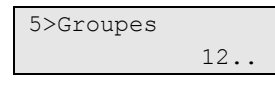

La zone a besoin d'un groupe pour envoyer des informations d'alarme à une centrale de réception, ainsi que pour la réinitialisation lorsqu'une alarme se produit. Attribuez le groupe à la zone qui doit déclencher une alarme une fois activée et assurez-vous que l'état du groupe (activé ou désactivé) correspond aux exigences du type de zone.

Si plusieurs groupes sont sélectionnés, l'alarme est signalée au groupe ayant le numéro le plus bas. L'alarme se produit en fonction du type de zone et si tous les groupes attribués sont activés.

La fonction de la zone dépend du type de zone sélectionné pendant la programmation.

L'écran affiche une liste de groupes auxquels la zone est attribuée. Par exemple, l'écran ci-dessus montre que la zone est attribuée aux zones 1 et 2.

### **4.n.6 Options de zone**

6>Options zone >>>

Ce menu comporte tous les paramètres de zone. Ces paramètres sont décrits cidessous.

**Note :** toutes les options ne sont pas toujours disponibles. Les options disponibles dépendent du type de zone (voir « Annexe C. Type de zones » à la page 94).

#### **4.n.6.01 Exclure**

```
01 Exclure 
            >Oui<
```
Si cette option est définie sur OUI, l'utilisateur peut exclure cette zone.

#### **4.n.6.02 Armement partiel**

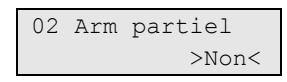

Lorsque cette option est programmée pour une zone (Oui), cette zone est exclue lorsque le groupe attribué est armé partiellement. Les conditions de désarmement normales (le cas échéant) continuent à être surveillées : autoprotection, anti-masque, etc. Si cette option est définie sur Non, la zone est définie en modes partiellement et entièrement activé.

#### **Utilisation de l'armement partielle**

Lorsque l'utilisateur effectue un armement partiel, le système définit tous les groupes demandés avec les zones supervisées entièrement activées (périmètre) mais ignore les zones partiellement armées (intérieur). Ce mode de configuration garantissant la sécurité personnelle, la transmission à la centrale de réception dépend de l'option

« 8.6.1 Rapport BA » (voir page 63). De plus, toutes les alarmes se produisant lors de l'armement partiel sont traitées en tant qu'alarmes locales activant les sirènes, les buzzers (si activés) et les indicateurs du clavier.

Si plusieurs groupes sont attribués à une zone, celle-ci n'est pas activée tant que les groupes ne le sont pas. Si les groupes attribués à la zone sont armés partiellement et entièrement, la zone obéit à la condition de d'armement partiel.

#### **4.n.6.03 Double coups**

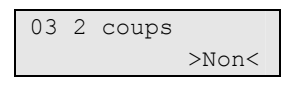

Si cette option est définie sur Oui, les paramètres de la zone doivent être présents pour qu'une alarme soit générée. Si la zone devient active et déclenche de manière normale une alarme, elle doit rester active pendant la durée d'ouverture 2 coups programmée (voir « 8.1.4.2 Double coup ouvert » en page 56) ou elle doit revenir à son état normal et déclencher de nouveau l'alarme pendant l'intervalle de 2 coups (voir « 8.1.4.1 Intervalle 2 coups » en page 56).

#### **4.n.6.04 Autoéjection**

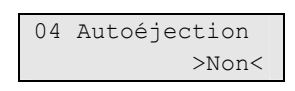

Si cette option est définie sur Oui, la quantité d'alarmes provenant de cette zone est limitée au nombre défini dans « 8.5.3 Compteur avant éjection » (voir page 63) pour un cycle activé/désactivé.

#### **4.n.6.05 Anti-masque**

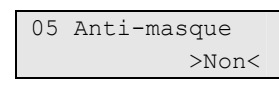

Lorsque cette option est définie sur Oui, la fenêtre d'alarme inférieure (moitié de fin de ligne), est surveillée pour les conditions de masquage du détecteur.

#### **4.n.6.06 Zone pairée**

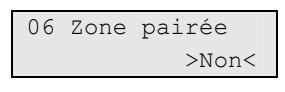

Si cette option est définie sur Oui, cette zone est considérée comme active uniquement lors de l'activation de deux entrées : l'entrée attribuée (n) et celle se trouvant à côté (n+1).

La zone attribuée à l'entrée suivante (n+1) doit exister dans le système.

**Note :** cette option ne peut pas être utilisée sur la zone attribuée au dernier numéro d'entrée.

#### **4.n.6.07 Carillon**

```
07 Carillon 
      >Inactif<
```
Si l'option carillon est activée, vous pouvez désactiver la zone et, en fonction du paramètre défini dans « 8.8.2 Carillon » (voir page 67), vous pouvez activer un bref signal sur :

- Les buzzers RAS sur tous les RAS attribués aux groupes correspondants,
- La sirène intérieure attribuée aux groupes correspondants.

#### **4.n.6.08 Test d'immersion**

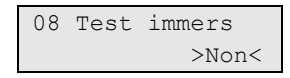

Vous pouvez définir une zone sur ce mode à des fins de diagnostic. La zone testée ne génère pas d'alarmes dans le système, mais son activation est journalisée. Cette zone n'est pas vérifiée lors de la configuration.

#### **4.n.6.09 Test de marche ingénieur**

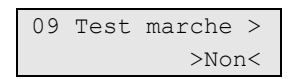

Si cette option est définie sur Oui, la zone est incluse dans le test de marche ingénieur. Reportez-vous à la section « 1.2.5 Test marche » à la page 17 pour plus d'informations.

#### **4.n.6.10 Test de marche utilisateur**

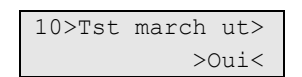

Si cette option est définie sur Oui, la zone est incluse dans le test de marche utilisateur. Reportez-vous à la section « 1.2.5 Test marche » à la page 17 pour plus d'informations.

#### **4.n.6.11 Détecteur de chocs**

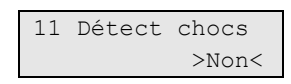

Cette option active la fonction de détecteur de choc. Si cette option est définie sur Oui, la zone fonctionne selon les paramètres configurés dans « 4.n.7 Détecteur de chocs  $\gg$  (page 43).

Seules les trois premières entrées de la centrale et de l'extension prennent en charge cette option.

#### **4.n.6.12 Étendre E/S**

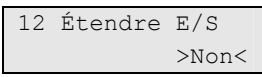

Si cette option est définie sur Oui, l'activation de la zone prolonge les temporisations d'entrée/de sortie conformément à la durée programmée dans « 5.n.4 Tempo préalarme » (page 45).

#### **4.n.6.13 Porte finale**

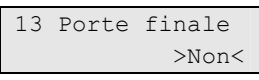

Lorsque cette option est définie sur Oui, la zone possède la fonction « terminal de sortie ». Si la zone est activée pendant la temporisation de sortie, la temporisation de sortie se termine une fois le délai de la dernière porte expiré (voir « 8.1.3.5 Retard armnt final » en page 55) et le groupe armé.

#### **4.n.6.14 Verrouillage par clé**

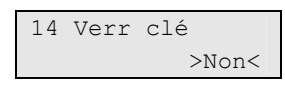

Si cette option est définie sur Oui, l'entrée de zone du commutateur à clé est verrouillée. Si l'état de la zone est actif, le groupe est armé. Si l'état passe à normal, le groupe est désarmé.

Si cette option est définie sur Non, l'entrée doit posséder les deux états pour basculer de l'état actif à inactif (commutateur à clé par impulsions).

#### **4.n.6.15 Armement par clé**

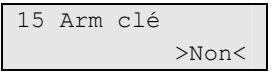

Cette option définit la zone en tant que commutateur à clé pour l'armement du groupe. Les options suivantes sont disponibles :

- Désactivé : l'armement du groupe n'est pas affecté par la zone.
- Armement partiel par clé : la zone est un commutateur à clé pour l'armement partiel du groupe.
- Armement complet par clé : la zone est un commutateur à clé pour l'armement complet du groupe.

#### **4.n.6.16 Désarmement par clé**

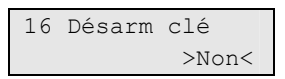

Si cette option est définie sur Oui, la zone est alors un commutateur à clé permettant de désarmer un groupe.

#### **4.n.6.17 Armement complet technique**

```
17 Arm compl te> 
            >Non<
```
Si cette option est définie sur Non, les alarmes techniques dans cette zone sont désactivées lorsque le groupe est entièrement armé.

#### **4.n.6.18 Désarmement technique**

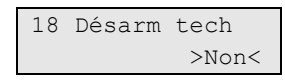

Si cette option est définie sur Non, les alarmes techniques dans cette zone sont désactivées lorsque le groupe est désarmé.

#### **4.n.6.19 Armement partiel technique**

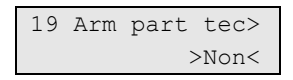

Si cette option est définie sur Non, les alarmes techniques dans cette zone sont désactivées lorsque le groupe est armé partiellement.

#### **4.n.6.20 RAS LCD**

```
20 RAS LCD 
             >Non<
```
Si cette option est définie sur Oui, lorsque la zone est activée, son nom s'affiche sur l'écran LCD de tous les RAS du groupe.

#### **4.n.6.21 Journal**

```
21 Journal 
             >Non<
```
Cette option détermine si l'événement de la zone est enregistré dans le journal du système.

#### **4.n.6.22 Rapport CS**

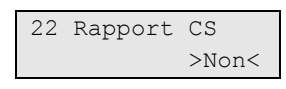

Cette option détermine si l'événement de la zone est transmis à la centrale de réception.

#### **4.n.6.23 Minuterie de retardement**

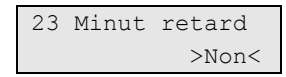

La temporisation de retard est activée pour la zone si cette option est définie sur Oui. Cette option peut être configurée dans « 8.1.4.4 Retard d'entrée » (page 57).

## **4.n.7 Détecteur de chocs**

6>Détect chocs  $\rightarrow$ 

Ces paramètres sont valides si la fonction « 4.n.6.11 Détecteur de chocs » (page 40) pour la zone est définie sur Oui.

#### **4.n.7.1 Comptage d'impulsions**

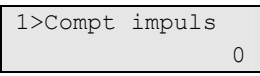

Définit dans une fenêtre de temps la quantité d'impulsions nécessaires pour activer la zone.

Les valeurs suivantes peuvent être appliquées :

- $\bullet$  1  $-$  9: nombre d'impulsions en 30 secondes activant la zone. Seulement une impulsion par seconde sera prise en compte.
- 0: la fonction de comptage est désactivée.

#### **4.n.7.2 Niveau brut**

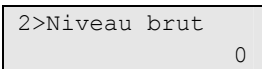

Définit le niveau pour une impulsion activant la zone. Les valeurs suivantes peuvent être appliquées :

- $\bullet$  1 9: niveau d'attaque brutale où 1 signifie extrêmement sensible et 9 peu sensible.
- 0: le niveau de choc est désactivé.

Vous pouvez vérifier le niveau de choc dans le menu « 1.2.2 Test choc » (page 16).

### **4.n.8 Supprimer la zone**

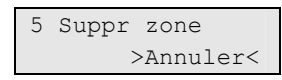

Pour supprimer une zone, sélectionnez OK et appuyez sur ENTER. La zone est supprimée.

# **5 Groupes**

1>Groupe 1 2 Groupe 2

Vous pouvez programmer chaque groupe avec différentes options comme le nom, les temporisations d'entrée et de sortie, etc. Avant de continuer, sélectionnez le groupe à programmer.

### **5.n Sélectionner un groupe**

```
1>Nom du groupe 
          Groupe 1
```
Entrez le numéro du groupe à programmer.

## **5.n.1 Nom du groupe**

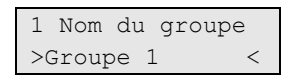

Pour chaque groupe, vous pouvez définir un nom permettant de l'identifier.

Le nom du groupe peut contenir jusqu'à 16 caractères.

### **5.n.2 Tempo de sortie**

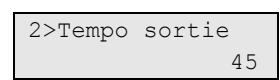

Chaque groupe dispose de sa propre temporisation de sortie. Les temporisations de sortie permettent aux utilisateurs armant un groupe de quitter les locaux sans générer d'alarme (en utilisant des zones d'accès ou d'entrée/sortie). L'alarme peut se déclencher uniquement lorsque les temporisations de sortie ont expiré.

Il est possible de programmer une temporisation de sortie pour chaque groupe.

Les valeurs des temporisations de sortie peuvent être comprises entre 0 et 255 secondes. 0 signifie que le groupe est armé immédiatement, sans temporisation. 255 signifie que la temporisation reste active et requiert une « dernière issue» (voir « 4.n.2 Type de zone », page 37) ou une zone avec option de dernière porte (voir « 4.n.6.13 Porte finale », page 41).

**Note :** lorsque les zones sont affectées à plusieurs groupes, le système utilise la temporisation de sortie la plus longue. Consultez la section « 4 Zones » à la page 36.

# **5.n.3 Tempo d'entrée**

3 Tempo entrée  $\rightarrow$   $\rightarrow$ 

Chaque groupe dispose de ses propres temporisations d'entrée. Lorsque vous entrez dans les locaux via une zone d'entrée / sortie, la temporisation d'entrée se déclenche. Un utilisateur peut désarmer un groupe pendant la temporisation d'entrée sans générer d'alarme si les zones d'entrée/de sortie ou les zones d'accès sont activées.

Il est possible de programmer une temporisation d'entrée pour chaque groupe.

Les valeurs des temporisations d'entrée peuvent être comprises entre 0 et 255 secondes. 0 signifie que la temporisation n'est pas définie et l'alarme est activée immédiatement lors de l'entrée dans les locaux armés.

**Note :** lorsque les zones sont affectées à plusieurs groupes, le système utilise la temporisation d'entrée/de sortie la plus longue. Consultez la section « 4 Zones » à la page 36.

# **5.n.4 Tempo pré-alarme**

4>Tempo PréAlarm  $\overline{0}$ 

Chaque groupe dispose de ses propres temporisations de pré-alarme. Lorsque l'alarme se déclenche, elle génère une alarme locale et la temporisation de préalarme se met en route. Si l'alarme locale n'est pas confirmée pendant la durée de pré-alarme, l'alarme est transmise.

Un temps de pré-alarme peut être programmé pour chaque groupe.

Le temps de pré-alarme peut être compris entre 0 et 255 secondes.

**Note :** lorsque les zones sont affectées à plusieurs groupes, le système utilise la temporisation de pré-alarme la plus longue. Consultez la section « 4 Zones » à la page 36.

### **5.n.5 Pas de tempo d'entrée en partiel**

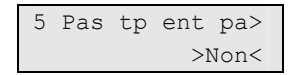

Si cette option est définie sur Oui, le groupe est armé partiellement lorsque le délai final a expiré (voir « 8.1.3.5 Retard armnt final » en page 55). Sinon, la temporisation de sortie est activée lors de l'armement partiel.

# **6 Sorties**

```
0>Ajouter sortie 
1 Sirène interne
```
Cette section concerne la programmation des sorties et de leurs options. Vous pouvez activer les sorties de la centrale ou des DGP.

Ce menu vous permet de consulter toutes les sorties programmées, de sélectionner une sortie existante ou d'en créer une nouvelle.

# **6.0 Ajouter sortie**

```
1>Centrale 
2 Extens sortie
```
Lorsque vous ajoutez une nouvelle sortie, indiquez si elle se trouve sur la carte mère de la centrale, l'extension de sortie; un DGP ou un RAS. Le tableau ci-dessous vous explique la relation entre les sorties physiques et logiques.

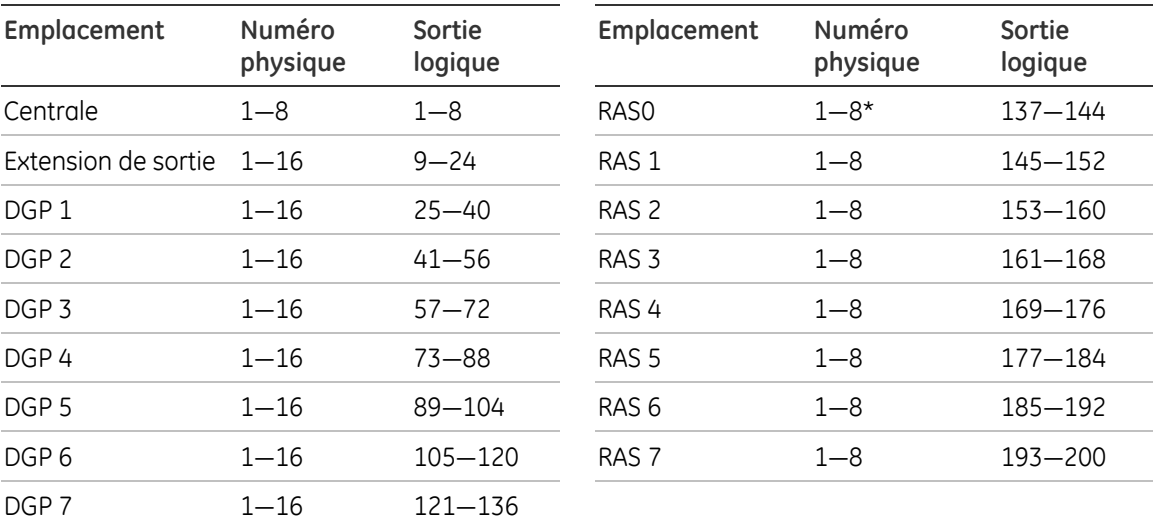

#### **Tableau 17 : zones et entrées physiques**

\* Actuellement, une seule sortie est disponible par RAS.

Si la sortie choisie existe déjà, un message d'avertissement s'affiche.

Si la sortie a été créée correctement, vous êtes renvoyé au menu « 6.n.1 Nom sortie ».

### **6.n Sélectionner une sortie**

Sélectionnez le numéro de la sortie existante à programmer. Toutes les sorties sont numérotées de 1 à 16, en fonction de leur emplacement dans le système (voir Tableau 17).

### **6.n.1 Nom sortie**

```
1 Nom sortie 
>Sortie P1.6 <
```
Le nom permet à l'utilisateur final d'identifier la sortie en cas d'activation.

Lors de la création d'une sortie, le nom par défaut « Sortie Xy. z » lui est attribué, où X définit le type de dispositif, <y> le numéro du dispositif et <z> le numéro de sortie du dispositif. Le type de dispositif X peut être :

- P : centrale
- E : module d'extension
- $\bullet$  R: RAS
- $\bullet$  D: DGP

Par exemple, le nom par défaut « Sortie D3.7 » est donné à la sortie attribuée à la sortie physique 7 du DGP 3.

### **6.n.2 Emplacement sortie**

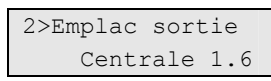

Ce champ est en lecture seule et correspond à l'identification physique de la sortie au format « DISPOSITIF.NUMERO », où DISPOSITIF peut être une centrale, une extension, un DGP ou un RAS.

### **6.n.3 Inverser**

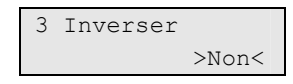

Cette option détermine si la sortie est inversée.

### **6.n.4 Filtre**

00>Inutilisé 01 Sirène inter>

La sortie est activée lorsque le filtre de condition attribué est actif.

Dans l'exemple de la page 49, sélectionnez le filtre « Porte ouverte » pour la sortie 10. Vous pouvez alors utiliser la sortie 10 pour déverrouiller une porte.

Reportez-vous à la section « 7 Filtres de conditions » à la page 49 pour plus d'informations.

# **6.n.5 Supprimer sortie**

5 Suppr sortie >Annuler<

Pour supprimer une sortie, sélectionnez OK et appuyez sur ENTER. La sortie est supprimée.

# **7 Filtres de conditions**

```
01>Sirène intér> 
02 Sirène extér>
```
Le filtre de condition est un algorithme de prise de décision et d'évaluation. Il existe 64 filtres préprogrammés.

# **Fonctionnement du filtre de condition**

Vous pouvez utiliser le filtre pour contrôler les sorties ou les groupes d'utilisateurs. Le filtre possède jusqu'à quatre entrées et une sortie.

Les quatre entrées peuvent être configurées individuellement pour activer le filtre lorsqu'elles sont actives (OU) ou assemblées collectivement (ET) pour que plusieurs entrées soient activées pour faire fonctionner la sortie. L'entrée de filtre de condition peut être un groupe, une zone, un événement, une sortie de filtre de condition, etc. Toutes les relations sont alors calculées.

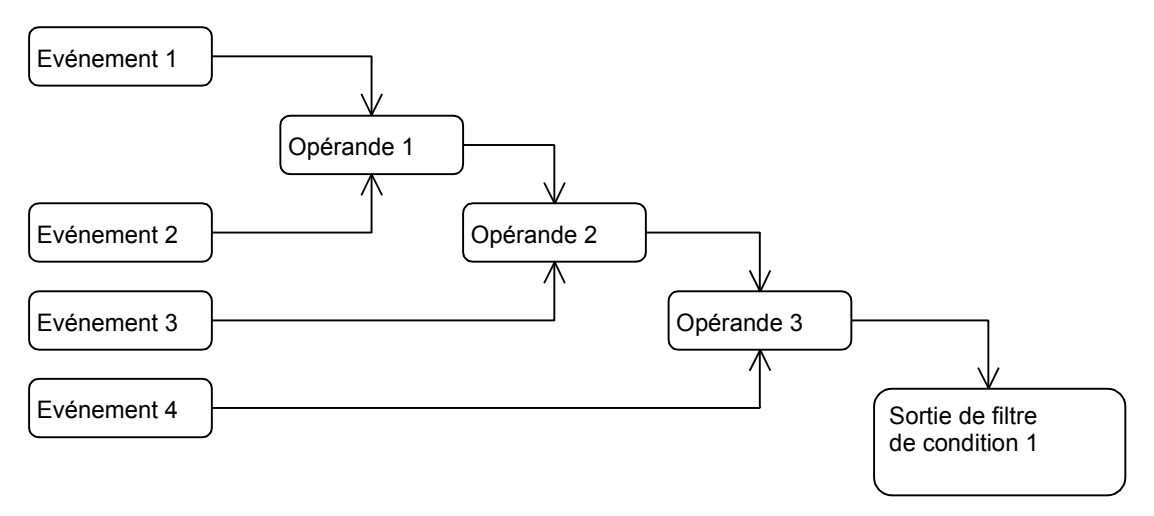

Vous pouvez utiliser une sortie de filtre de condition en tant qu'entrée des filtres conditionnels définis dans la liste ci-dessous. Par exemple, vous ne pouvez pas utiliser la sortie de filtre de condition 7 dans les filtres conditionnels 2, 3 et 6, mais vous pouvez utiliser le filtre conditionnel 7 en tant qu'événement pour le filtre conditionnel 10.

#### **Exemple d'utilisation d'un filtre de condition**

Action requise : lorsque le groupe 1 est désarmé, la saisie du code PIN correct ou l'activation du verrouillage ouvre la porte.

- 1. Sélectionnez le filtre de condition souhaité à l'aide du menu 7.n Sélectionner un filtre.
- 2. Modifiez le nom du filtre et nommez-le « Porte ouverte » dans le menu « 7.n.1 Nom du filtre ».

3. Dans le menu « 7.n.2 Formule », programmez le filtre de condition comme indiqué ci-dessous :

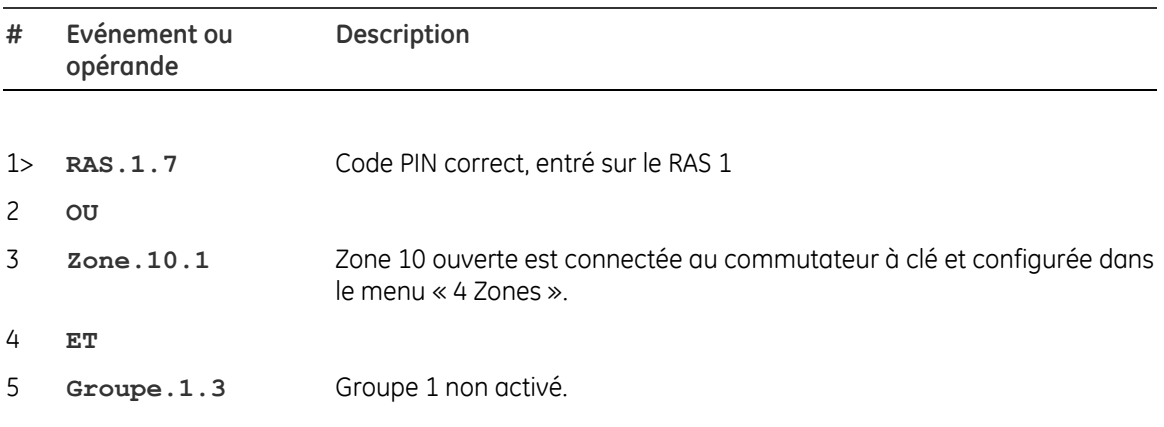

L'étape suivante est l'attribution du filtre de condition au verrou de la porte, connecté à la sortie N décrite dans le menu « 6 Sorties », à la page 46.

## **7.n Sélectionner un filtre**

Sélectionnez le numéro de filtre existant à programmer.

# **7.n.1 Nom du filtre**

1 Nom du filtre >Filtre 52 <

Le nom permet à l'installateur d'identifier le filtre et rend les dépendances de programmation plus claires.

# **7.n.2 Formule**

0>Ajouter évén ----------------

Ce menu vous permet de définir la formule du filtre. Dans une formule, vous pouvez combiner jusqu'à 4 événements.

#### **7.n.2.0 Ajouter un événement**

```
0>Ajouter évèn 
1 Système.0.1
```
Appuyez sur « Ajouter évèn » pour ajouter un opérande à la formule affichée à l'écran.

Cette entrée de menu n'est pas disponible si la formule comporte déjà 4 événements.

Les étapes suivantes dépendent de si vous avez sélectionné un événement ou un opérateur de la formule.

#### **7.n.2.x Sélectionner un événement**

Sélectionnez l'événement souhaité à configurer.

1>Groupe Zone

Pour choisir un événement adéquat, vous devez définir d'abord une source. Celle-ci est définie par un groupe d'objets et par un objet à l'intérieur de ce groupe. Les groupes et objets suivants sont disponibles :

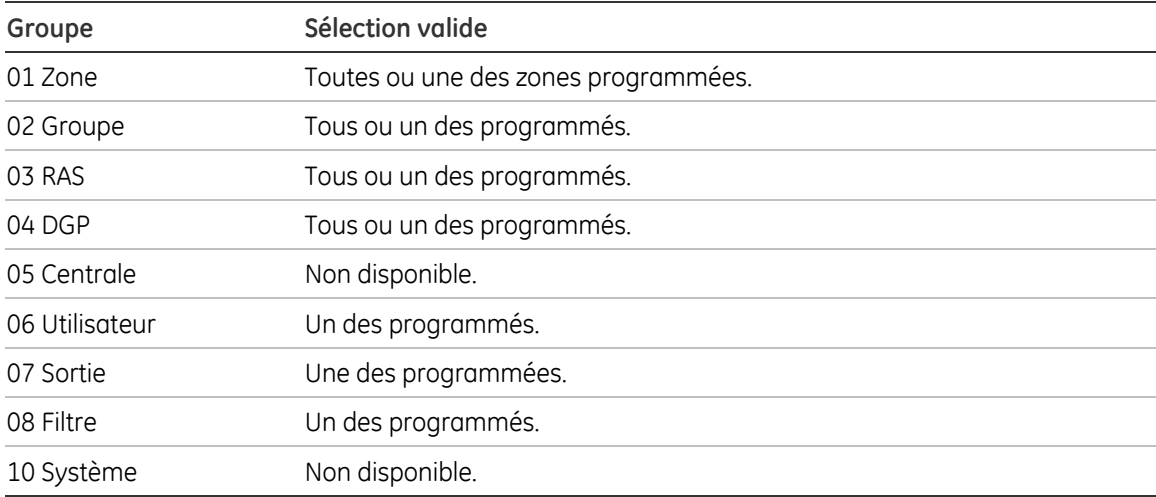

**Tableau 18 : groupes source de l'événement et sélection valide** 

Une fois le groupe et l'objet (si disponible) sélectionnés, choisissez l'événement souhaité. La sélection disponible dépend de la source sélectionnée. Vous pouvez trouver une liste complète des événements avec les sources dans la section « Annexe A. Événements dans Advisor Advanced » à la page 81.

Les fonctions suivantes sont disponibles pour l'événement sélectionné :

| Menu        | <b>Description</b>                                                                                                    |
|-------------|----------------------------------------------------------------------------------------------------|
| 1 Groupe    | Sélectionnez un groupe (voir Tableau 18).                                                                                         |
| 2 Elément   | Sélectionnez un élément du groupe ci-dessus.                                                                                      |
| 3 Evénement | Sélectionnez un événement de l'élément ci-dessus.                                                                                 |
| 4 Inverser  | Inverse l'événement sélectionné. S'il est inversé, l'événement est signalé par un<br>point d'exclamation (« ! ») dans la formule. |
| 5 Supprévén | Supprime l'événement sélectionné.                                                                                                 |

**Tableau 19 : commandes de configuration de l'événement** 

#### **7.n.2.y Sélectionner un opérateur**

Tous les événements sont reliés par des opérateurs logiques. Choisissez l'opérateur pour la modification. Les opérateurs valides sont OU et ET.

# **7.n.3 Inverser**

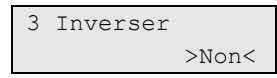

Cette option indique si la sortie de filtre de condition est inversée.

# **8 Système**

1>Temporisations 2 Opt ingénieur

Programmez les options globales du système, y compris les temporisations.

# **8.1 Temporisations**

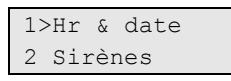

Programmez dans cette section toutes les temporisations applicables à l'ensemble du système.

#### **Notes**

- 1. Les temporisations ont une précision variant entre +/− 1 de la valeur entrée. Ainsi, une temporisation programmée pour 20 secondes se terminera entre 19 et 21 secondes. Par conséquent, évitez d'utiliser des valeurs d'une seconde ou d'une minute.
- 2. Régler une temporisation sur 0 équivaut à la neutraliser.

#### **8.1.1 Heure & date**

1>Tranche horai> UTC+1

Ce menu vous permet de définir l'heure et la date du système, ainsi que l'heure d'été. Les options suivantes sont disponibles :

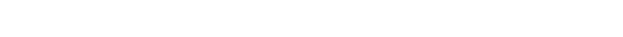

**Tableau 20 : options du menu Time & date (Heure et date)** 

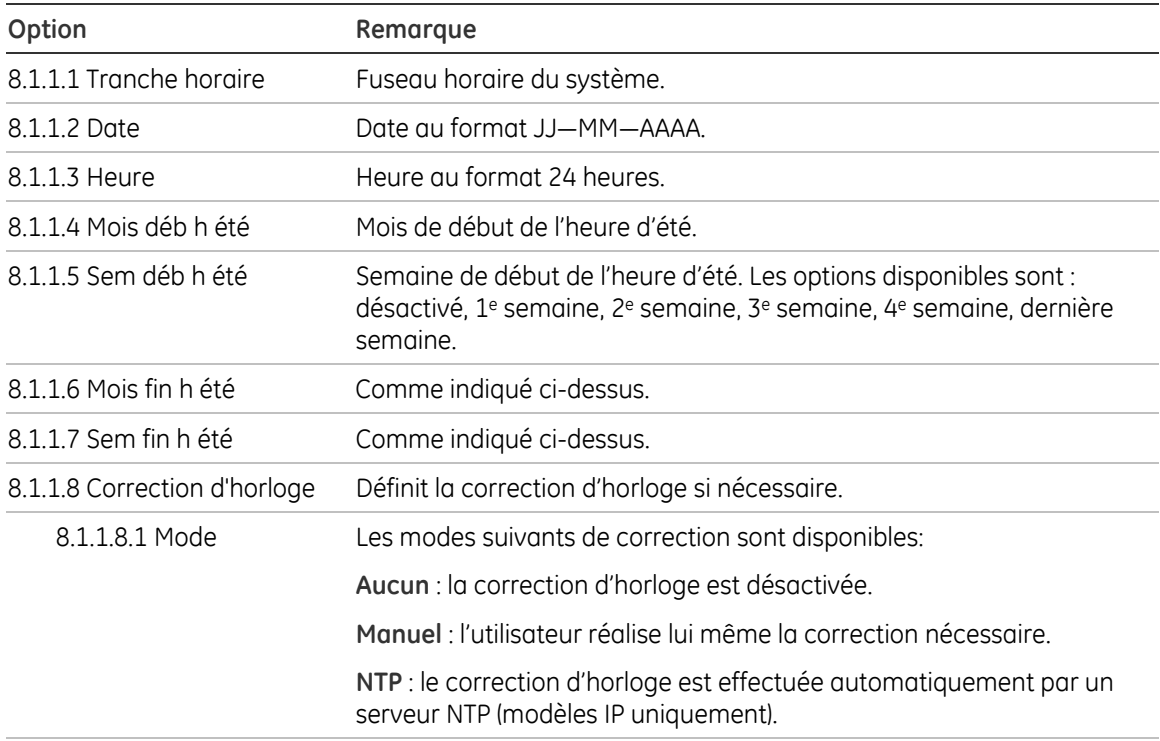

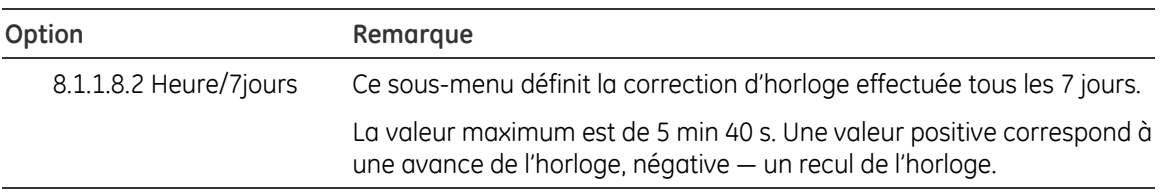

L'heure d'été commence toujours un dimanche à 2 h.

#### **8.1.2 Sirènes**

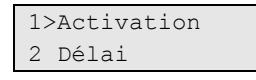

Ce menu vous permet de définir les temporisations s'appliquant aux sirènes intérieures et extérieures.

Indiquez si vous souhaitez modifier la durée d'activation ou le retard de la sirène.

#### **8.1.2.1 Activation**

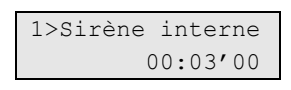

Ce menu vous permet de définir la durée d'activation des sirènes intérieures et extérieures.

#### **8.1.2.1.1 Sirène interne / 8.1.2.1.2 Sirène externe**

Entrez la durée d'activation de la sirène intérieure/extérieure au format hh—mm—ss. La plage autorisée est de 00:00'00 à 06:00'00. La valeur 00:00'00 signifie que la sirène ne sera pas activée. La valeur 06:00'00 est égale à une durée infinie (la sirène reste active jusqu'u désarmement ou la réinitialisation).

#### **8.1.2.2 Délai**

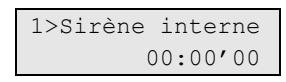

Ce menu vous permet de définir le délai avant l'activation d'une sirène intérieure ou extérieure.

#### **8.1.2.2.1 Sirène interne / 8.1.2.2.2 Sirène externe**

Entrez le délai de la sirène intérieure/extérieure au format hh:mm'ss. La plage autorisée est de 00:00'00 à 06:00'00.

#### **8.1.3 Système**

Ce menu vous permet de configurer toutes les temporisations du système.

#### **8.1.3.1 Economiseur d'écran**

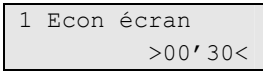

Cette option définit le délai avant que l'écran de veille ne soit activé sur l'écran LCD des RAS en cas d'inactivité. Le format est mm'ss. La plage autorisée est de 00'00 à 10'00.

#### **8.1.3.2 Carte& PIN**

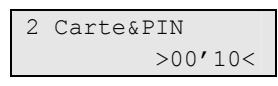

Cette option vous permet de définir le délai d'attente maximal entre la présentation de la carte et la saisie du code PIN (la valeur par défaut est 10 secondes). Le format est mm'ss. La plage autorisée est de 00'00 à 05'00.

#### **8.1.3.3 Test de marche**

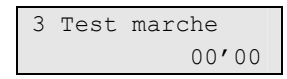

Cette option vous permet de définir la durée maximale du test de marche (de 0 à 30 minutes). La valeur 00'00 signifie qu'il n'y a aucune limitation. Dans ce cas, seul l'utilisateur peut mettre fin au test de marche ou celui-ci doit s'exécuter jusqu'à la fin. Pour plus d'informations, reportez-vous à la section « 1.2.5 Test marche », page 20.

#### **8.1.3.4 Retard transm défaut secteur**

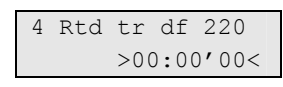

Indique le délai (compris entre 0 et 4 heures) au bout duquel le défaut secteur est transmis à la centrale de réception. Pour une transmission immédiate, entrez la valeur « 0 ».

#### **8.1.3.5 Retard armnt final**

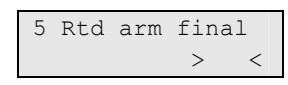

Cette valeur représente le délai entre la fin de l'armement d'un groupe par une « dernière issues » ou l'armement de la dernière porte et le groupe armé. Cette période permet aux dispositifs connectés aux entrées de revenir à l'état normal. La plage autorisée est de 0 à 255 secondes.

#### **8.1.3.6 Service**

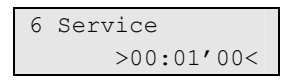

Ce menu vous permet de configurer la durée de maintenance, c'est-à-dire la période pendant laquelle un ingénieur peut accéder au système lorsqu'un utilisateur l'y autorise (voir « 8.2.1 Acceptation requise » à la page 57). Cette période commence

lorsque l'utilisateur active l'option « Maintenance ». L'installateur peut alors accéder au menu installateur et armer/désarmer le système.

Cette période n'influence pas la durée de connexion de l'installateur une fois celui-ci connecté au menu installateur.

La plage autorisée est de 00 h 01 min à 11 h 59 min. La valeur de 12 h 00 équivaut à un accès illimité.

#### **8.1.4 Zones**

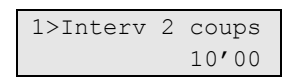

Ce menu vous permet de configurer toutes les temporisations de zones programmables.

#### **8.1.4.1 Intervalle 2 coups**

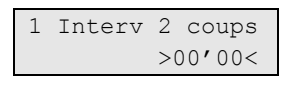

Si elle est activée pour une zone particulière, l'option d'intervalle 2 coups spécifie la durée autorisée maximale entre deux impulsions pour enregistrer une alarme. Si cette valeur est définie sur 0, une condition d'alarme n'est pas déterminée par l'intervalle entre deux impulsions, mais uniquement par la durée d'ouverture de 2 coups. La plage autorisée est de 0 à 15 minutes.

#### **8.1.4.2 Double coup ouvert**

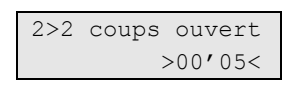

Si elle est activée pour une zone particulière, l'option d'ouverture 2 coups spécifie la durée pendant laquelle une zone peut rester active. Si la zone reste active une fois ce temps dépassé, une alarme est générée sans attendre une deuxième activation.

Le format est mm'ss. La plage autorisée est de 00'00 à 15'00.

#### **8.1.4.3 Test immersion**

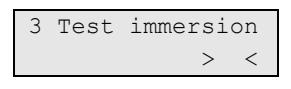

La durée du test d'immersion correspond au nombre de jours pendant lesquels le test d'immersion est actif pour une zone. La plage autorisée est de 0 à 30 jours.

Le test de résistance longue durée est activé lorsque l'option de zone correspondante (voir « 4.n.6.08 Test d'immersion » à la page 40) a été définie sur Oui pour une zone. Pendant la période du test, la zone ne déclenche aucune alarme.

#### **8.1.4.4 Retard d'entrée**

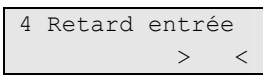

Cette valeur représente le délai entre une entrée et l'activation de la zone appropriée. La plage autorisée est de 0 à 255 secondes.

#### **8.1.4.5 Durée Key box**

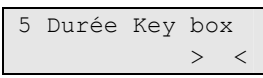

Cette durée prolonge la temporisation de sortie. Lorsque la temporisation de sortie expire, la temporisation Key box commence pour une durée définie. Avant que cette minuterie n'expire, le groupe doit être désarmé. Si ce dernier est armé, une alarme complète est à nouveau déclenchée même si le premier déclencheur était déjà une alarme. Pendant la temporisation de sortie et la durée de la temporisation Key box, les ouvertures et les fermetures ne sont pas enregistrées et ne déclenchent donc aucune alarme.

La plage autorisée est de 0 à 99 minutes.

## **8.2 Options ingénieur**

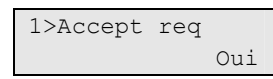

Certaines options s'appliquent aux fonctions de maintenance et d'installation.

#### **8.2.1 Acceptation requise**

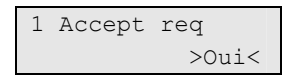

Si cette option est définie sur Oui, l'utilisateur doit autoriser l'installateur à accéder au menu de programmation. Consultez le manuel d'utilisation Advisor Advanced pour obtenir de plus amples informations sur l'option de maintenance.

#### **8.2.2 Autoprotection requise**

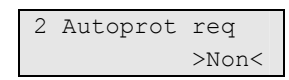

Si cette option est définie sur Oui, l'installateur doit ouvrir le boîtier de la centrale (déclenchant l'alarme d'autoprotection) pour pouvoir accéder au menu de programmation.

#### **8.2.3 Verrouillage ingénieur**

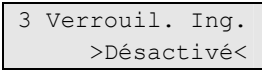

Si cette option est activée, il est impossible d'entrer dans le mode de programmation pendant la mise sous tension en utilisant le code installateur par défaut (cavalier T1 activé pendant la mise sous tension).

**Attention :** si cette option est activée, vous ne pouvez pas exécuter la procédure de récupération du système. Consultez la section « Procédure de récupération » en page 78 pour obtenir plus d'informations.

#### **8.2.4 RAZ ingénieur**

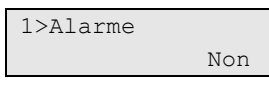

Ce menu vous permet de définir les conditions nécessitant une réinitialisation ingénieur et d'effectuer la réinitialisation.

#### **Procédure de RAZ technicien**

Certains événements peuvent nécessiter qu'une réinitialisation soit effectuée par un ingénieur. Cette réinitialisation peut s'effectuer d'une des manières suivantes :

- L'ingénieur (installateur) procède à la réinitialisation ingénieur à partir du menu Engineer (Ingénieur). Consultez la section « 8.2.4.6 Effectuer la RAZ » à la page 59.
- L'utilisateur entre un code de réinitialisation.

Dans l'éventualité où une réinitialisation ingénieur est requise, le code ingénieur s'affiche. Dans ce cas, l'utilisateur contacte l'ingénieur (installateur) et lui communique le code ingénieur affiché. A l'aide de ce code et du code système défini dans le menu « 8.2.4.5 Code système », l'installateur calcule le code de réinitialisation qu'il donne à l'utilisateur. L'utilisateur saisit le code calculé et effectue une réinitialisation ingénieur dans le menu Service (Maintenance).

• La réinitialisation s'effectue en activant un type de zone spécial de réinitialisation ingénieur (voir « 4.n.2 Type de zone » à la page 37). Cette zone est utilisée dans les systèmes avec émetteurs RedCare où l'opérateur de la station de réception peut activer une sortie reliée à la centrale afin d'effectuer un test ingénieur.

#### **8.2.4.1 Alarme**

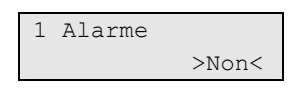

Si cette option est définie sur Oui, le groupe où l'alarme s'est produite ne peut pas être armé jusqu'à ce qu'une réinitialisation ingénieur ne soit effectuée, sauf si la réinitialisation empêche l'activation (voir « 8.4.1 Options RTS (prêt à armer) » à la page 60). Cette option est ignorée si la confirmation d'alarme AB est activée.

#### **8.2.4.2 Autoprotection**

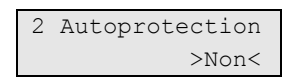

Si cette option est définie sur Oui, les alarmes d'autoprotection requièrent un test ingénieur.

#### **8.2.4.3 Panique**

3 Panique >Non<

Si cette option est définie sur Oui, les alarmes panique requièrent un test ingénieur.

#### **8.2.4.4 Confirmation d'alarme**

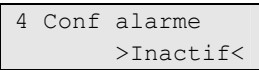

Ce menu permet de définir quelle alarme AB nécessite un test ingénieur. Les options disponibles sont A-ALARM (Alarme A), B-ALARM (Alarme B) ou OFF (désactivé). Cette option fonctionne uniquement si la confirmation d'alarme AB est activée.

#### **8.2.4.5 Code système**

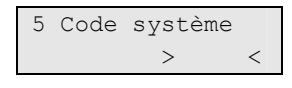

Ce menu vous permet de définir le code système pour le test ingénieur. Le code peut contenir jusqu'à 5 caractères.

La valeur par défaut 0 signifie que le code n'est pas activé. Dans ce cas, la création à distance du code de réinitialisation est désactivée.

Si le code est défini, sa valeur et la valeur du code ingénieur sont utilisées dans le calcul spécial de création de code de réinitialisation. Consultez la section « Procédure de RAZ technicien » en page 58 pour obtenir plus d'informations.

#### **8.2.4.6 Effectuer la RAZ**

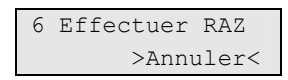

Dans ce menu vous pouvez effectuer la réinitialisation ingénieur.

## **8.3 Menu & LCD**

1>Econ écran Toujours

Ces options définissent les options LCD et de menu.

#### **8.3.1 Economiseur d'écran**

```
1 Econ écran 
       >Toujours<
```
Si ce mode est activé, l'écran de veille s'affiche après le temps d'inactivité programmé. Le délai d'inactivité pour l'écran de veille est programmé dans « 8.1.3.1 Economiseur d'écran » en page 55.

En mode d'écran de veille, aucune information relative à l'état n'est indiquée sur le clavier LCD et par les DEL (sauf la DEL secteur et le message d'alerte).

Vous pouvez sélectionner un des options d'écran de veille suivantes :

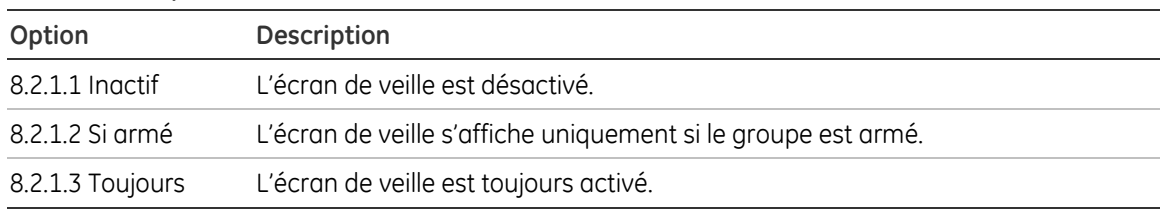

#### **Tableau 21 : options d'écran de veille**

#### **8.3.2 Message personnalisé**

```
2 Msg perso 
>GE Security <
```
Ce menu vous permet de définir le message de bienvenue affiché sur le clavier.

Cette option enregistre 16 caractères d'un texte personnalisé affiché sur la ligne supérieure des stations d'armement LCD à la place du texte par défaut. Ce texte peut comprendre des nombres, des espaces et des signes de ponctuation.

#### **8.3.3 Liste d'alarme**

```
3 Liste alarme 
    >Désactiver<
```
Si cette option est activée, les utilisateurs peuvent afficher la liste des entrées et des erreurs actives, ainsi que des alarmes.

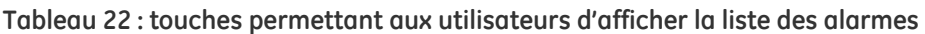

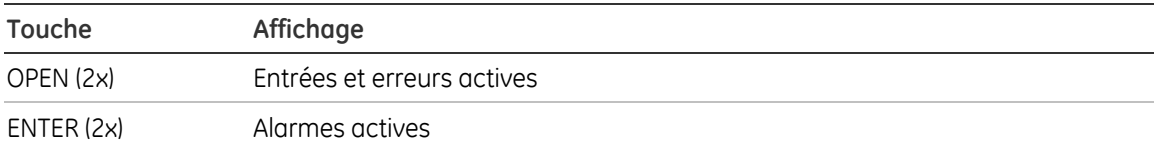

### **8.4 Options armement**

```
1>Options RTS 
2 Exclure incl
```
Ces options définissent les conditions d'armement.

#### **8.4.1 Options RTS (prêt à armer)**

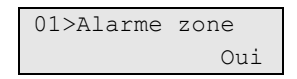

Ce menu définit les conditions pouvant empêcher l'armement. Si cette option est définie sur Oui pour une des conditions particulières ci-dessous, son état affecte l'état « Prêt à armer ». Le système ne permet pas l'armement des groupes si une des conditions suivantes est remplie.

Dans le cas des conditions liées aux groupes, la condition est testée pour les mêmes groupes. Par exemple, la zone 5 attribuée au groupe 1 affecte uniquement l'activation du groupe 1.

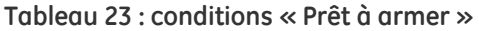

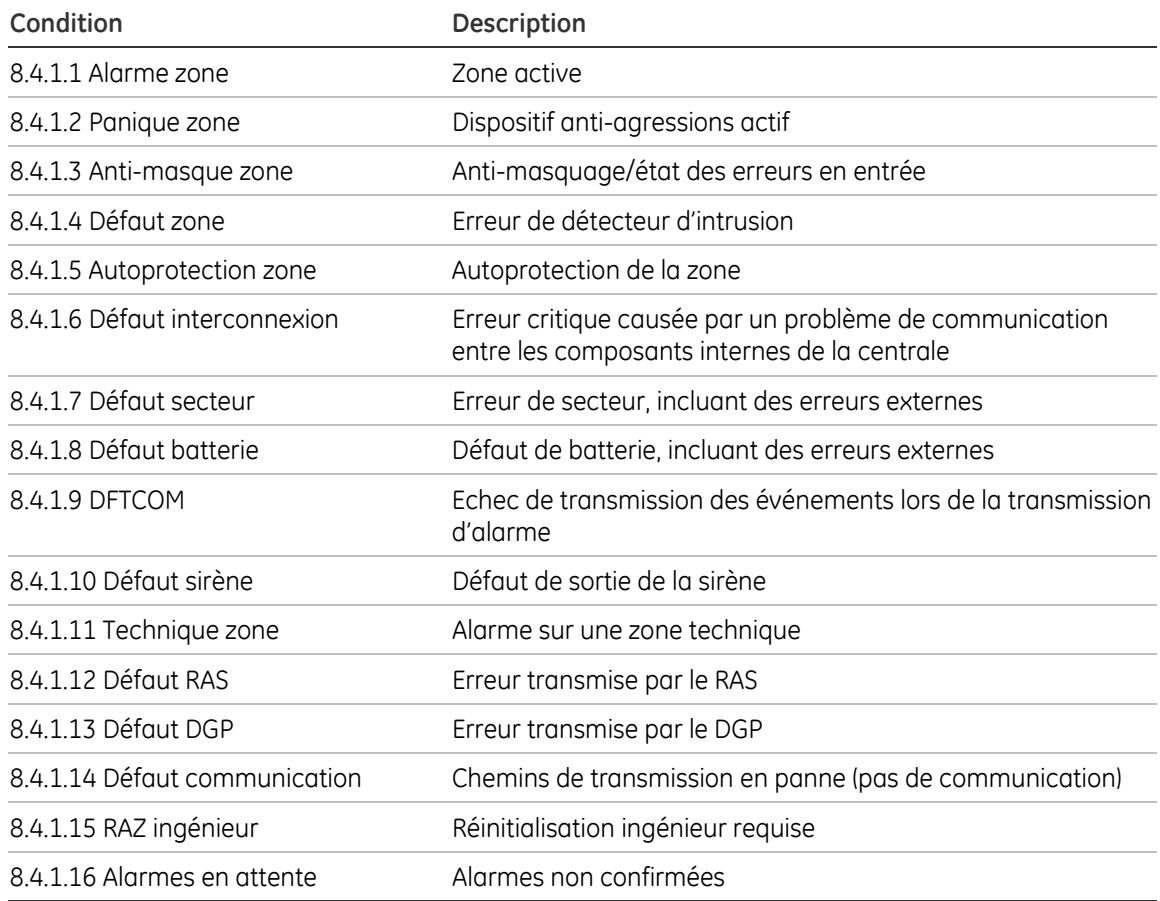

#### **8.4.2 Exclure inclusion**

01>Panique zone Oui

Ce menu définit les conditions pouvant être exclues par l'utilisateur. Si l'option d'une des conditions ci-dessous est définie sur Oui, l'utilisateur peut l'exclure en utilisant le menu correspondant ou lors de l'armement.

#### **Tableau 24 : options pour inclure des exclusions**

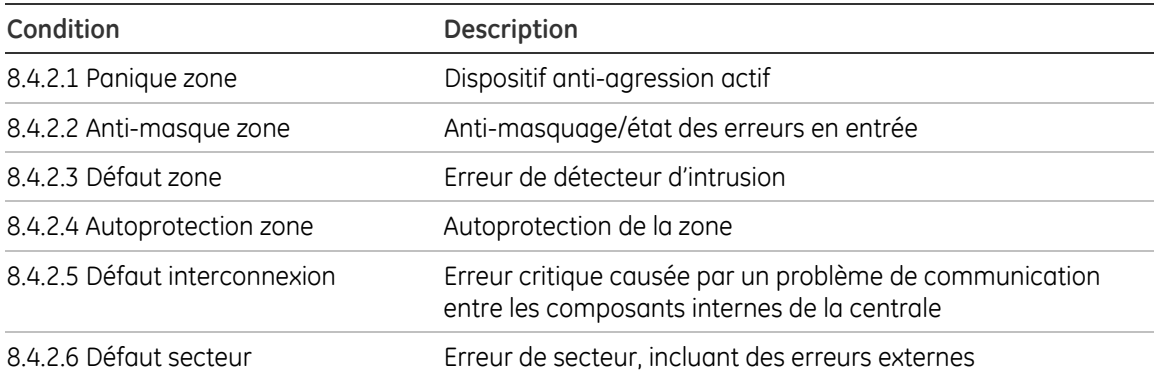

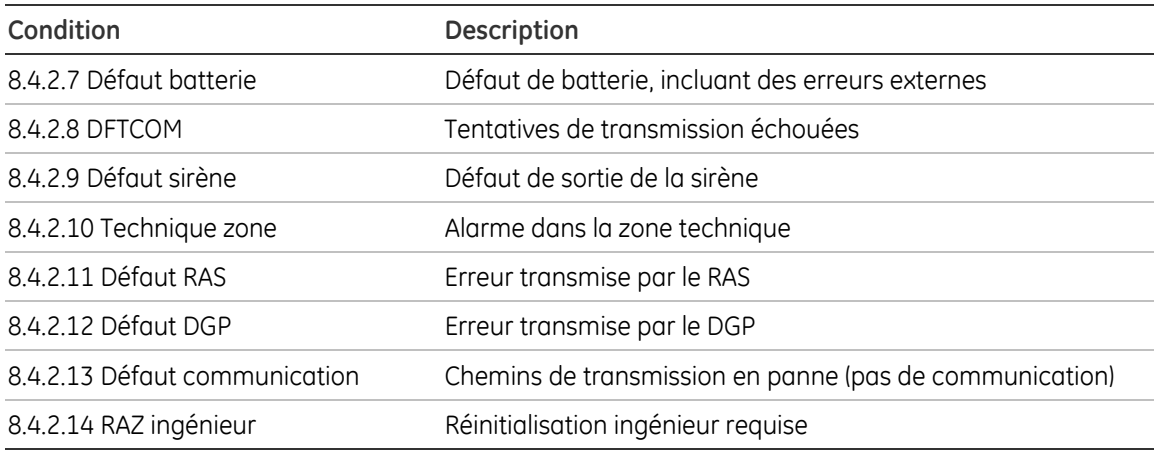

#### **8.4.3 Armement forcé**

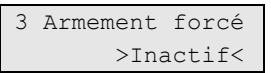

Cette option active la fonction d'armement forcé. La configuration des options d'armement forcé est décrite ci-dessous.

L'armement forcé est une option avec laquelle les zones actives peuvent être exclues automatiquement lors de l'armement d'un groupe.

**Note :** cette option doit être utilisée avec précaution. Il est possible que les utilisateurs ne sachent pas quelles zones sont exclues.

#### **8.4.4 Options d'armement forcé**

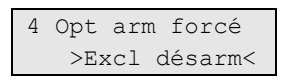

Ce menu définit les conditions d'armement forcé. Les options suivantes sont disponibles :

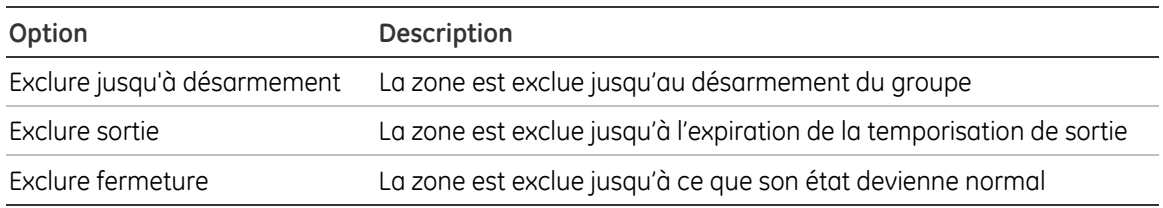

#### **Tableau 25 : options d'armement forcée**

#### **8.4.5 Alarme en cours**

5 Alarme en cou> >Activé<

Si cette option est activée, les alarmes doivent être confirmées.

Lorsqu'elle est désactivée, la confirmation des alarmes n'est pas requise. Lors du désarmement ou de la réinitialisation d'un groupe, l'alarme est confirmée automatiquement.

# **8.5 Options d'entrée**

1>Al/AP Oui

Ce menu définit les options des entrées de zone.

#### **8.5.1 AL/AP**

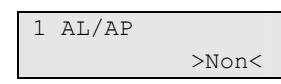

Cette option détermine si une boucle double est utilisée. Pour qu'elle fonctionne, chaque zone doit être équipée de deux résistances de fin de ligne. Ce procédé permet à la centrale de détecter si une zone est à l'état normal, active ou autoprotégée.

La valeur des résistances de fin de ligne est définie ci-dessous, dans la section « 8.5.2 Résistance de fin de ligne » ci-dessous.

Si cette option est définie sur Oui, l'état ouvert ou court-circuité de l'entrée engendre l'autoprotection de la zone. Sinon, l'alarme de la zone se déclenche.

#### **8.5.2 Résistance de fin de ligne**

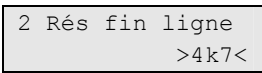

Ce menu vous permet de définir la valeur d'une résistance de fin de ligne. Les valeurs suivantes sont disponibles : 1k5, 2k, 2k2, 3k3, 3k74, 4k7, 5k6, 6k8, 10k.

Ce paramètre s'applique à tout le système, mais également à la résistance de fin de ligne de la sortie sirène de la centrale.

#### **8.5.3 Compteur avant éjection**

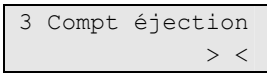

Cette valeur définit le nombre de déclenchement d'alarmes d'une zone jusqu'à ce qu'elle soit shuntée. La valeur par défaut est 2 et la valeur maximale 4.

L'option « 4.n.6.04 Autoéjection » de la zone doit être activée (voir page 39).

## **8.6 Armement partiel**

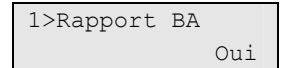

Ce menu vous permet de configurer les options d'armement partiel.

#### **8.6.1 Rapport BA**

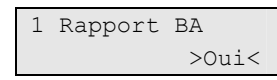

Si cette option est définie sur Oui, le système transmet à la centrale de réception les alarmes d'intrusion déclenchées pendant que le groupe est armé en partiel .

#### **8.6.2 Accès E/S**

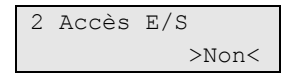

Si cette option est définie sur Oui, les zones d'accès deviennent des zones d'entrée/de sortie lors de l'armement partiel. Les utilisateurs à l'intérieur des locaux déclenchent la temporisation d'entrée leur signalant que le groupe est armé. Une procédure de désarmement est alors requise.

### **8.7 Centrale**

```
1>Nom centrale 
          Centrale
```
Ce menu vous permet de modifier les valeurs définies pendant l'installation du système. Reportez-vous à la section « Démarrage initial » à la page 13 pour plus d'informations.

Si vous modifiez des paramètres spécifiques dans ce menu, vous serez invité à confirmer ces modifications au moment de quitter le menu. Consultez la section « Confirmation des modifications » à la page 10.

#### **8.7.1 Nom de la centrale**

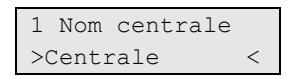

Ce menu vous permet de modifier le nom de la centrale.

#### **8.7.2 Langue centrale**

```
2 Langue centra> 
    >ANGLAIS<
```
Ce menu vous permet de modifier la langue de la centrale.

**Attention :** les options suivantes (de 8.7.3 à 8.7.6) suppriment tous les paramètres de programmation, y compris des utilisateurs, et ajoutent deux utilisateurs par défaut avec les nouveaux privilèges basés sur les valeurs par défaut sélectionnées. Consultez également la section « Démarrage initial » en page 13.

#### **8.7.3 Autorisation**

```
4 Autorisation 
    >Carte&PIN
```
Ce menu vous permet de modifier la méthode d'autorisation de la centrale.

#### **8.7.4 Méthode de contrainte**

```
5 Méthode contr 
      >Désactivé<
```
Ce menu vous permet de modifier la méthode de contrainte.

#### **8.7.5 Longueur PIN**

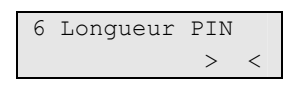

Ce menu vous permet de modifier la longueur du code PIN.

#### **8.7.6 Mode chgt code**

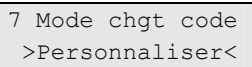

Cette option vous permet de choisir le mode de modification du code PIN approprié. Reportez-vous à la section « 1.4 Changer PIN » à la page 21 pour plus d'informations.

#### **8.7.7 Confirmation d'alarme**

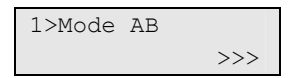

Ce menu vous permet de définir différentes options liées à la confirmation d'alarme.

#### **8.7.7.1 Mode AB**

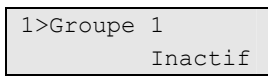

Cette option vous permet d'utiliser la fonction de confirmation d'alarme A/B pour des groupes spécifiques. Lorsqu'elle est activée, la première alarme est transmise en tant qu'alarme d'intrusion standard (alarme A). Une deuxième entrée doit déclencher une alarme dans une période donnée pour transmettre une alarme confirmée (alarme B), si la première alarme du groupe n'a pas eu lieu dans une zone d'entrée/de sortie.

Le mode de vérification est programmable par groupe.

#### **8.7.7.2 Temps AB**

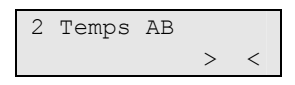

Temps maximal (de 0 à 255 minutes) pendant lequel une deuxième alarme peut se déclencher pour transmettre une alarme confirmée.

Si la deuxième alarme se produit pendant cette période, elle est transmise comme alarme confirmée (Alarme B). Lorsque le temps AB a expiré, toutes les alarmes suivantes seront de nouveau non confirmées (Alarme A). Si la zone qui a créé l'alarme A initiale est encore active, elle sera exclue.

#### **8.7.7.3 Confirmation système**

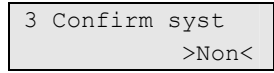

Cette option définit si la confirmation d'alarme AB fonctionne dans des groupes à part uniquement ou si la validité au niveau du système est possible. Si cette option est définie sur Oui, une alarme A dans un groupe peut être confirmée par une

alarme B d'un autre groupe. Sinon, seule une alarme B du même groupe peut confirmer l'alarme A.

#### **8.7.7.4 Confirmation E/S**

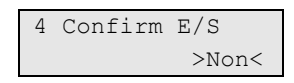

Cette option permet de configurer la confirmation d'alarme AB pendant la temporisation d'entrée.

Si cette option est définie sur Oui, la confirmation d'alarme est interrompue pendant la temporisation d'entrée. S'il n'y a aucune alarme B, toutes les alarmes pendant la temporisation d'entrée sont des alarmes A. Une fois la temporisation d'entrée expirée, la confirmation d'alarme est activée. Toutefois, les zones d'entrée/de sortie et d'accès ne peuvent pas générer d'alarme B.

Si cette option est définie sur Non, au début de la temporisation d'entrée toutes les confirmations d'alarme sont désactivées jusqu'à ce que le groupe soit de nouveau armé.

#### **8.7.7.5 E/S exclu**

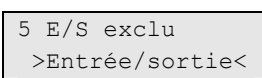

Cette option définit la fonctionnalité de la zone d'accès dans le groupe (si disponible) lorsqu'une zone d'entrée/de sortie est exclue à la fin du temps AB (fonction d'exclusion automatique). Les valeurs suivantes sont permises :

- Entrée/Sortie : une zone d'accès fonctionne comme zone d'entrée/de sortie en cas d'exclusion de cette dernière.
- Accès : la fonctionnalité d'une zone d'accès ne change pas et déclenche une alarme lorsqu'elle est activée sans temporisation d'entrée/de sortie en fonctionnement.

#### **8.7.8.6 Confirmation TA**

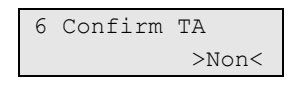

Si cette option est définie sur Oui, l'alarme d'autoprotection peut signaler une alarme B en tant qu'alarme d'intrusion, et vice versa.

#### **8.7.8.7 Sirènes**

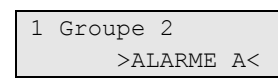

Ce menu vous permet de sélectionner pour chaque groupe la condition d'activation de la sirène : avec alarme A ou alarme B.

**Note :** l'option alarme B est valide uniquement si le mode AB est activé. Voir « 8.7.7.1 Mode AB » en page 65.
#### **8.7.8.8 Message centrale de réception**

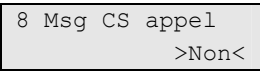

Si cette option est définie sur Oui, en cas d'alarme, le clavier affiche un message recommandant à l'utilisateur d'appeler la centrale de réception après la transmission.

# **8.8 Autre**

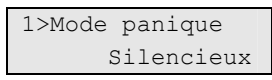

Ce menu vous permet de configurer les options du mode panique, du carillon, du buzzer, etc.

#### **8.8.1 Mode panique**

1 Mode panique >Silencieux<

Le mode panique peut être programmé des manières suivantes.

#### **Tableau 26 : modes panique**

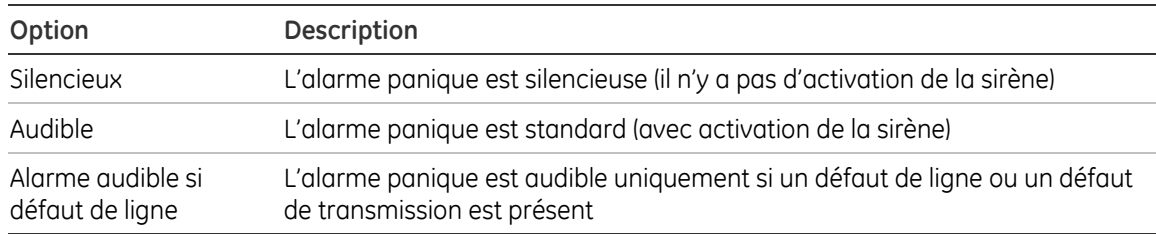

# **8.8.2 Carillon**

1>Carril partiel Non

Ce menu vous permet de configurer les options du carillon.

#### **8.8.2.1 Carillon en mode partiel**

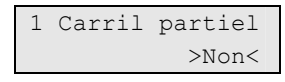

Cette option définit si l'option de carillon est activée lorsque le groupe est armé en partiel.

#### **8.8.2.2 Carillon auto**

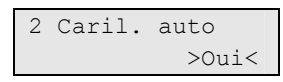

Si cette option est définie sur Oui, la désactivation du carillon affecte uniquement sa fonctionnalité jusqu'au prochain armement du groupe. Sinon, elle doit être activée manuellement.

# **8.8.3 Groupes AP système**

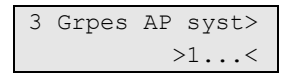

L'option « Groupes AP système » permet d'affecter les autoprotections et défauts système aux groupes spécifiés. Un groupe au minimum doit être sélectionné.

# **8.9 Bibliothèque**

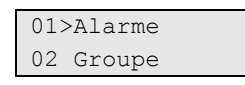

Ce menu vous permet d'afficher ou de supprimer les mots de la « Bibliothèque de mots » (voir page 11).

Vous pouvez choisir le mot à supprimer. Vous ne pouvez pas ajouter ou modifier des mots dans ce menu. Vous pouvez ajouter des mots à la bibliothèque uniquement lorsque vous saisissez du texte et que la bibliothèque de mots est activée. Reportezvous à la section « Bibliothèque de mots » à la page 11 pour plus d'informations.

# **9 Communication**

 $1 > C.S$ 2 Options evnt

Vous pouvez utiliser ce menu pour programmer toutes les options de communication du système.

# **9.1 CS (Centrale de réception)**

 $01 > C.S$  1 02 CS 2

Advisor Advanced vous permet de programmer jusqu'à 16 centrales de réception.

#### **9.1.n Sélectionner la centrale de réception**

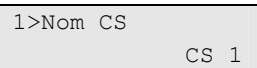

Sélectionnez la centrale de réception à programmer.

#### **9.1.n.1 Nom CS**

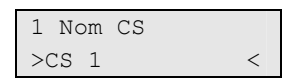

Le nom de la centrale de réception peut contenir jusqu'à 16 caractères.

# **9.1.n.2 Téléphone**

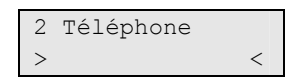

Chaque centrale de réception peut transmettre des informations à un numéro de téléphone. Le numéro de téléphone peut comporter jusqu'à 20 chiffres. Les caractères spéciaux suivants sont disponibles :

- P : pause (3 sec). Appuyez deux fois sur 6 pour confirmer.
- T : en attente de tonalité. Appuyez deux fois sur 7 pour confirmer.

#### **9.1.n.3 Chemin de transmission**

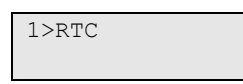

Le chemin de transmission définit le type de connexion pour la transmission d'alarmes à la centrale de réception. Les chemins sont définis dans le menu « 9.3 Options chemin » de la page 74.

#### **9.1.n.4 Protocole**

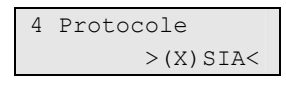

Choisissez le protocole de communication approprié.

Les protocoles suivants sont disponibles :

- SIA
- XSIA
- VOCAL
- CID

# **9.1.n.5 Comptes**

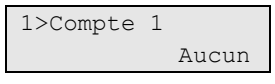

Les numéros de compte identifient les systèmes d'alarme en signalant leurs alarmes aux centrales de réception. Les numéros de compte comportent de 4 à 6 chiffres (en fonction du type de protocole).

**Note :** avec la transmission vocale, les codes compte sont utilisés pour identifier si l'alarme d'un groupe doit être transmise. Le code de compte n'est pas transmis.

# **9.1.n.5.m Sélectionner le compte**

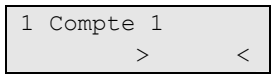

Définit les numéros de compte pour chaque groupe.

Si deux numéros de compte sont identiques, une opération spéciale s'effectue pour la transmission de l'armement/désarmement en SIA/XSIA, en fonction du paramètre du modificateur de groupe (voir « 9.1.n.8.1 XSIA », page 71).

Modificateur de groupe désactivé : L'armement est transmise lorsque tous les groupes avec un même numéro de compte ont été armés. Le dernier groupe armé est transmis. Le premier groupe à désarmer envoie le signal pour l'arrêt du groupe.

Modificateur de groupe activé : Les signaux d'armement et de désarmement sont transmis séparément. Le modificateur de groupe est utilisé pour identifier le groupe approprié.

**Note :** les événements du système, ainsi que les événements du groupe 1, sont toujours transmis avec le compte 1.

# **9.1.n.6 Toujours appeler**

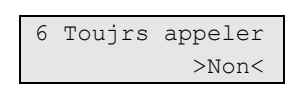

Si cette option est définie sur Oui, les événements associés à cette centrale de réception sont toujours transmis.

Si l'option est définie sur Non, un événement n'est pas transmis à cette centrale de réception s'il a déjà été transmis à une autre.

#### **9.1.n.7 Nombre de tentatives**

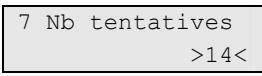

Il s'agit du nombre de tentatives pour réussir un appel à la centrale de réception. Si la limite est atteinte, un défaut de transmission est généré.

Le compteur est remis à zéro lorsqu'un nouvel événement se produit.

La valeur est contenue dans la plage de 1 à 14.

#### **9.1.n.8 Opt protocole**

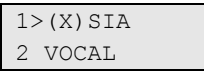

Ce menu vous permet de personnaliser les paramètres du protocole de communication.

#### **9.1.n.8.1 XSIA**

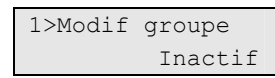

Ce menu vous permet de définir les options pour les protocoles SIA et XSIA.

#### **9.1.n.8.1.1 Modificateur de groupe**

```
1 Modif groupe 
       >Inactif<
```
Si cette option est définie sur Oui, le modificateur de groupe est ajouté aux transmissions SIA et XSIA. Cette option permet d'envoyer des événements provenant de plusieurs groupes à l'aide du même code de compte. Consultez également la section « 9.1.n.5 Comptes » à la page 70.

#### **9.1.n.8.1.2 Caractères nom**

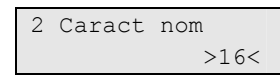

Cette valeur définit la longueur de la chaîne du nom utilisée dans la transmission XSIA.

Les valeurs autorisées sont 16 et 30.

#### **9.1.n.8.1.3 Numéro d'événement**

```
3 Num événement 
    >3 chiffres<
```
Cette valeur définit la longueur du champ du sous-événement (utilisateur ou point).

Les valeurs autorisées sont 2, 3 et 4 chiffres.

### **9.1.n.8.1.4 Codage sous événement**

```
4 Cod sous évnt 
       >Décimal<
```
Cette valeur définit si le numéro du sous-événement est transmis à la centrale de réception au format hexadécimal (hex) ou au format décimal.

# **9.1.n.8.1.5 Sélection de la fréquence SIA**

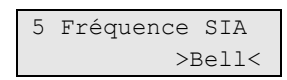

Ce menu vous permet de sélectionner une des deux normes pour la communication modem concernant les fréquences transmises/reçues utilisées par l'émetteur/récepteur.

Vous pouvez sélectionner CCITT et BELL.

#### **9.1.n.8.2 Vocal**

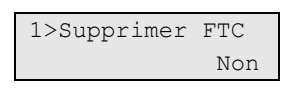

Ce menu vous permet de configurer les options de transmission vocale énumérées ci-dessous.

#### **9.1.n.8.2.1 Supprimer FTC**

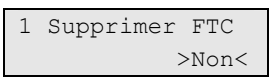

Si cette option est définie sur Oui, aucun défaut FTC ne sera activé pour cette centrale de réception lors de l'utilisation du protocole vocal.

# **9.1.n.8.2.2 Sans ACQ**

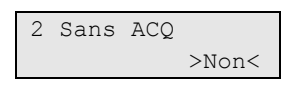

Si cette option est définie sur Oui, le destinataire du message vocal ne doit pas acquiter le message.

Dans le cas contraire, il doit l'acquitter en appuyant sur une touche du téléphone DTMF. La centrale tente de retransmettre le message jusqu'à la confirmation.

# **9.1.n.9 Transm OP/CL**

```
9 Transm OP/CL 
      >Séparaté<
```
Cette option définit si le désarmement et l'armement sont transmis pour tous les groupes sélectionnés ou individuellement pour chaque groupe. Les options suivantes sont disponibles :

**Combiné :** lorsque tous les groupes avec un même code de compte sont armés, l'armement est transmise avec le groupe et l'utilisateur qui a généré l'armement. Le désarmement est transmis uniquement lorsque le premier groupe avec le même code de compte est désarmé.

Séparaté : l'armement et le désarmement sont transmis pour tous les groupes avec le même code de compte. Le modificateur de groupe indique le groupe concerné (voir « 9.1.n.8.1.1 Modificateur de groupe » en page 71).

**Note :** avec le protocole (X)SIA, la transmission séparée fonctionne uniquement lorsque le modificateur de groupe SIA est activé.

# **9.2 Options évén**

```
1>Evnts XSIA 
2 Mappage vocal
```
Ce menu comporte des options d'événement.

#### **9.2.1 Evnts XSIA**

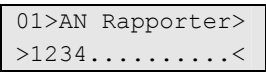

Ce menu vous permet d'associer des événements de transmission à des centrales de réception spécifiques.

La liste des événements se trouve dans la section « Annexe B. Codes de transmission SIA et CID utilisés dans Advisor Advanced » à la page 87.

#### **9.2.2 Mappage vocal**

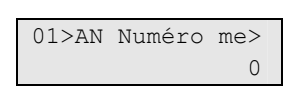

Ce menu permet d'attribuer un message vocal spécifique (0—14) à chaque événement du système. 0 signifie qu'aucun message n'est attribué.

La liste des événements se trouve dans la section « Annexe B. Codes de transmission SIA et CID utilisés dans Advisor Advanced » à la page 87.

# **9.2.3 Événements retardés**

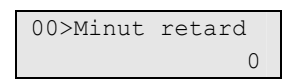

Ce menu vous permet de définir un temps de retard pour des événements spécifiques.

La première entrée de menu, 9.2.3.0 Delay timer (Temporisation de retard), permet de définir un délai de transmission global de 0 à 250 sec.

Les entrées de menu suivantes représentent des événements spécifiques. Si cette option est activée, le délai de retard est appliqué.

```
01>AN Retardé 
         Inactif
```
La liste des événements se trouve dans la section « Annexe B. Codes de transmission SIA et CID utilisés dans Advisor Advanced » à la page 87.

# **9.3 Options chemin**

```
1>RTC 
----------------
```
Ce menu vous permet de configurer les options des chemins de transmission.

# **9.3.n Sélectionner un chemin**

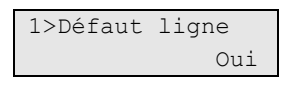

Sélectionnez le chemin de transmission approprié pour configurer ses options.

Les chemins de transmission suivants sont disponibles :

- 1. PSTN
- 2. ISDN-B
- 3. GSM

**Note :** toutes les options ne sont pas toujours disponibles étant donné qu'elles dépendent du type de chemin.

# **9.3.n.1 Défaut ligne**

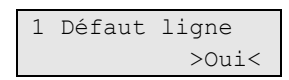

Si cette option est définie sur Oui, la ligne téléphonique est testée. Un défaut de ligne engendre une erreur système.

# **9.3.n.2 Tonalité**

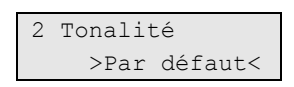

Ce menu vous permet de choisir une tonalité appropriée pour les chemins RTC.

Il est possible de sélectionner une des options de tonalité suivantes :

- None (Aucune)
- Default (Par défaut) (CTR21)
- UK (Royaume-Uni)
- Autre (Pays-Bas)

#### **9.3.n.3 Appel**

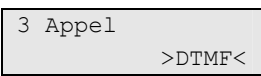

Ce menu vous permet de sélectionner le mode de composition RTC : impulsions ou tonalité (DTMF).

#### **9.3.n.4 MSN**

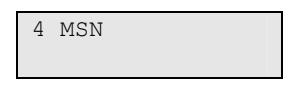

Cette option vous permet d'entrer le numéro MSN du RNIS.

#### **9.3.n.5 Comptage sonneries**

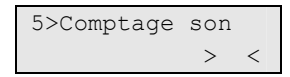

Indiquez le nombre de sonneries précédant la réponse à un appel entrant. Si cette option possède la valeur 0, les appels entrants ne seront pas acceptés.

# **9.4 Connexion PC**

```
1>Connexions 
2 Rappel PC
```
Vous pouvez utiliser une connexion PC à des fins suivantes :

- Chargement/téléchargement
- Gestion
- Contrôle à distance

Ce menu vous permet de définir les paramètres de la connexion PC.

#### **9.4.1 Connexions PC**

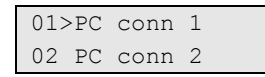

Vous pouvez définir jusqu'à 16 connexions différentes.

#### **9.4.1.n Sélectionner une connexion PC**

Sélectionnez la connexion à configurer.

#### **9.4.1.n.1 Nom**

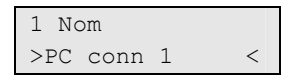

Le nom de la connexion peut contenir jusqu'à 16 caractères.

# **9.4.1.n.2 Téléphone**

```
2 Téléphone 
> and the set of \leq
```
Cette entrée de menu définit le numéro de téléphone de chargement et de téléchargement. Le numéro peut contenir jusqu'à 20 chiffres. Les caractères spéciaux suivants sont disponibles :

- P : pause (3 sec). Appuyez deux fois sur 6 pour confirmer.
- T : en attente de tonalité. Appuyez deux fois sur 7 pour confirmer.

#### **9.4.1.n.3 Chemin de transmission**

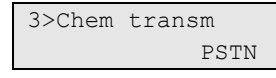

Cette option définit le chemin de communication utilisé pour établir la connexion PC sélectionnée.

#### **9.4.1.n.4 Protocole modem**

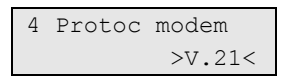

Cette option vous permet de sélectionner un des protocoles du modem suivants : Bell-103, V.21, V.22 ou V.22bis.

#### **9.4.1.n.5 Nombre maximum de tentatives**

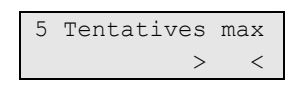

Cette option définit le nombre maximal de tentatives de connexion. La plage autorisée est de 0 à 250. Le compteur de tentatives est réinitialisé après chaque connexion réussie ou après un appel entrant.

# **9.4.2 Rappel PC**

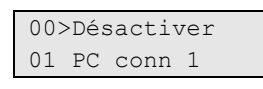

Cette option définit la connexion PC à utiliser en tant que station de rappel.

Si l'option de rappel PC est désactivée (aucune connexion attribuée), la réponse automatique est active.

**Note :** le rappel est uniquement possible pour une connexion avec modem.

# **9.4.3 Mot de passe de connexion**

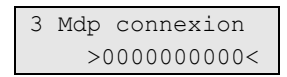

La centrale Advisor Advanced requiert la spécification d'un mot de passe de sécurité avant d'accorder tout accès à l'aide d'un logiciel PC de téléchargement. Les mots de passe de sécurité comportent toujours 10 chiffres. Le mot de passe par défaut est 0000000000.

# **Programmation d'Advisor Advanced avec le logiciel TITAN**

Le système de sécurité TITAN fournit l'outil Downloader conçu pour faciliter la programmation du système Advisor Advanced, sans commandes ou chaînes complexes.

**Première connexion au PC de la centrale Advisor Advanced :** 

- 1. Installez le système de sécurité Titan.
- 2. Ouvrez le boîtier de la centrale et branchez un câble USB dans le port mini-USB de la centrale. Connectez le câble USB au PC. S'il s'agit de la première connexion, le système vous demandera si vous souhaitez qu'il détecte les pilotes USB à installer. Installez le pilote fourni avec le système de sécurité TITAN. Un nouveau port de communication ATS CDC est installé dans le système.
- 3. Ouvrez le système de sécurité Titan.
- 4. Créez un nouveau système Advisor Advanced.
- 5. Sélectionnez le système que vous venez de créer.
- 6. Connectez-vous en tant qu'administrateur et définissez les modes de connexion appropriés. Pour accéder à la centrale, vous devez indiquer le code ingénieur. Les droits d'accès dépendent des options de groupe d'utilisateurs définies.

Reportez-vous à l'aide en ligne du système de sécurité TITAN pour obtenir de plus amples informations.

Si l'option « 8.2.1 Acceptation requise » est activée (voir page 57), la communication entre la centrale et le Downloader peut nécessiter l'aide d'un utilisateur pouvant autoriser l'accès pour la maintenance. Dans ce cas, vous devez effectuer les étapes suivantes :

- 1. L'utilisateur autorisé doit accéder au menu utilisateur et activer l'option « Service ». Consultez le manuel de gestion Advisor Advanced pour obtenir de plus amples informations. L'utilisateur doit ensuite se déconnecter du menu.
- 2. L'installateur peut alors effectuer le chargement ou le téléchargement.
- 3. Notez que la session de communication est fermée une fois les données chargées/téléchargées. Cela veut dire qu'après l'expiration de la temporisation de maintenance (programmée dans « 8.1.3.6 Service » comme décrit en page 55), une nouvelle autorisation utilisateur est requise.

Reportez-vous également à l'aide en ligne du système de sécurité TITAN pour obtenir une description des options du Downloader.

# **Dépannage**

# **Procédure de récupération**

Si le code PIN installateur est perdu, l'installateur ne peut pas obtenir d'accès. Dans ce cas, l'installateur doit effectuer une procédure de récupération.

# **Comment récupérer l'accès installateur :**

- 1. Retirez le secteur et la batterie de la centrale
- 2. Shuntez le cavalier T2 (CONN17)
- 3. Mettez la centrale sous tension

Après cette opération, vous disposez de trois minutes pour accéder au menu installateur à l'aide du code par défaut. Aucun utilisateur ne doit autoriser l'accès au mode de programmation installateur.

Cette procédure est journalisée.

**Note :** la procédure de récupération n'est pas autorisée si l'option 8.2.3 Verrouillage ingénieur est définie sur Oui.

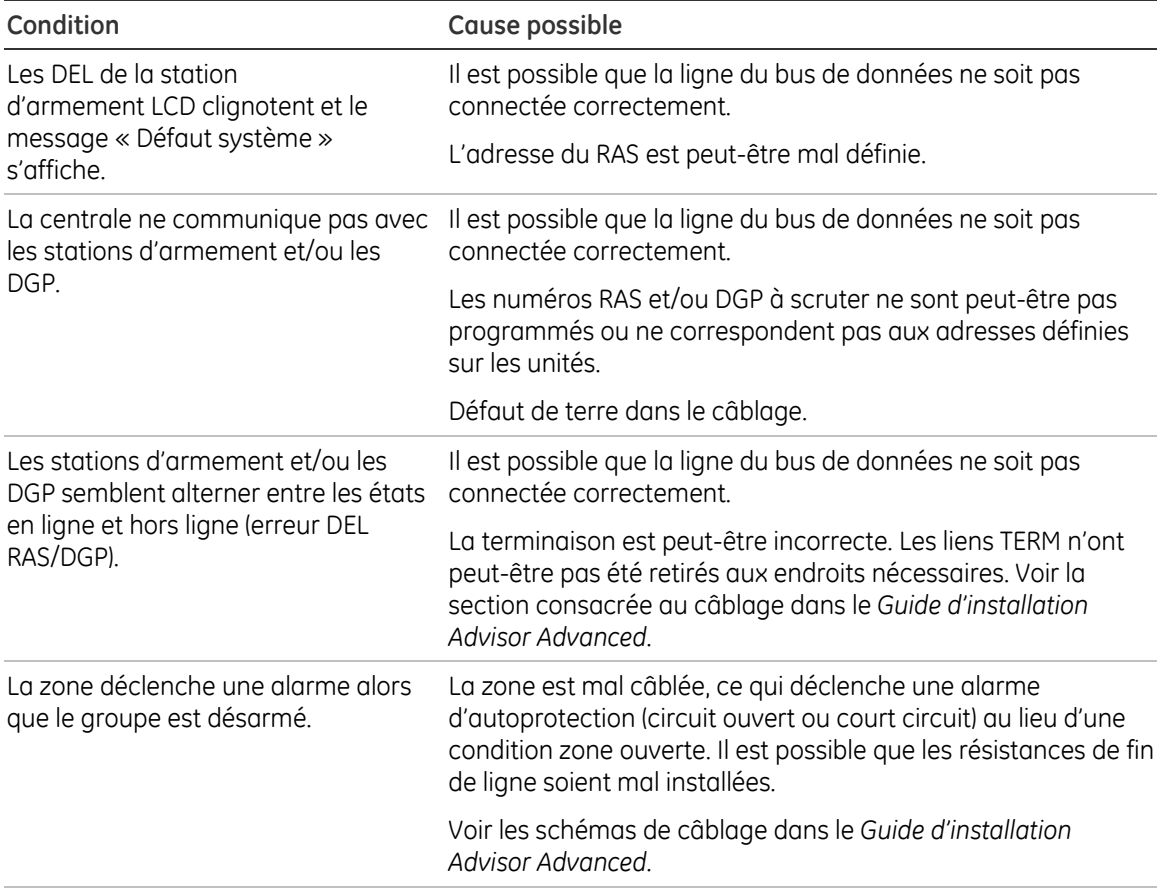

# **Centrale Advisor Advanced**

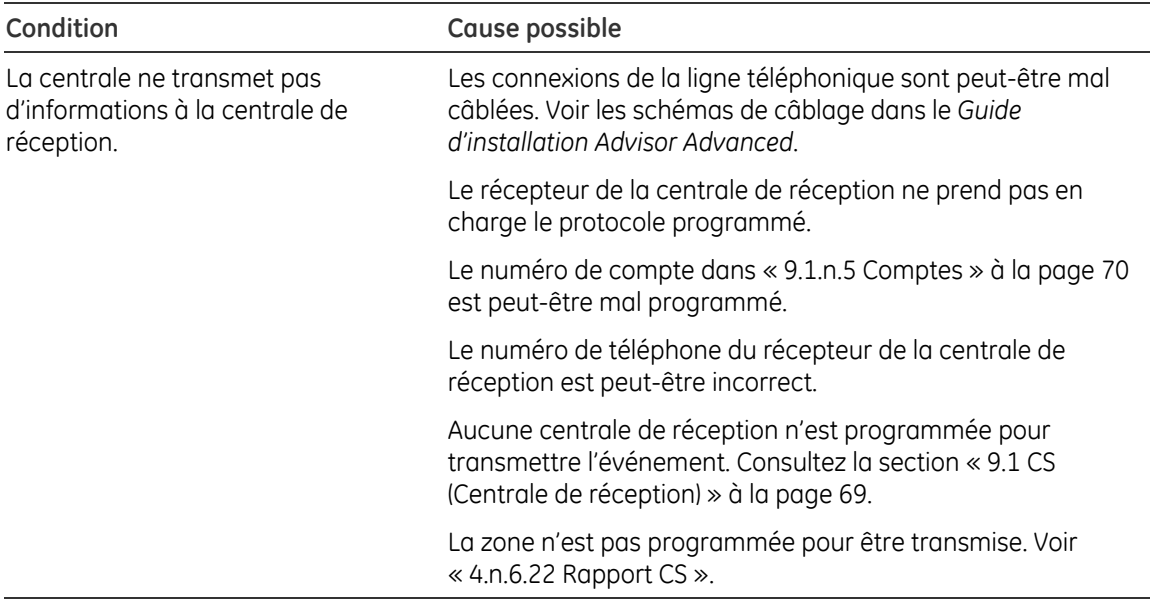

# **Stations d'armement LCD ATS111x**

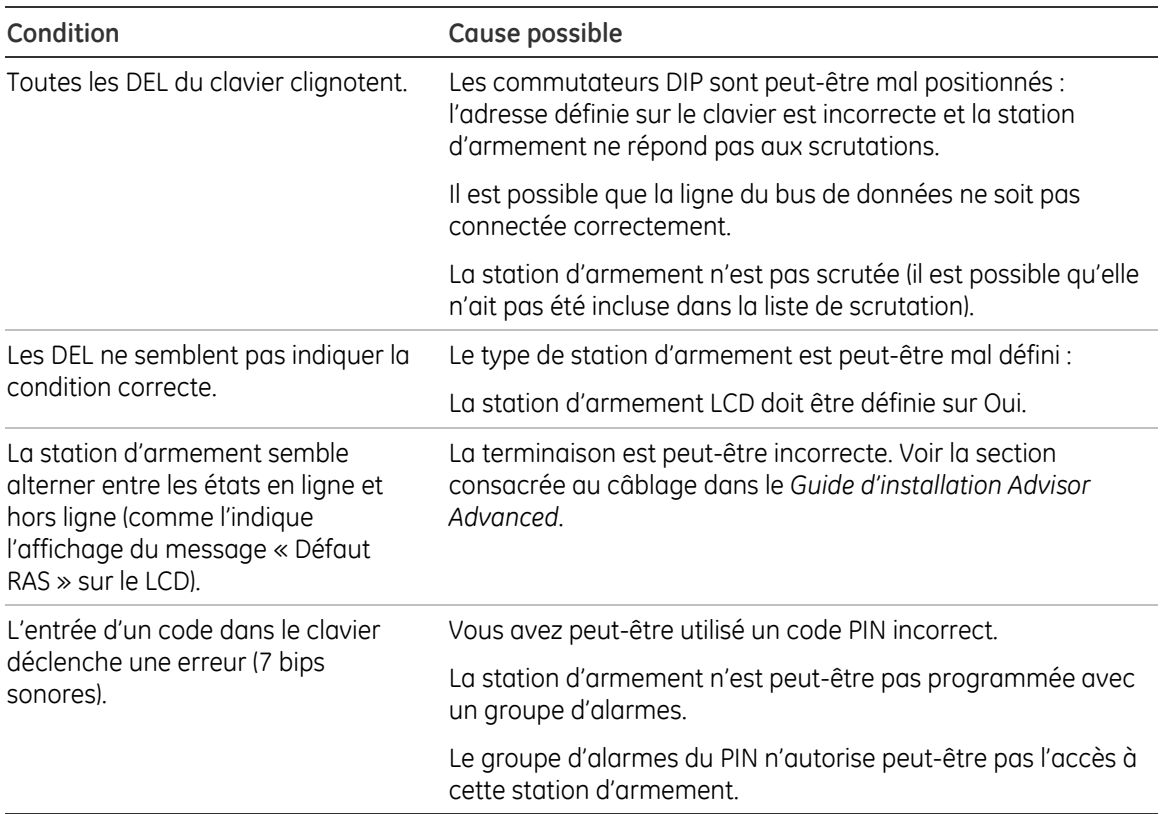

# **DGP — Modèles ATS1201, ATS1210, ATS1211, ATS1220**

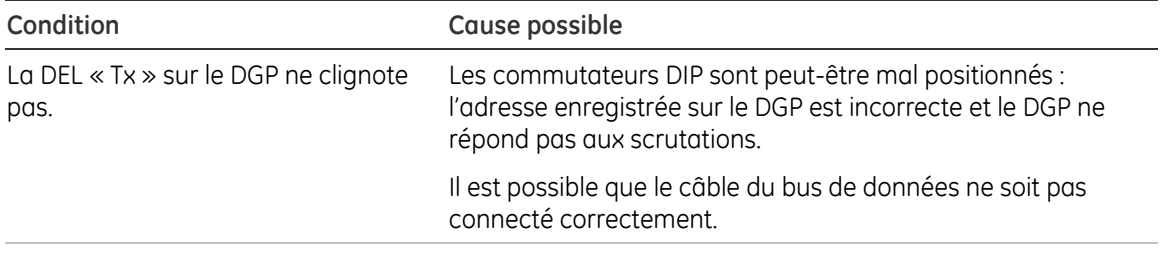

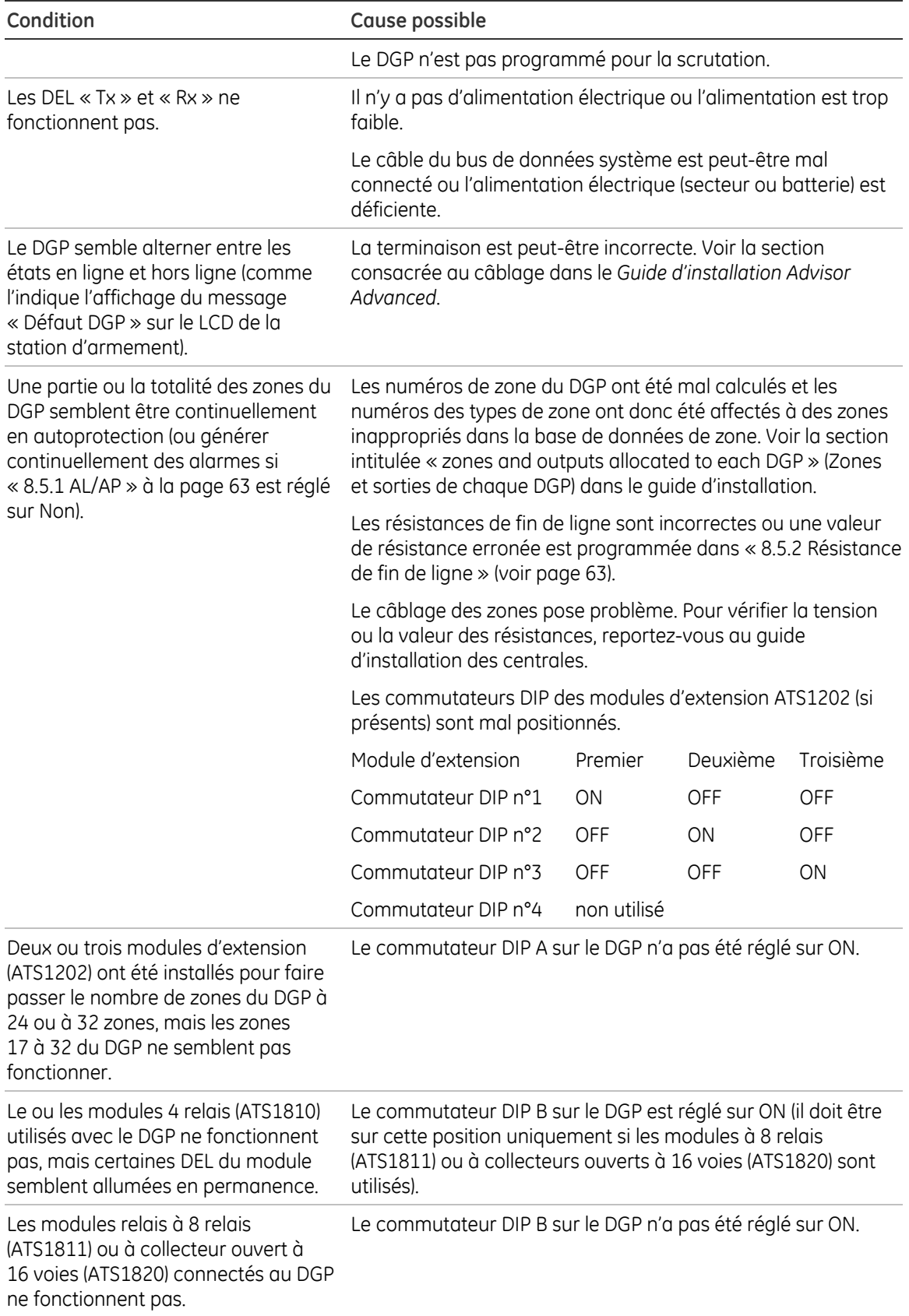

# **Annexe A. Événements dans Advisor Advanced**

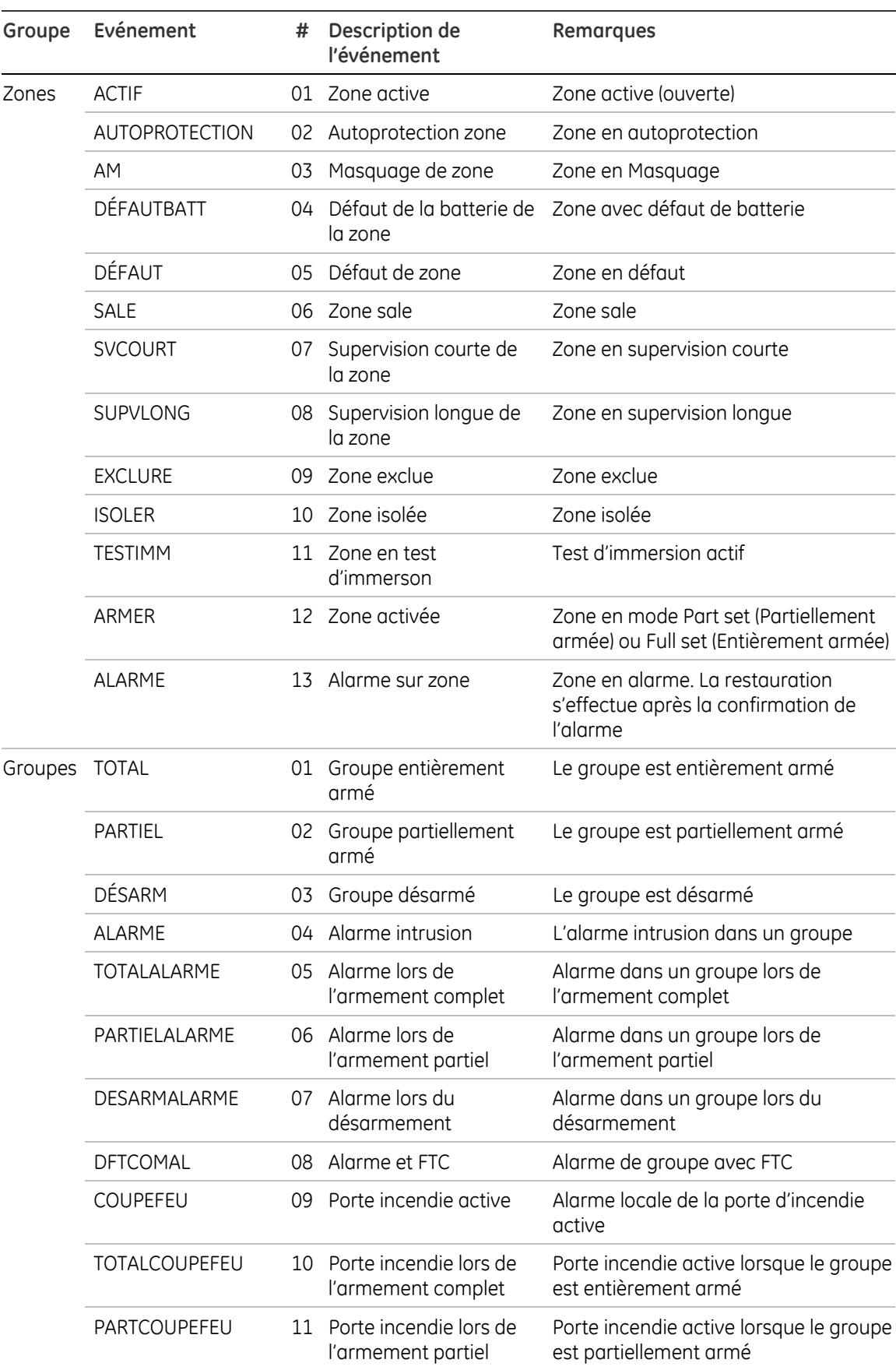

#### **Tableau 27 : événements dans Advisor Advanced**

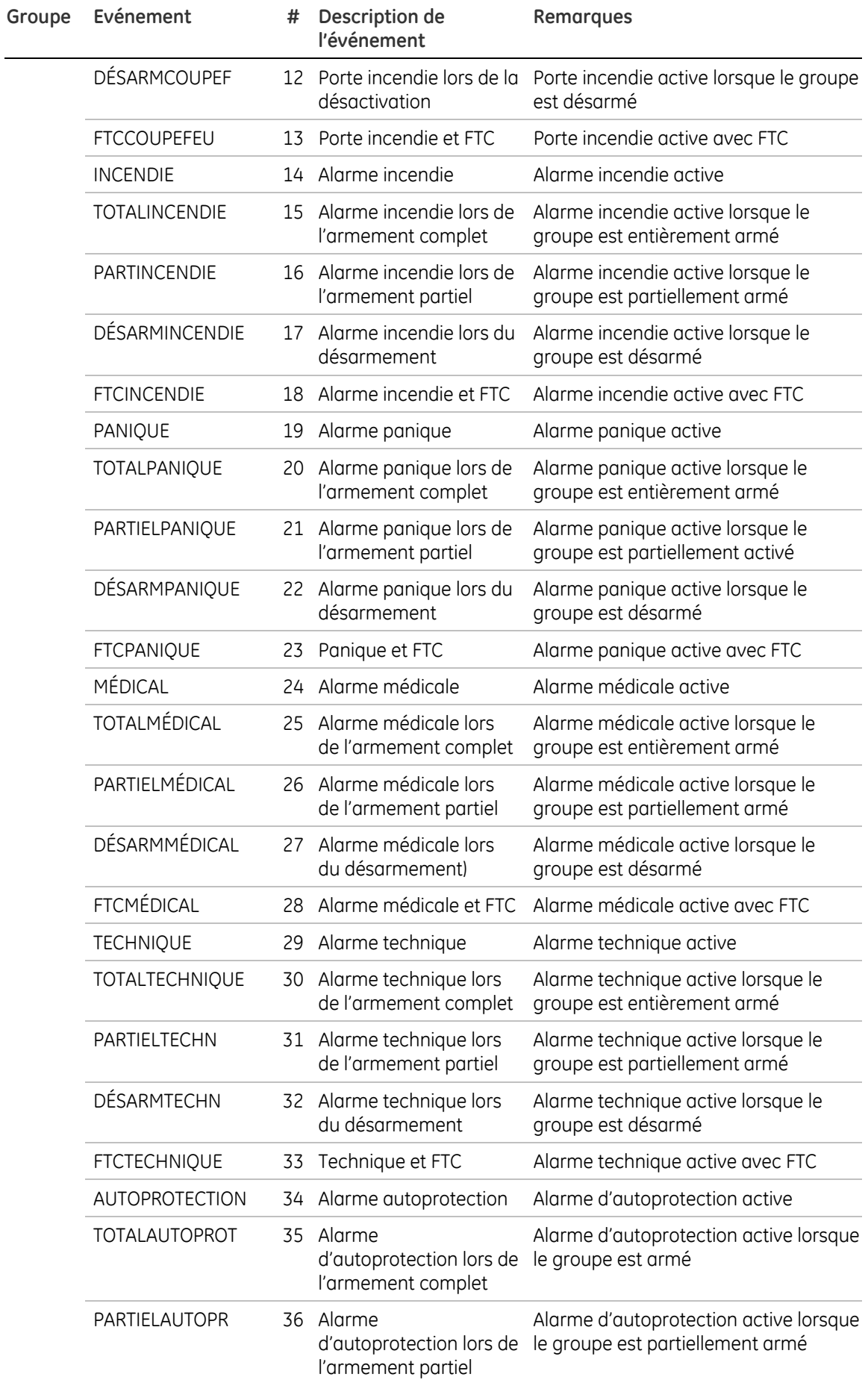

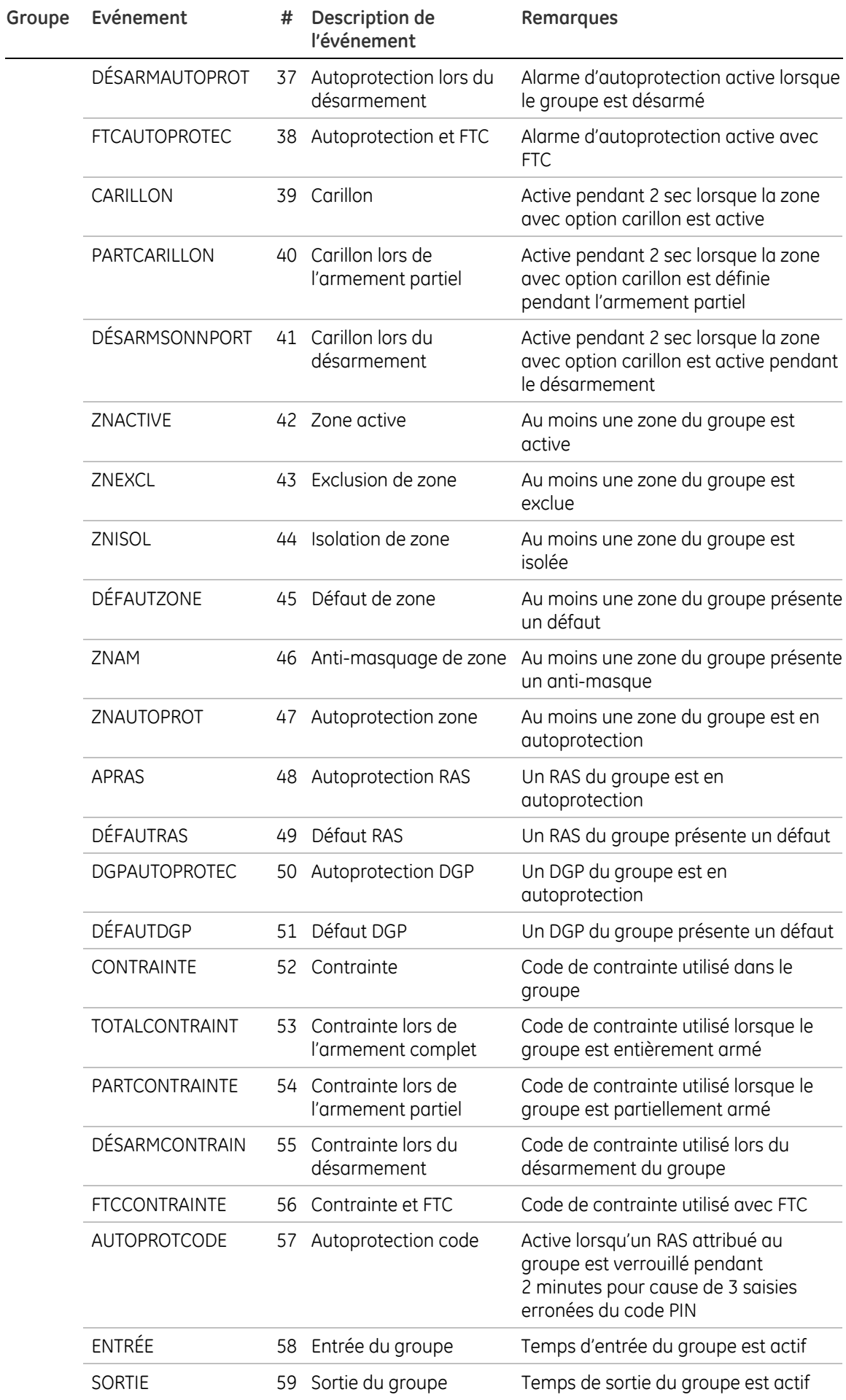

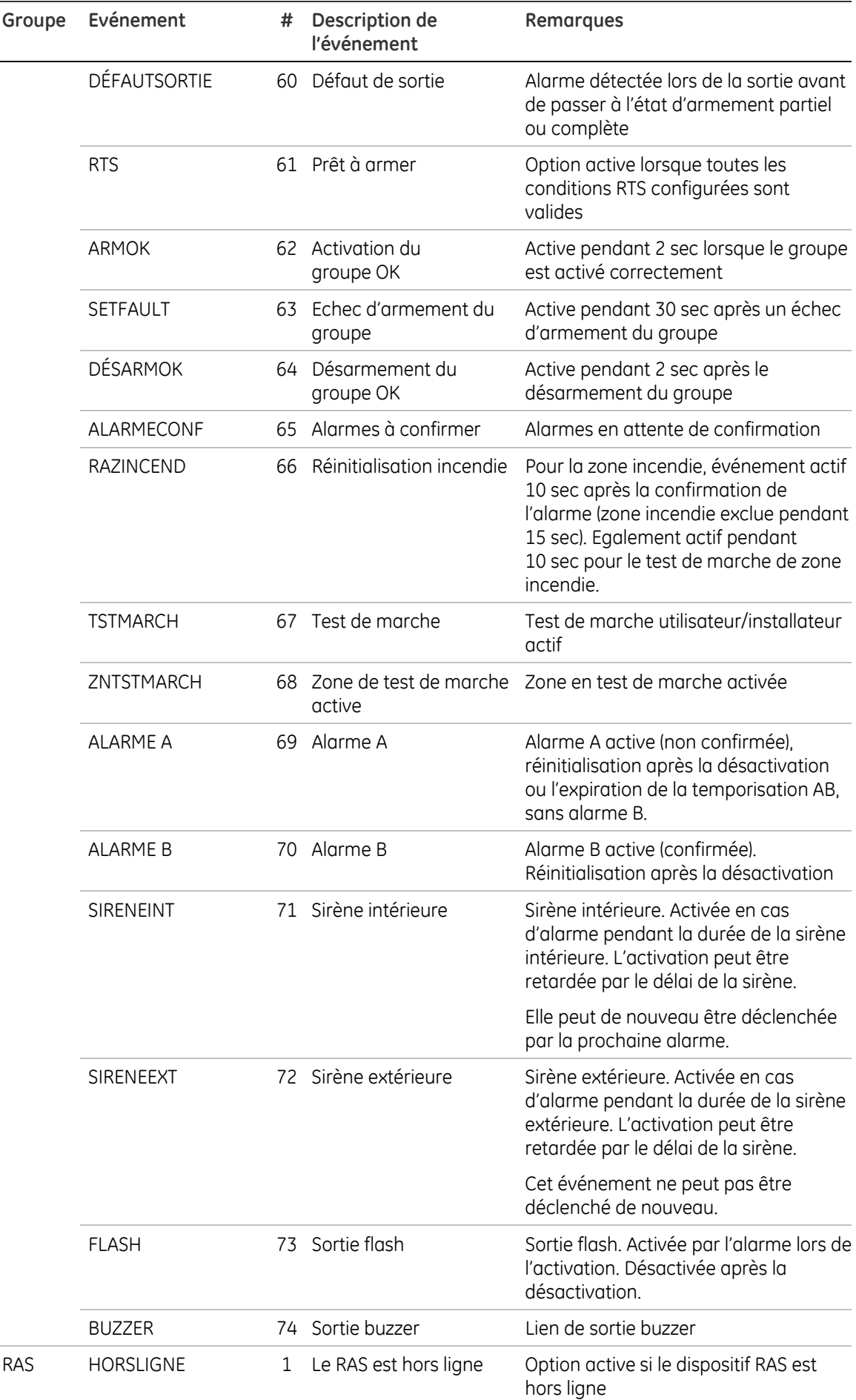

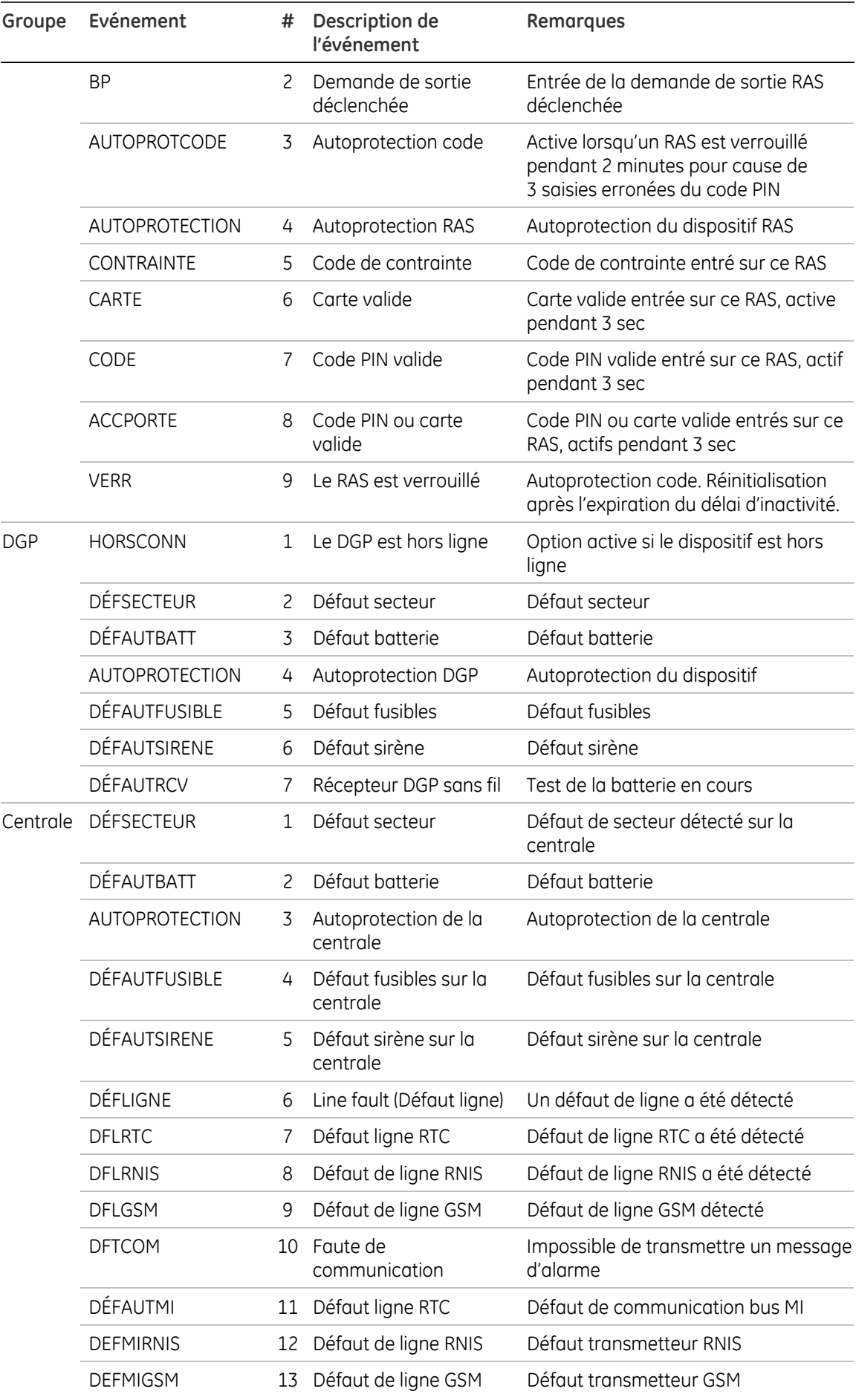

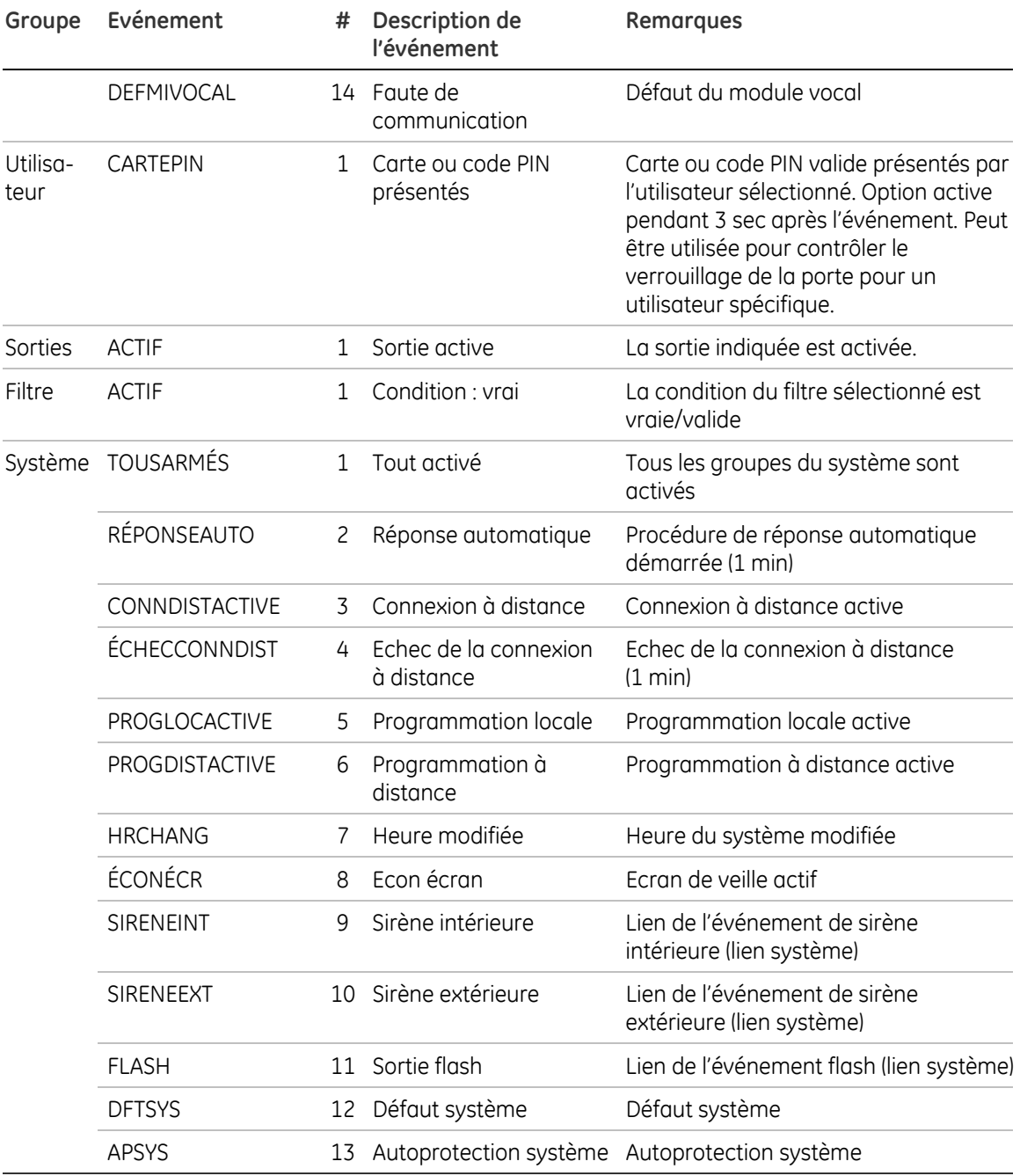

# **Annexe B. Codes de transmission SIA et CID utilisés dans Advisor Advanced**

Tableau 28 ci-dessous décrit les codes de transmission SIA et CID utilisés dans Advisor Advanced. Pour trouver les valeurs autorisées pour les codes de transmission appropriés, reportez-vous au Tableau 29 en page 90.

| #              | Code SIA  | Code CID | Fonction                                                 | <b>Informations</b>                               |
|----------------|-----------|----------|----------------------------------------------------------|---------------------------------------------------|
| 1              | AN        | R393     | Restauration du détecteur<br>encrassé                    |                                                   |
| $\overline{c}$ | AR        | R301     | Restauration alimentation                                |                                                   |
| 3              | AS        | E393     | Détecteur encrassé                                       |                                                   |
| 4              | AT        | E301     | Problème d'alimentation                                  |                                                   |
| 5              | <b>BA</b> | E130     | Alarme Intrusion                                         | Alarme                                            |
| 6              | BA        | E130     | Alarme Intrusion                                         | Entrée avec masque/problème lors<br>de l'armement |
| 7              | <b>BB</b> | E570     | <b>Exclusion Intrusion</b>                               |                                                   |
| 8              | <b>BC</b> | E406     | Annulation Intrusion                                     | Annulation d'alarme par l'utilisateur             |
| 9              | <b>BC</b> | E406     | Annulation Intrusion                                     | Annulation d'alarme par clé                       |
| 10             | ВC        | E406     | Annulation Intrusion                                     | Annulation d'alarme à distance                    |
| 11             | <b>BJ</b> | R381     | Restauration de la supervision<br>du détecteur           |                                                   |
| 12             | <b>BR</b> | R130     | Restauration Intrusion                                   |                                                   |
| 13             | <b>BT</b> | E380     | Entrée avec masque/problème<br>lors du désarmement       |                                                   |
| 14             | <b>BU</b> | R570     | Ré-inclusion Intrusion                                   |                                                   |
| 15             | <b>BV</b> | E139     | Confirmation de l'alarme<br>(ACPO)                       |                                                   |
| 16             | <b>BW</b> | R139     | Restauration de la<br>confirmation de l'alarme<br>(ACPO) |                                                   |
| 17             | BZ        | E381     | Supervision du détecteur                                 |                                                   |
| 18             | <b>CE</b> |          | Armement étendue                                         |                                                   |
| 19             | CF        |          | Armement forcé                                           | Armé par l'utilisateur                            |
| 20             | CF        |          | Armement forcé                                           | Armé par clé                                      |
| 21             | CF        |          | Armement forcé                                           | Armé à distance                                   |
| 22             | CG        |          | Armé partiellement                                       | Armé par l'utilisateur                            |
| 23             | CG        |          | Armé partiellement                                       | Armé à distance                                   |
| 24             | CL        | R401     | Armement normal                                          | Armé par l'utilisateur                            |
| 25             | <b>CL</b> | R401     | Armement normal                                          | Armer par clé                                     |
| 26             | CL        | R401     | Armement normal                                          | Armer à distance                                  |

**Tableau 28 : description des codes de transmission SIA et CID** 

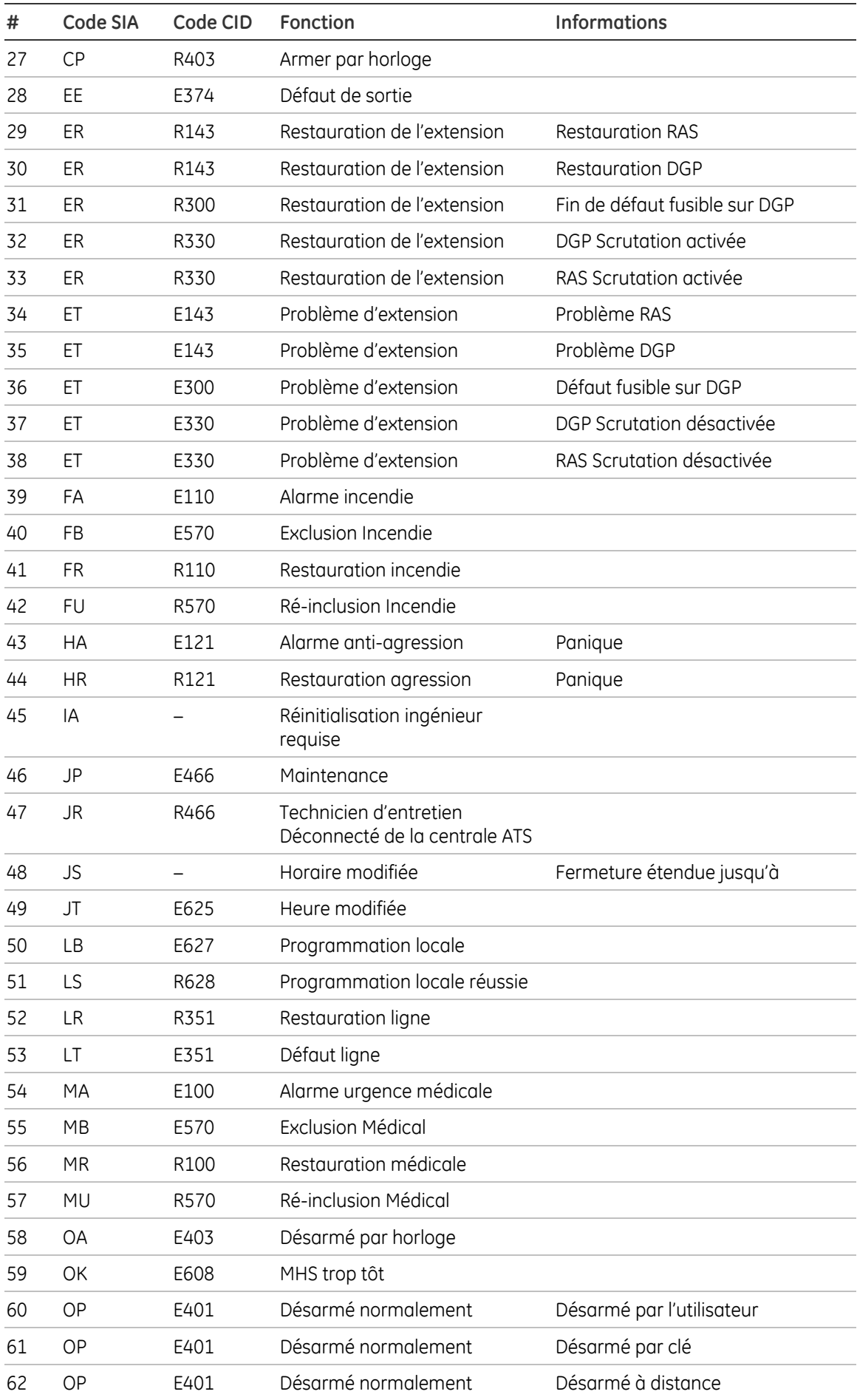

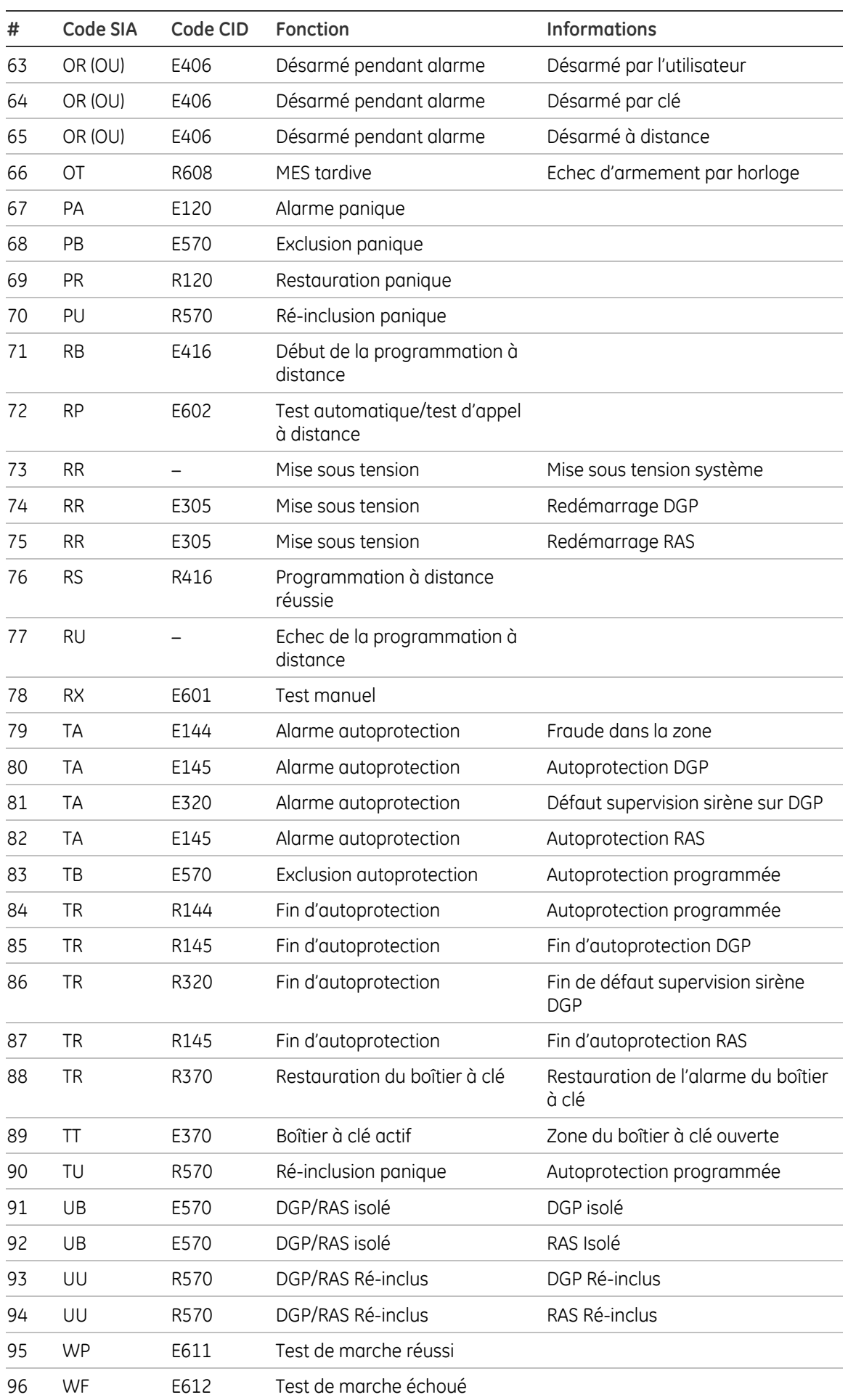

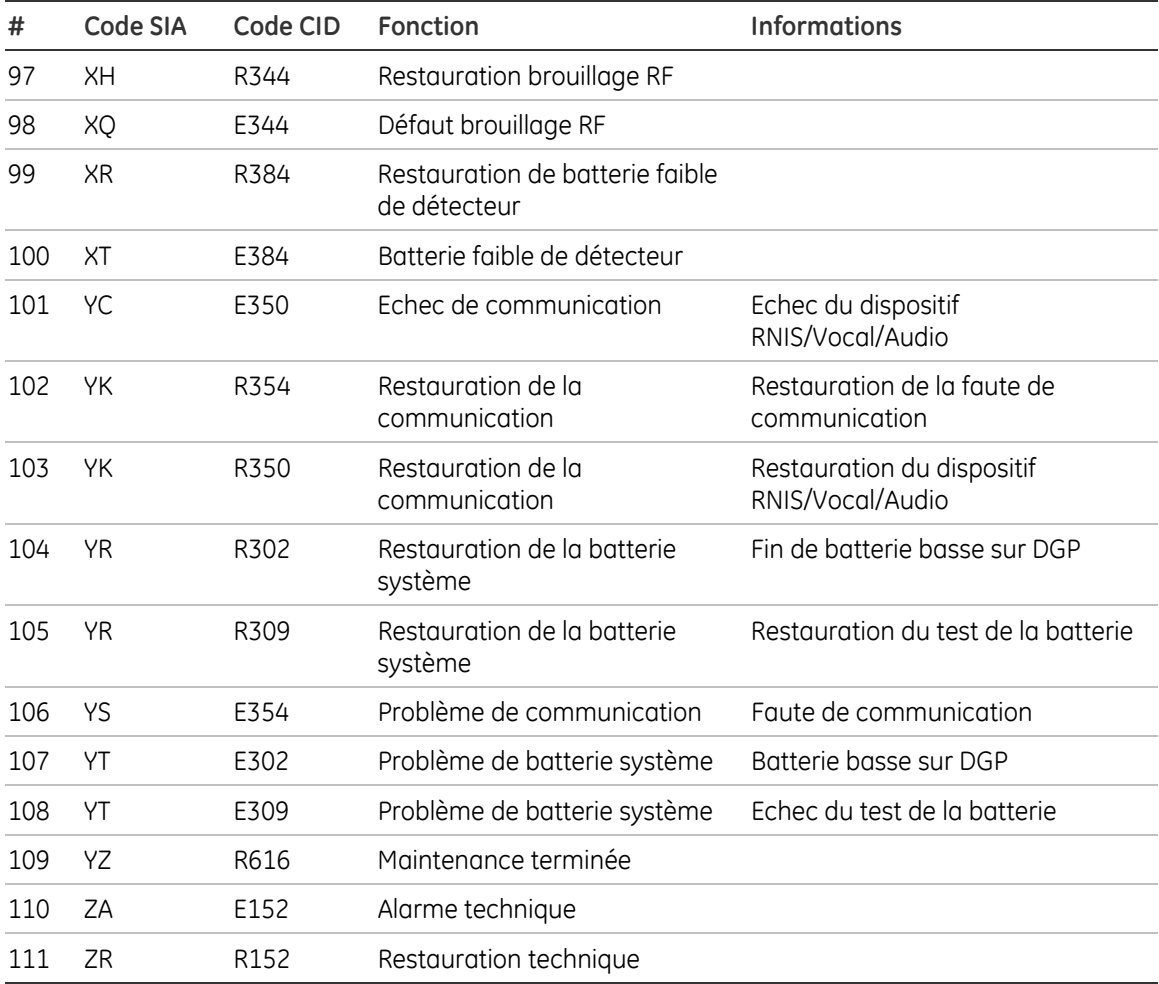

#### **Tableau 29 : valeurs des codes de transmission SIA et CID**

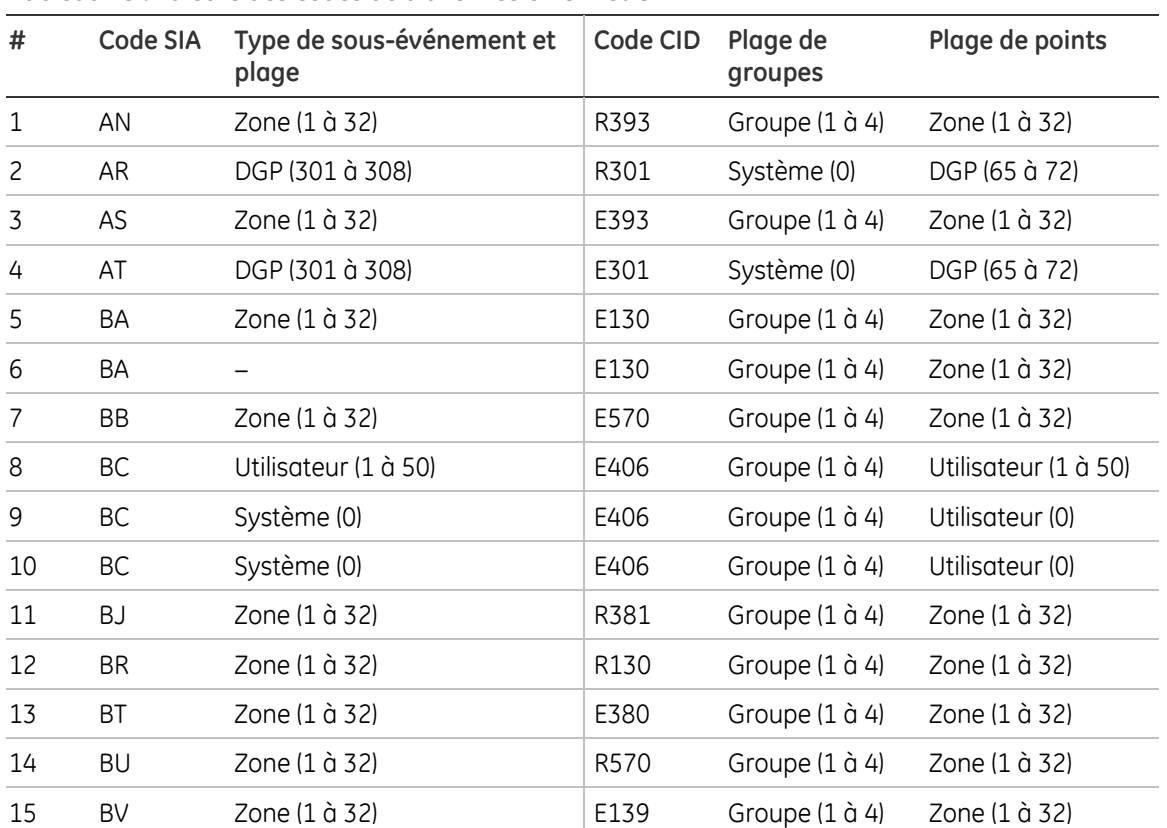

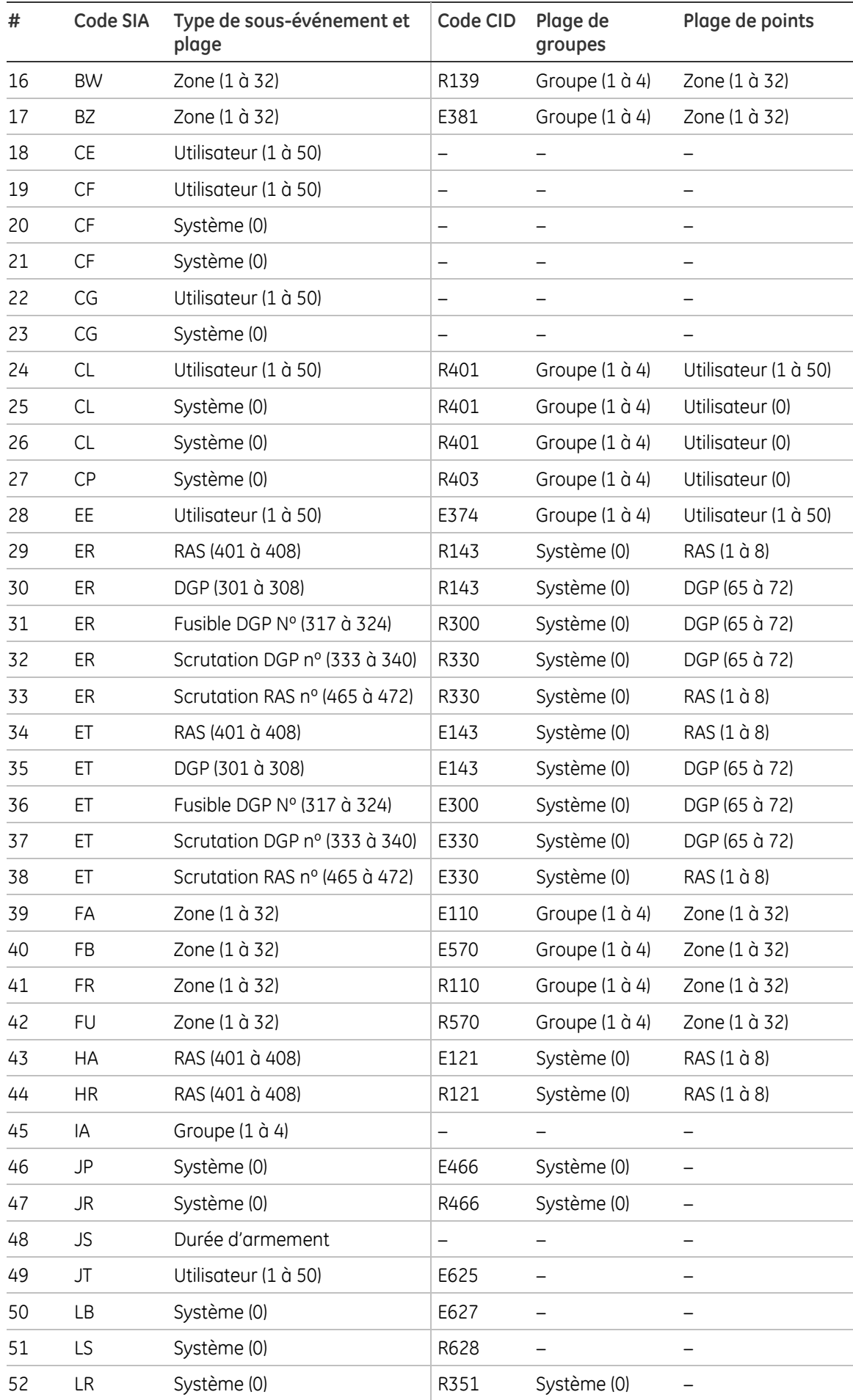

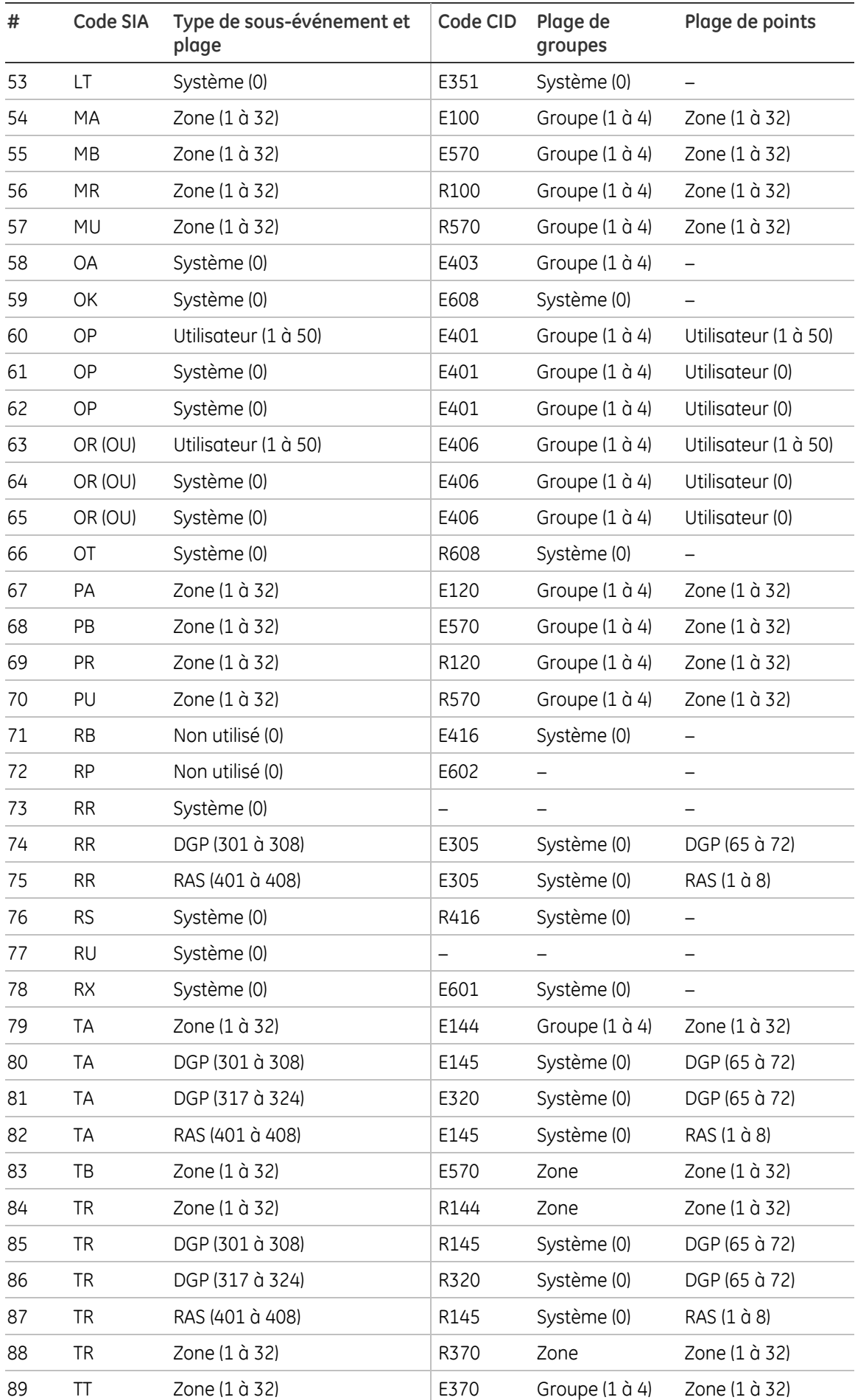

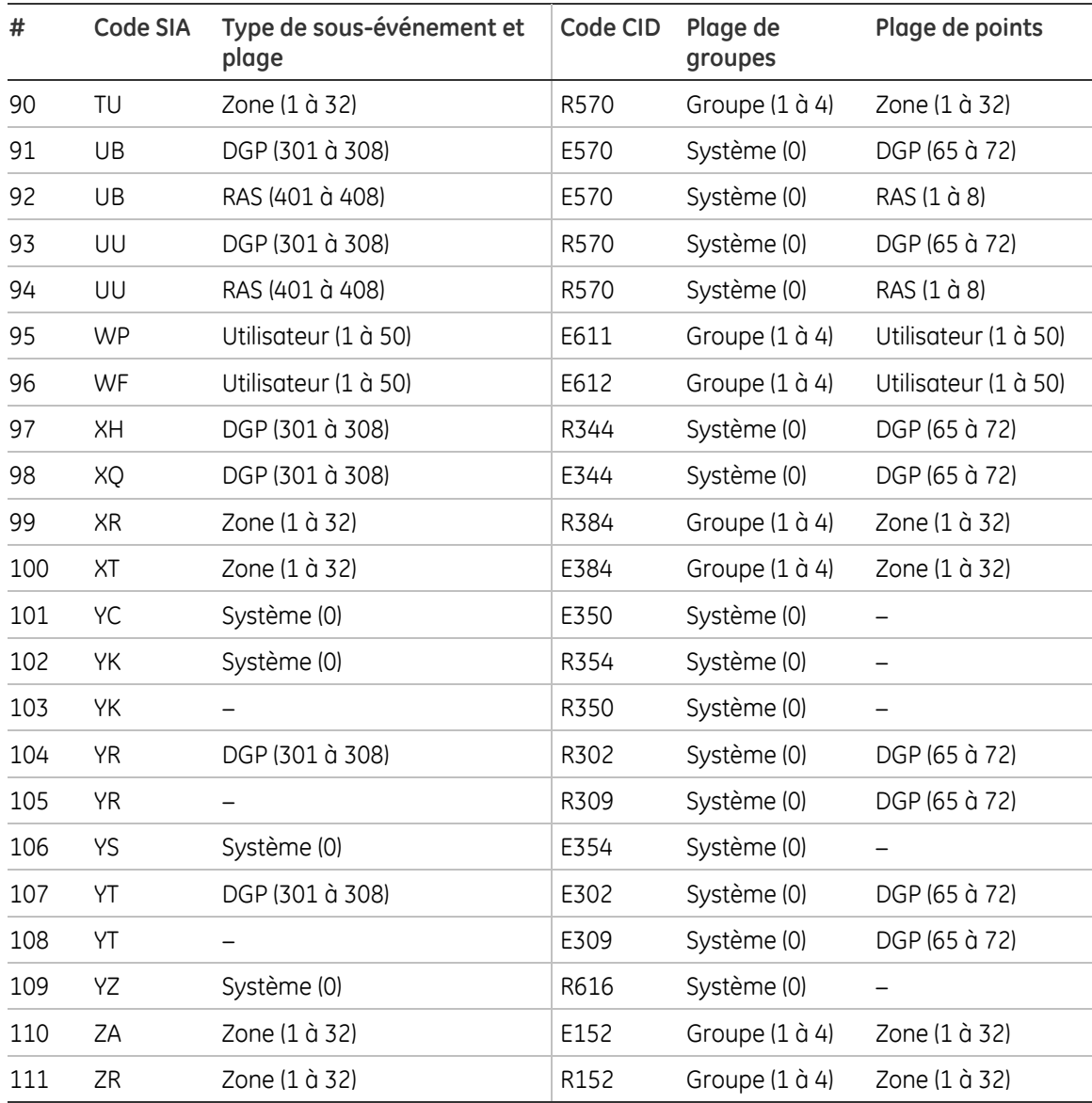

# **Annexe C. Type de zones**

Les types de zones suivants sont disponibles.

# **1. Alarme**

Ne déclenche pas d'alarme lorsque le groupe est désarmé.

Déclenche une alarme lorsque le groupe est armé.

Exemple : porte interne, IRP (détecteur de mouvement).

# **2. Entrée/Sortie**

Ne déclenche pas d'alarme lorsque le groupe est désarmé.

Lorsque le groupe est armé, la temporisation de sortie commence et l'activation de la zone ne déclenche aucune alarme. Si la zone est ouverte lorsque le temps de sortie a expiré, le système déclenche la temporisation d'entrée. Une fois la temporisation d'entrée écoulée, une alarme est générée.

Exemple : porte principale.

Vous devez programmer le temps d'entrée/de sortie. Reportez-vous à la section « 5 Groupes » à la page 44 pour plus d'informations.

# **3. Accès**

Ne déclenche pas d'alarme lorsque le groupe est désactivé.

Déclenche une alarme lorsque le groupe est armé et que la temporisation de sortie ou d'entrée n'est pas en cours.

Exemple : IRP à l'entrée avec un contact de porte à la porte d'entrée.

Groupes » à la page 44 pour plus d'informations. Vous devez programmer le temps d'entrée/de sortie. Reportez-vous à la section « 5

# **4. Incendie**

Déclenche une alarme incendie, quel que soit l'état du groupe.

L'alarme incendie génère un son de sirène par impulsions. Cette alarme a une priorité plus élevée qu'une alarme d'intrusion.

Exemple : détecteur de fumée.

# **5. Panique**

Déclenche une alarme panique, quel que soit l'état du groupe.

Exemple : bouton panique.

Consultez également la section « 8.8.1 Mode panique » à la page 67.

# **6. 24H**

Génère une alarme intrusion quel que soit l'état du groupe.

# **7. Autoprotection**

Déclenche une alarme d'autoprotection, quel que soit l'état du groupe.

Exemple : autoprotection de la centrale.

# **8. Terminaison de sortie**

Ce type de zone met fin à la temporisation de sortie. Si la zone passe de l'état actif à l'état normal, la temposisation de sortie est terminée et les groupes sont entièrement armés aussitôt le délai d'activation finale expiré (consultez également la section « 8.1.3.5 Retard armnt final » en page 55).

# **9. Commutateur clé**

Lorsque l'état de la zone change, le groupe est armé/désarmé/armé partiellement en fonction des options de zone sélectionnées.

Exemple : commutateur à clé à côté de la porte principale..

Reportez-vous aux options « 4.n.6.14 Verrouillage par clé », « 4.n.6.15 Armement par clé », « 4.n.6.16 Désarmement par clé ».

# **10. Médical**

Déclenche une alarme médicale, quel que soit l'état du groupe.

# **11. Technique**

Déclenche une alarme technique, quel que soit l'état du groupe.

Exemple : capteur de température.

Reportez-vous aux options « 4.n.6.17 Armement complet technique », « 4.n.6.18 Désarmement technique ».

# **12. Défaut chemin de transmission**

Surveille le dispositif de transmission externe.

# **13. Coupe-feu**

Déclenche une alarme intrusion lorsque le groupe est armé.

Exemple : portes d'incendie ou issue de secours.

# **14. Défaut secteur auxiliaire**

Surveille la présence secteur de l'alimentation auxiliaire.

# **15. Défaut batterie auxiliaire**

Surveille la batterie de l'alimentation auxiliaire.

# **16. Key box**

Surveille le boîtier contenant la clé des locaux. Peut être ouvert pendant une courte période après l'armement du groupe (période indiquée dans la temporisation de boîtier à clé. Voir « 8.1.4.5 Durée Key box » en page 57). Déclenche une alarme s'il est ouvert en dehors de cette période.

# **17. RAZ ing**

Cette activation de zone déclenche une demande de réinitialisation ingénieur.

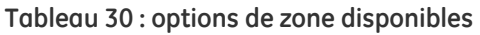

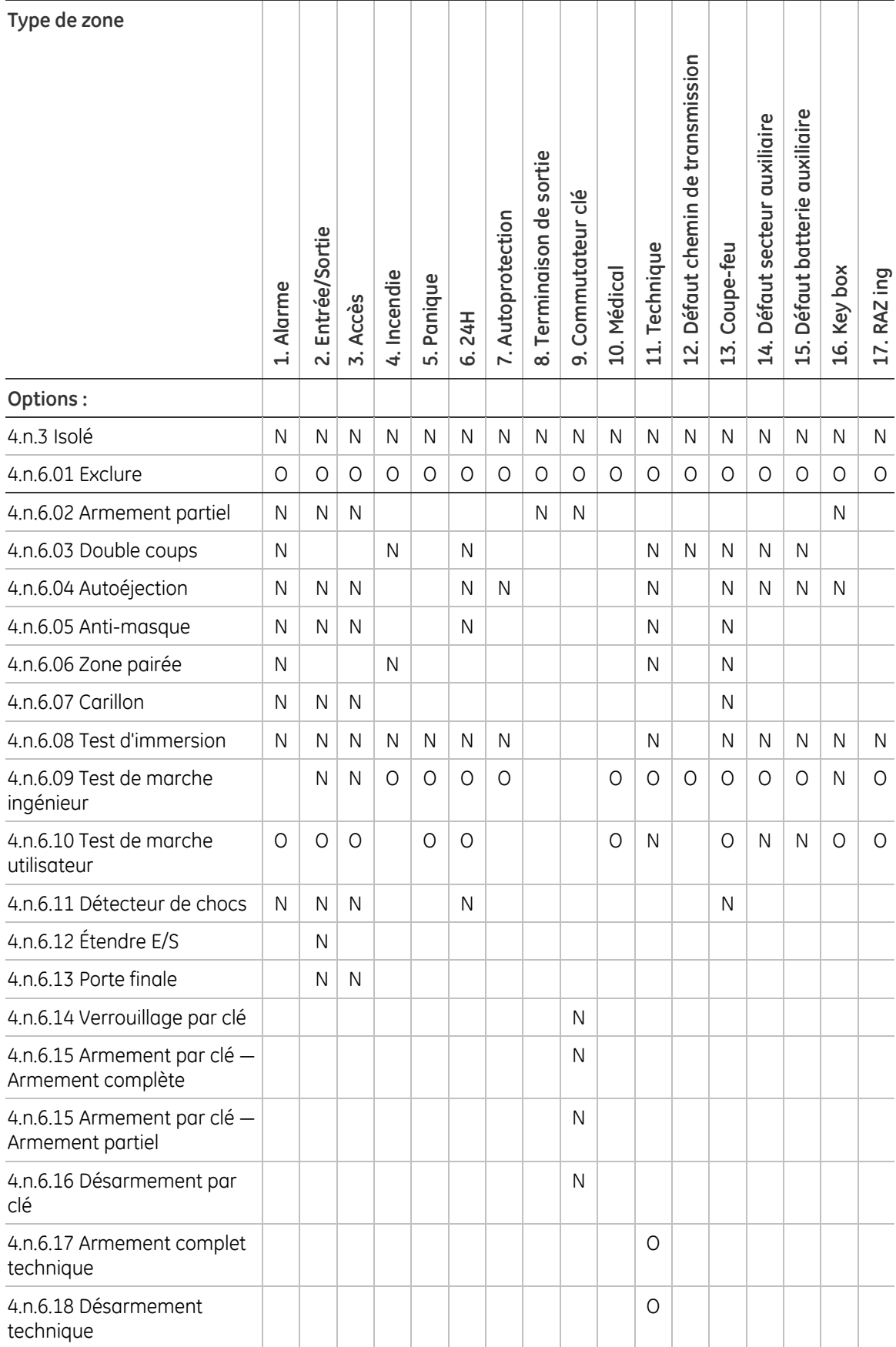

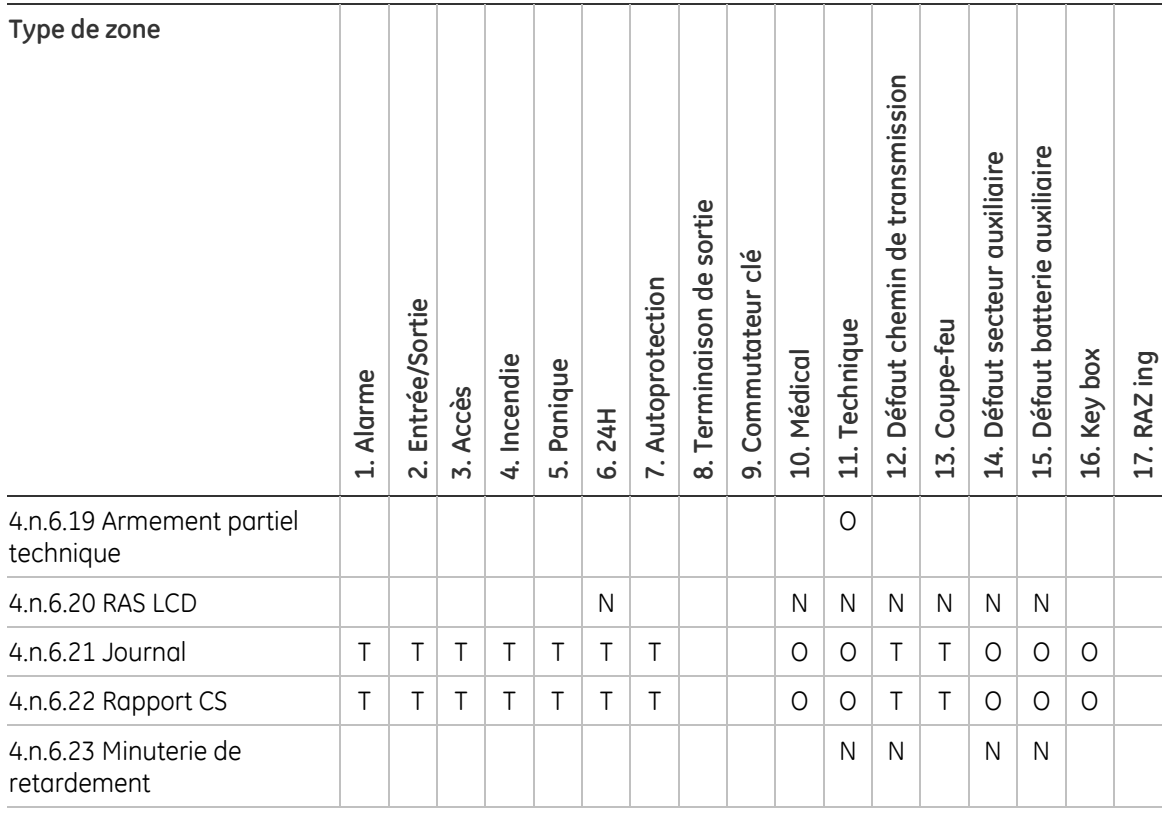

Légende :

- O (oui) : l'option est programmable, la valeur par défaut est Oui
- N (non) : l'option est programmable, la valeur par défaut est Non
- T (toujours) : l'option n'est pas programmable, la valeur par défaut est toujours Oui

# **Annexe D. Options concernées par les régulations**

Les options suivantes se rapportent à des régulations spécifiques.

# **EN 50131, Niveau 2**

# **Paramètres requis :**

- « 8.1.2.1 Activation » en page 54 (sirène extérieure 90 à 900 sec)
- « 8.1.2.2 Délai » en page 54 (sirène extérieure maximale 600 sec)
- « 8.1.3.1 Economiseur d'écran » en page 55
- « 8.1.3.4 Retard transm défaut secteur » en page 55 (max 3 600 s)
- $\bullet \quad \textless 5.$ n.3 Tempo d'entrée » en page 45 (max 45 s)
- « 8.2.1 Acceptation requise » en page 57 (activé)
- « 8.3.1 Economiseur d'écran » en page 59 (activé)
- « 8.4.1 Options RTS (prêt à armer) » en page 60 (toutes activées sauf l'antimasque, les alarmes en attente et les alarmes de zone technique)
- « 8.4.2 Exclure inclusion » en page 61 (toutes autorisées)
- « 8.4.5 Alarme en cours » en page 62 (activé)
- $\bullet \quad \textless 9.3.n.1$  Défaut ligne » en page 74 (activé par chemin utilisé)

# **Paramètres non autorisés :**

- « 8.3.3 Liste d'alarme » en page 60 (activé)
- « 9.4.2 Rappel PC » en page 76 (désactivé)

# **Politique ACPO**

# **Paramètres requis :**

- Tous les paramètres EN 50131
- « 8.2.4 RAZ ingénieur » en page 58 (autoprotection activée)
- « 8.7.7 Confirmation d'alarme » en page 65:
	- Mode AB (activé pour tous les groupes concernés)
	- Temps AB (minimum 30 min, maximum 60 min)
	- Confirmation entrée/sortie (activée en cas d'utilisation de cartes)
	- Confirmation d'alarme d'autoprotection (activée)

# **Paramètres non autorisés :**

- « 8.3.3 Liste d'alarme » en page 60 (activé)
- « 9.4.2 Rappel PC » en page 76 (désactivé)

# **Glossaire**

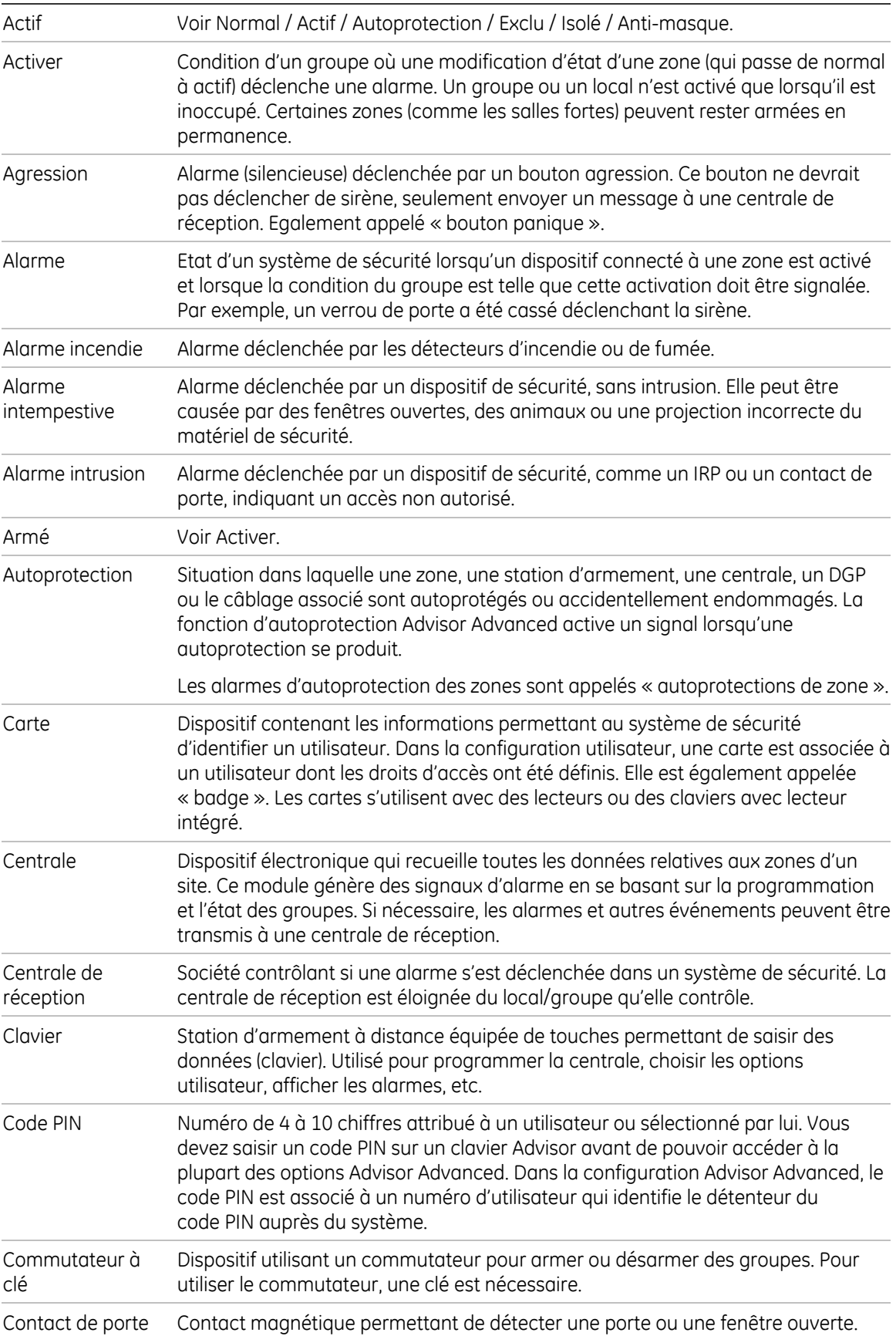

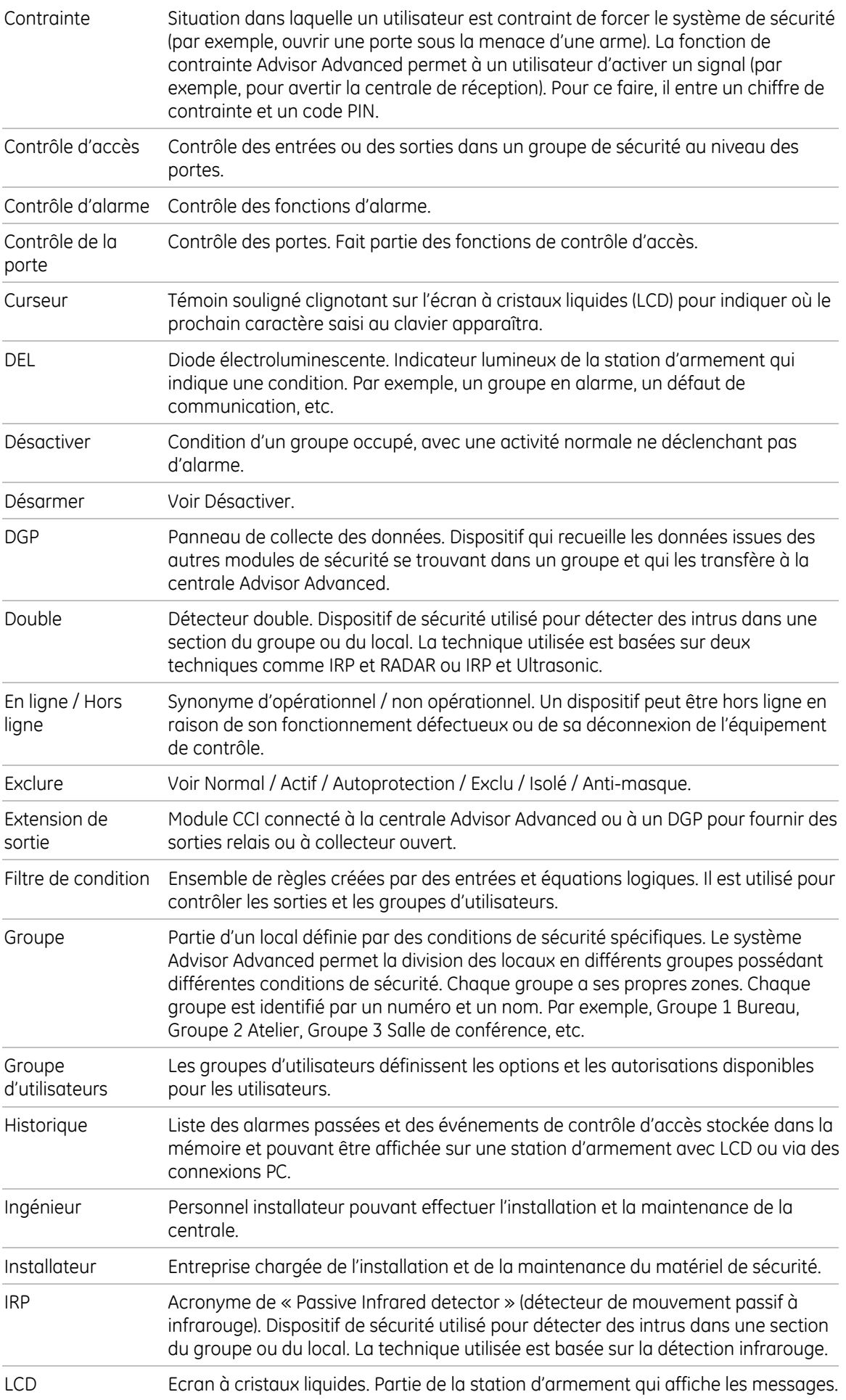

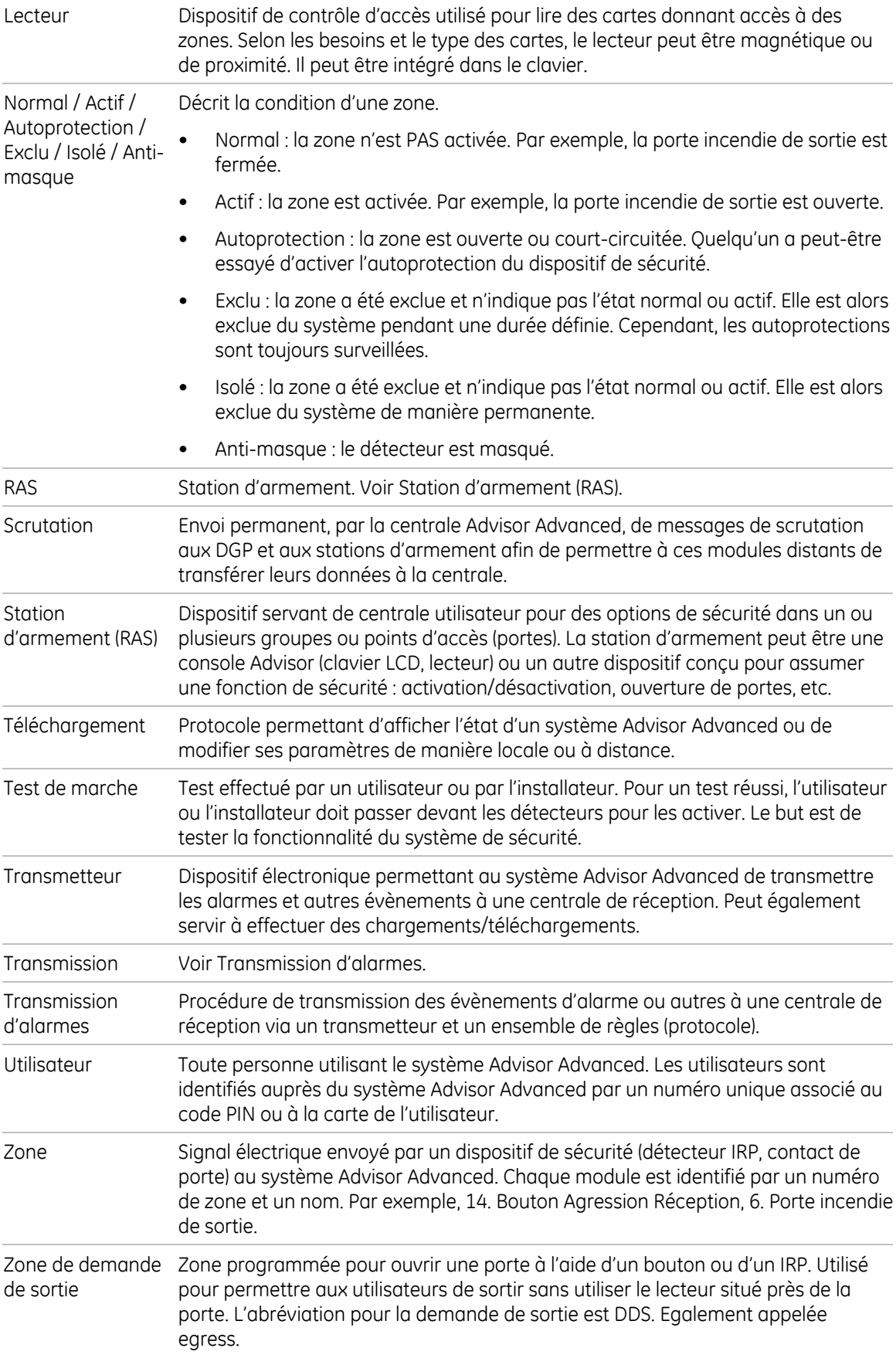
# **Index**

sous-événements, 74<br>
acceptation partielle, 40<br>
activation partielle, 40 commutateur à clé, 97<br>
activation partielle<br>
sons temps de sortie 4/7<br>
comptage d'impulsions, 45 sans temps de sortie, 47 comptage d'<br>comptes, 72 sans temps de sortème, 72 sans temps de sortieres, 72 sans temps de sortieres de sortieres de la c ajout d'un utilisateur dans le système, 32 ajouter configuration avancée, 5 DGP, 28 événement, 52 RAS, 25 armement partielle, 65<br>
armement partielle, 65<br>
utilianteur 73 Utilisateur, 32<br>
utilisateur, 32<br>
zone, 38<br>
alarme panique, 69<br>
anti-masque, 41<br>
appel de test, 21<br>
groupe, 46<br>
appel de test, 21 appel de test, 21 de est de 1910 (proupe, 44 de mement complet technique, 44 de marzo est de la proupe, 44 de m<br>
armement forcé d'alors de la proupe de la provincie de la provincie de la provincie de la provincie de la pro ortie, 48 armement forcé, 64 armedia et al. et al. et al. et al. et al. et al. et al. et al. et al. et al. et<br>Armement particular au découvert de la communité de la commune de la commune de la commune de la commune de la armement partielle<br>
antiene EE armentielle<br>
2006, 38, 65 options, 65<br>
autoprotection requise, 59 confirmation d'alarme, 67<br>
confirmation requise, 7

boîtier à clé badge 3 fois, 27 correction d'horloge, 55 bibliothèque de mots, 11, 70 création d'un utilisateur, 32 temps, 59

carillon, 42 délai de zone, 44 carte de reconnaissance, 32 demarrage initial, **13** carte utilisateur, 32 dépannage, **80** centrale de réception, 71 dépannage chemin de transmission, 71, 76 DGP, 81 clé, 43 détecteur de chocs, 42, 45 code de l'événement, 92 détecteur de chocs code installateur, 13 sensibilité, 45 code PIN DGP, **28** changer, 21 DGP code système, 61 dépannage, 81 codes CID, 89 disposition du clavier, 11 codes SIA, 89 Downloader, **79** communication. **71** DST, 55 communication centrale de réception, 71 chemin de transmission, 71, 76

code compte, 72 **2** connexion PC, 77 Downloader, 79 2 coups, 41 événements, 75<br>
2 coups<br>
2 coups numéro de téléphone, 71<br>
2 temporisations, 58 protocole, 71, 73 rappel, 78 **<sup>A</sup>** réponse automatique, 78 configuration de base, 4 configurer compteur avant éjection, 65 **B** connexion PC, 77, 79<br>
conventions typographiques et de notation, iv

# **D**

date, 55 **<sup>C</sup>** délai carte & code PIN, 57 clavier, **1** LCD stations d'armement ATS111x, 81

economiseur d'écran, 61 économiseur d'écran lecteur de carte, **2** délai d'inactivité, 57 délai d'inactivité, 57 entrée, 38 entrée liste des événements, 83 délai, 59 liste des zones ouvertes, 16 options, 65 entrée/sortie, 96 **M** entrée/sortie naintenance, **15**<br>
accès, 66<br>
atemps, 57<br>
atemps, 57 étendre le temps, 43<br>
uorrouillage code PIN, 27 étendre de maintenance, 7, 59 verrouillage code PIN, 27 état des périphériques, 24 message LCD, 62 étendre temps d'entrée/de sortie, 43 message LCD personnalisé, 62 événements, **75** message LCD utilisateur, 62 événements mappa minuterie de retardement, 44 mappage, 75 minuterie de retardement, 44 mode aléatoire, 21

formule, 52 fuseau horaire, 55 **N**

tempo d'entrée/de sortie, 46, 47 tempo de pré-alarme, 47 gestion des utilisateurs, 31 nom sortie, 49 glossaire, 101 de téléphone, 71 groupe, 40, **46** groupe **O** options de menu, 61<br>groupe d'utilisateurs, **34** between the control options de menu, 61 groupe d'utilisateurs de menu de poptions de révoltions de menu de la poptions de menu de la poptions de menu <br>Cacès 71 limite des privilèges, 37 mme des proncycs, 57<br>modification, 34 decès non autorisé, 7 comment modifier le texte, 10<br>nom, 34 qu'est-ce qu'un groupe d'utilisateurs, 34

heure et date, 55 heure d'été, 55 programmation, 9

installateur, **31** isole le coffret, 22 **<sup>P</sup>** isoler, 39

## **J**

## **E L**

liste d'alarme, 62 langue centrale, 66

menus de test, 5 mode carte & code PIN, 27 **F**<br>
F<br>
FDI 65 **FOR 1999 FOR 1999 FOR 1999 FOR 1999 FOR 1999 FOR 1999 FOR 1999 FOR 1999 FOR 1999 FOR 1999 FOR 1999 FOR 1999 FOR 1999 FOR 1999 FOR 1999 FOR 1999 FOR 1999 FOR 1999 FOR 1999 FOR 1999 FOR 1999 FOR 1999 FOR 1999** modification d'un groupe d'utilisateurs, 34 filtres de condition, 49 modification d'un utilisateur, 32 filtres de conditions, **51** modifier le code PIN, 21, 32

niveau du choc, 45 **<sup>G</sup>** nom d'utilisateur, **<sup>32</sup>**

options d'armement, 62 comment modifier une liste, 10<br>
options, 35, 36<br>
comment programmer des valeurs, 9 comment programmer les options Oui/Non, 9 type, 35 confirmation des modifications, 10 dérouler la liste des menus, <sup>8</sup>**<sup>H</sup>** explication de l'affichage LCD, 9 quitter, 11 historique des alarmes, 15 de la contracte des alarmes, 15 de la contracte des pins, 2 quatro des codes PIN, 7 options de zone, 40 **I** options du système, **55** options LCD, 61

périphériques LAN, **24** porte finale, 43 préface, iv<br>journal, 15 prêt à armer, 62 prêt pour activation, 62 privilèges utilisateur, 35 programmati on des utilisate

test d 'immersi on, 42 rappel, 78 rappor t CS, 44 RTS, 62 ps, 58 RAS, **<sup>25</sup>** test manuel, **<sup>21</sup>** RAS<br>dépannage, 81 dépannage, 81 dépannage, 81 transmission RAZ ingénieur, 60 régulations, 100<br>
réinclure, 40<br>
type de zone, 39<br>
type de zone, 39 réinitialisation ingénie réinstallation, 23 réintég rer, 39 remegrer, 39<br> **u** retard armement final, 57 retard tran smission défaut s

suppri mer, 50 carte, 32<br>
service code PIN, 32 temps. 57 service<br>
temps, 57<br>
shunt éjection, 41<br>
shunter<br>
groupe d'utilisateurs, 34<br>
groupe d'utilisateurs, 34<br>
groupe d'utilisateurs, 34 RAS, 27 shunter programmation, 31<br>DGP, 29 superception and programmation, 31 sonnette de p orte, 42, 69 utilisate sortie, **48** sortie test,  $16$ sortie inversée. 49 sous-év énements, **74** suppression d'un utilisateur, 33 supprimer DGP, 30 version de l a c entrale, 21 RAS, 28 sortie, 50 zone, 45

délai d'i nactivité, 57 tem po d'entrée, 47 exclure, 40, 63 tempo d 'ent r é e/de s ortie, 46, 47 groupe, 40 tempo de pré-alarme, 47 isoler, 39 tempo de sortie, 46 temporisati o n s, **55** temporisati o n s des sirèn temps d'entrée, 43 temps d'entrée/de s temps de sortie, 43 terminal de sortie, 43, 57, 97 test, 16 transmission, 44 test d'appel. 20 test de m test de march e zone p airée, 41

fréquence, 19 urs, 31 test de march e ingénieur, 17, 42 protocole, 71, 73 test de marche utilisateur, 17, 42 test de résista nce lon gue durée, 42 **R** Test des DEL, 17 code com pte, 72 test i mmersi on longue dur ée temps, 58 type de zones, 96

unites BUS, 24 USB, 22 utilisate ur, **31 S** utilisate utilisateur langue, 33 m odif suppression, 33 urs prédéfini s, 31

# **V**

valeurs par déf aut, 13, 66 l e u r de s code s d e t r ans m iss i o n , 92 sée, 49 valeurs de la r ésistance, 65 verrouillage à clé, 43 mer verrouillage i ngénieur, 59

# **Z**

options, 40, 65 zone, **38** zone **T** activation partielle, 40 nom, 39 réinclure, 40 réintégrer, 39 ortie, 43 tempo d 'ent r é e/de s ortie, 46, 47 tempo de pré-alarme, 47 type, 39, 96 zone d'accès, 96 zones ouvertes, 16